# Samsung  $GALAXY$  Tab

# **ANDROID TABLET**

**User Manual**

**Please read this manual before operating your device and keep it for future reference.**

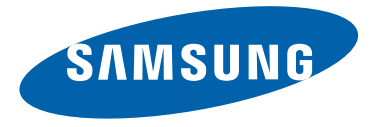

# Intellectual Property

All Intellectual Property, as defined below, owned by or which is otherwise the property of Samsung or its respective suppliers relating to the SAMSUNG Galaxy Tab, including but not limited to, accessories, parts, or software relating there to (the "Galaxy Tab System"), is proprietary to Samsung and protected under federal laws, state laws, and international treaty provisions. Intellectual Property includes, but is not limited to, inventions (patentable or unpatentable), patents, trade secrets, copyrights, software, computer programs, and related documentation and other works of authorship. You may not infringe or otherwise violate the rights secured by the Intellectual Property. Moreover, you agree that you will not (and will not attempt to) modify, prepare derivative works of, reverse engineer, decompile, disassemble, or otherwise attempt to create source code from the software. No title to or ownership in the Intellectual Property is transferred to you. All applicable rights of the Intellectual Property shall remain with SAMSUNG and its suppliers.

# Samsung Electronics America (SEA), Inc.

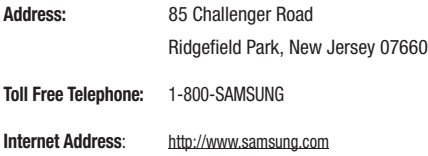

©2011 Samsung Electronics America, Inc. All rights reserved.

Do you have questions about your Samsung Mobile Device? For 24 hour information and assistance, we offer a new FAQ/ARS System (Automated Response System) at: <http://www.samsung.com/us/support>

> GT-P6210\_Galaxy\_Tab\_7-0\_Plus\_English\_UM\_KJC\_BH\_111111\_D3 Download from Www.Somanuals.com. All Manuals Search And Download.

Nuance<sup>®</sup>, VSuite™, T9<sup>®</sup> Text Input, XT9<sup>®</sup> Smart Input, and the Nuance logo are trademarks or registered trademarks of Nuance Communications, Inc., or its affiliates in the United States and/or other countries.

The Bluetooth® word mark, figure mark (stylized "B Design"), and combination mark (Bluetooth word mark and "B Design") are registered trademarks and are wholly owned by the Bluetooth SIG.

microSD<sup>TM</sup>, microSDHC<sup>TM</sup>, and the microSD logo are Trademarks of the SD Card Association.

Google, the Google logo, Android, the Android logo, Android Market, Gmail, Google Calendar, Google Latitude, Google Maps, Google Talk, Picasa, and YouTube are trademarks of Google Inc.

Wi-Fi is a registered trademark of the Wireless Fidelity Alliance, Inc.

Swype is a trademark of Swype, Inc.

 $SI5\bullet$  is a trademark of SRS Labs, Inc. WOW HD technology is incorporated under license from SRS Labs, Inc.

Peel and the Peel logo are marks owned by Peel Technologies, Inc. and may be registered.

DivX<sup>®</sup>, DivX Certified<sup>®</sup> and associated logos are trademarks of Rovi Corporation or its subsidiaries and are used under license.

DivX Certified<sup>®</sup> to play DivX<sup>®</sup> video up to HD 720p, including premium content.

ABOUT DIVX VIDEO: DivX[®](http://www.divx.com) is a digital video format created by DivX, LLC, a subsidiary of Rovi Corporation. This is an official DivX Certified® [device that plays DivX video. Visit](http://www.divx.com) www.divx.com for more information and software tools to convert your files into DivX videos. ABOUT DIVX VIDEO-ON-DEMAND: This DivX Certified® device must be registered in order to play purchased DivX Video-on-Demand (VOD)

movies. To obtain your registration code, locate the DivX VOD section in your device setup menu (**Apps** > **Settings** > **About device** > **Legal Information** > **License settings** > **DivX® VOD** > **Register**). Go to [vod.divx.com](http://vod.divx.com) for more information on how to complete your registration.

# Open Source Software

Some software components of this product incorporate source code covered under GNU General Public License (GPL), GNU Lesser General Public License (LGPL), OpenSSL License, BSD License and other open source licenses. To obtain the source code covered under the open source licenses, please visit: <http://opensource.samsung.com>.

# Disclaimer of Warranties; Exclusion of Liability

EXCEPT AS SET FORTH IN THE EXPRESS WARRANTY CONTAINED ON THE WARRANTY PAGE ENCLOSED WITH THE PRODUCT, THE PURCHASER TAKES THE PRODUCT "AS IS", AND SAMSUNG MAKES NO EXPRESS OR IMPLIED WARRANTY OF ANY KIND WHATSOEVER WITH RESPECT TO THE PRODUCT, INCLUDING BUT NOT LIMITED TO THE MERCHANTABILITY OF THE PRODUCT OR ITS FITNESS FOR ANY PARTICULAR PURPOSE OR USE; THE DESIGN, CONDITION OR QUALITY OF THE PRODUCT; THE PERFORMANCE OF THE PRODUCT; THE WORKMANSHIP OF THE PRODUCT OR THE COMPONENTS CONTAINED THEREIN; OR COMPLIANCE OF THE PRODUCT WITH THE REQUIREMENTS OF ANY LAW, RULE, SPECIFICATION OR CONTRACT PERTAINING THERETO. NOTHING CONTAINED IN THE INSTRUCTION MANUAL SHALL BE CONSTRUED TO CREATE AN EXPRESS OR IMPLIED WARRANTY OF ANY KIND WHATSOEVER WITH RESPECT TO THE PRODUCT. IN ADDITION, SAMSUNG SHALL NOT BE LIABLE FOR ANY DAMAGES OF ANY KIND RESULTING FROM THE PURCHASE OR USE OF THE PRODUCT OR ARISING FROM THE BREACH OF THE EXPRESS WARRANTY, INCLUDING INCIDENTAL, SPECIAL OR CONSEQUENTIAL DAMAGES, OR LOSS OF ANTICIPATED PROFITS OR BENEFITS.

SAMSUNG IS NOT LIABLE FOR PERFORMANCE ISSUES OR INCOMPATIBILITIES CAUSED BY YOUR EDITING OF REGISTRY SETTINGS, OR YOUR MODIFICATION OF OPERATING SYSTEM SOFTWARE.

USING CUSTOM OPERATING SYSTEM SOFTWARE MAY CAUSE YOUR DEVICE AND APPLICATIONS TO WORK IMPROPERLY.

# [Table of Contents](#page-12-0)

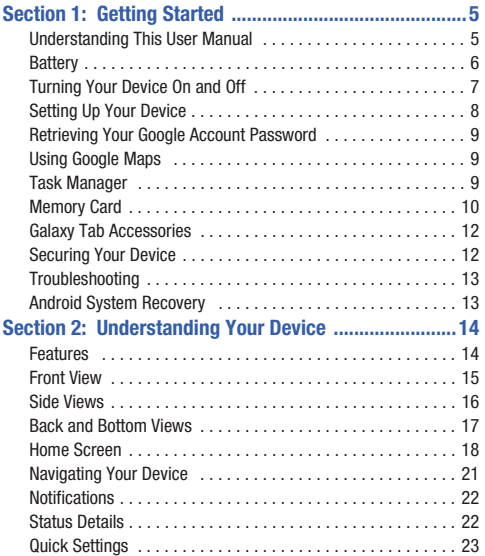

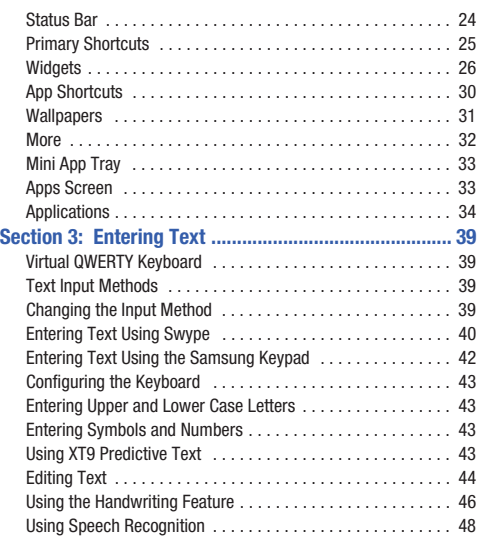

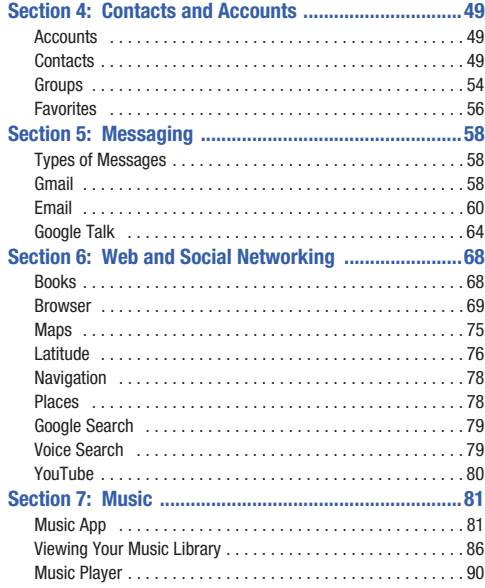

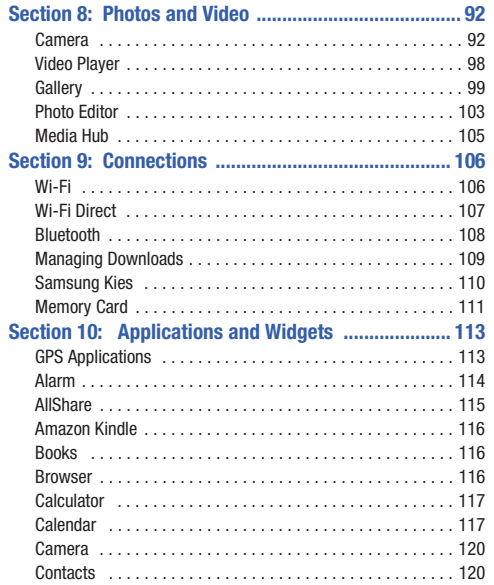

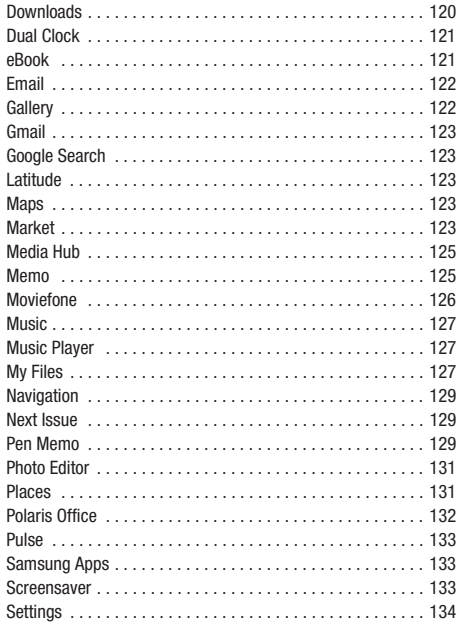

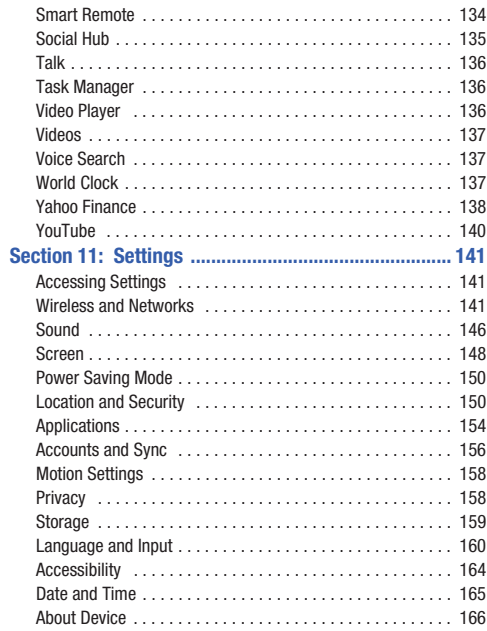

# **Section 12: Health and Safety Information ...............168**

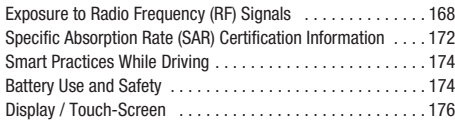

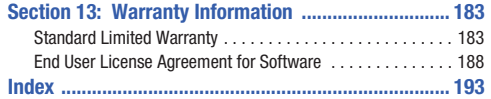

# [Section](#page-171-0) 1: Getting Started

This section helps you to quickly start using your device.

#### Understanding This User Manual

The sections of this manual generally follow the features of your device. A robust index for features begins on page 193.

Also included is important safety information, begi[nning on](#page-15-1)  [page 168, that you should know before using your device](#page-15-1).

This manual gives navigation instructions according to the default display settings. If you select other settings, navigation steps may be different.

Unless otherwise specified, all instructions in this manual assume that you are starting from a Home screen. To get to a Home screen, you may need to unlock the device. For more information, refer to *"Securing Your Device"* on page 12.

**Note:** Instructions in this manual are based on default settings and may vary from your device depending on the software version on your device and any changes to the device's settings.

Unless stated otherwise, instructions in this user manual start with the device unlocked, at the Home screen.

All screen images in this manual are simulated. Actual displays may vary depending on the software version of your device and any changes to the device's settings.

#### *Special Text*

In this manual, some text is set apart from the rest. This special text is intended to point out important information, share quick methods for activating features, define terms, and more. The definitions for these methods are as follows:

- **Notes**: Presents alternative options for the current feature, menu, or sub-menu.
- **Tips**: Provides quick or innovative methods or useful shortcuts.
- **Important**: Points out important information about the current feature that could affect performance.
- **Warning**: Brings important information to your attention that can help to prevent loss of data or functionality or damage to your device.

#### *Text Conventions*

This manual provides condensed information about how to use your device. To make this possible, the following text conventions are used to represent often-used steps:

 $\rightarrow$  Arrows are used to represent the sequence of selecting successive options in longer, or repetitive, procedures. For example:

From a Home screen, touch **Apps** ➔ **Settings** ➔ **Wireless and networks** ➔ **Wi-Fi settings**.

#### **Battery**

Your device is powered by a rechargeable, standard Li-Ion battery. A Wall/USB Charger (Charging Head and USB cable) are included with the device for charging the battery.

**Note:** The battery comes partially charged. You must fully charge the battery before using your device for the first time.

After the first charge, you can use the device while charging.

**Warning!:** Use only approved charging devices. Approved accessories are desig[ned to maximize battery life. Using othe](#page-169-1)r accessories may invalidate your warranty and may cause damage.

#### *Battery Indicator*

The Battery icon  $\|\cdot\|$  in the Status Bar shows the battery power level. When battery power is 15% or less, your device prompts you to charge the battery. If you continue to operate the device without charging, the device powers off. For battery use information, see *"About Device"* on page 166.

**Tip:** Touch the Time field to display battery charge status.

#### *Charging the Battery*

Your device comes with a Wall/USB Charger (Outlet Connector, Charging Head, and USB cable) to charge your device from any standard AC power outlet.

**Note:** The battery comes partially charged. You must fully charge the battery before using your device for the first time.

After the first charge, you can use the device while charging.

**1.** Carefully slide the Outlet Connector into the Charging Head (1), making sure the connection is secure.

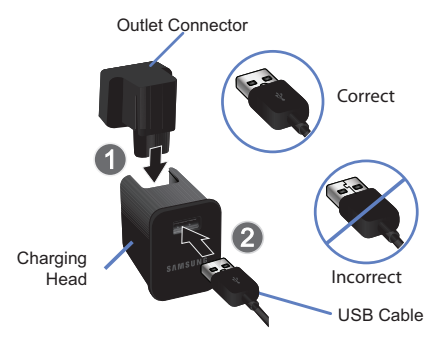

- **2.** Insert the USB cable into the Charging Head (2).
- **3.** Insert the USB cable into the device's Charger/Accessory Port (3).

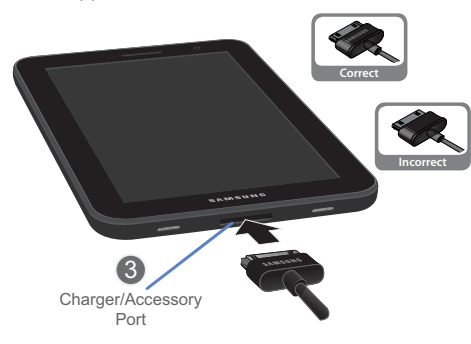

**4.** Plug the Charging Head into a standard AC power outlet.

**Warning!:** While the device is charging, if the touch screen does not function due to an unstable power supply, unplug the USB power adapter from the power outlet or unplug the USB cable from the device.

**5.** [When charging is complete, unplug the Charging Head](#page-15-2)  [fro](#page-15-2)m the power outlet and remove the USB cable from the device.

# Turning Your Device On and Off

## *Turning Your Device On*

**Press and hold the <b>Power/Lock Key**  $\Box$ 

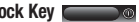

For more information, refer to *"Unlocking the Device"* on page 12.

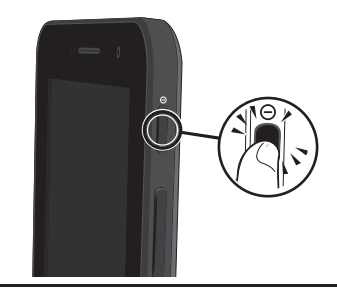

**Note:** Your device's internal antenna is located along the top back of the device. Do not block the antenna; doing so may affect signal quality and may cause the device to operate at a higher power level than is necessary. For more information, refer to *"GPS Applications"* on page 113.

#### *Turning Your Device Off*

- **1.** Press and hold the **Power/Lock Key** .
- **2.** At the prompt, touch **Power off**.

## Setting Up Your Device

When you first turn on your device, you are asked to set up a few things.

- **1.** A **Welcome** screen displays. Scroll through the list and touch the language you want your device to use, such as, English (United States). Touch **Start**.
- **2.** On the **Wi-Fi setup** screen, chose one of the following options:
	- **•** Touch **Add network** [to enter a Net](#page-144-3)work SSID that is not listed.
	- **•** Touch **Refresh list** to make sure you have an accurate list of Wi-Fi networks.
	- **•** Touch one of the Wi-Fi networks in the list, enter the password, and touch **Connect**. Touch **Back** to connect to a different Wi-Fi network or touch **Next** to continue.
	- **•** Touch **Skip** to perform this task later. For more information, refer to *"Wi-Fi Settings"* on page 141.
- **3.** Read the **Use Google's location service** screen information and enable either or both of the Google location services. Touch **Next** to continue.
- **4.** On the **Set date and time** screen, touch repeatedly above or below the **Date** (month, day, year) and **Time** (hour, minute, and AM/PM) fields to set the correct date and time. Touch **Next**.
- **5.** Your new device uses your Google account to fully utilize its Android features, including Gmail, Maps, Navigation, Google Talk, and the Android Market.

The **Sign in with your Google Account** [screen, allows you to](#page-61-1)  [create a new Google account or sign in, if you a](#page-61-1)lready have a Google account.

- **•** Touch **Next** and then touch **Create account** or enter the email address and password of your existing account.
- $-$  or  $-$
- **•** Touch **Skip** to perform this task later. For more information, refer to *"Setting Up Your Gmail Account"* on page 58.

**Note:** If you skipped Wi-Fi setup, the **Sign in with Google Account** screen does not display.

**6.** Read the **Backup and restore** screen information, enable either or both options, and touch **Done**.

The main Home screen displays.

# <span id="page-12-0"></span>Retrieving Your Google Account Password

<span id="page-12-1"></span>A Google account password is required for Google applications. If you misplace or forget your Google Account password, follow these instructions to retrieve it:

- **1.** From your comput[er, use an Internet browser to navigate](#page-144-3)  [to http://google.com](#page-144-3)/accounts.
- **2.** Once the URL loads, click on the **Can't access your account?** [link and follow the on-screen instructions.](#page-153-2)

# <span id="page-12-3"></span>[Using Go](#page-153-2)ogle Maps

In order to use some applications related to Google Maps, you must first connect Wi-Fi. For more information, refer to *"Wi-Fi Settings"* on page 141.

You must also enable location services to use Google Maps. Some features require Standalone or Google location services. For more information, refer to *"Location and Security"* on page 150.

# Task Manager

Your device can run applications simultaneously and some applications run in the background.

<span id="page-12-2"></span>Use Task Manager to see which applications are running on your device and to end running applications to extend battery life. You can also uninstall applications from your device and see how much memory is used by applications.

#### *Task Manager Pop-Up*

The Task manager pop-up provides information about **Active applications** and includes a **RAM manager**. It also has a link to the Task Manager application.

[To access the Task manager pop-up:](#page-29-0)

- **1.** From a Home screen, touch **Mini App Tray** 
	- ➔ **Task manager**.

 $-$  or  $-$ 

Add the Program monitor widget to a Home screen and then touch the Program monitor widget. For more information, refer to *"Widgets"* on page 26.

The Task manager pop-up displays.

**2.** Touch the **Active applications** tab to view applications running on your device. Touch  $\Diamond$  to end an application or **End all** to stop all running applications.

- **3.** Touch the **RAM manager** tab to display the amount of Random Access Memory (RAM) currently in use. Touch **Clear memory** to clear inactive and background processes.
- **4.** Touch  $\blacktriangleright$  in the top right corner of the Task manager pop-up to close the application.
- **5.** Touch  $\boxed{\phantom{a}}$  in the top left corner to display the Task Manager application.

## *Task Manager Application*

The Task Manager application provides information about applications, including **Active applications**, **Downloaded**, **RAM manager**, **Storage**, and **Help**.

To access the Task Manager:

- **1.** [From a Home screen, touch](#page-12-2) **HR** Apps
	- [➔](#page-12-2) **Task Manager**.

 $-$  or  $-$ 

```
From any screen, touch and hold \frown Home.
```
 $-$  or  $-$ 

Access Task Manager from the Task manager pop-up. For more information, refer to *"Task Manager Pop-Up"* on page 9.

- **2.** Touch **Active applications** to view applications running on your device. Touch **End** to end an application or **End all** to end all running applications.
- **3.** Touch **Downloaded** to view applications installed from Android Market. Touch **Uninstall** to remove an application from your device.
- <span id="page-13-0"></span>**4.** Touch **RAM manager** to display the amount of Random Access Memory (RAM) currently in use. Touch **Clear memory** to clear inactive and background processes.
- **5.** Touch **Storage** to view internal and external storage memory statistics.
- **6.** Touch **Help** to view useful tips for extending battery life.

# Memory Card

Your device supports removable microSD™ or microSDHC™ memory cards, for storage of music, photos, videos, and other files.

**Note:** You can only store music files that you own (from a CD or purchased with the device) on a memory card.

#### *Installing a Memory Card*

- **1.** Open the Memory Card Slot cover and turn to expose the slot.
- **2.** With the gold contacts facing down, carefully slide the memory card into the slot, pushing gently until it clicks into place.
- **3.** Replace the Memory Card Slot cover.

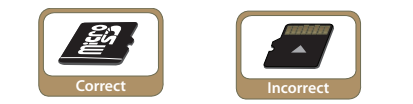

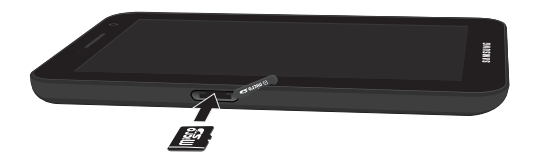

#### *Removing a Memory Card*

- **Important!:** To prevent damage to information stored on the memory card, unmount the card before removing it from the device.
	- **1.** From a Home screen, touch **Apps → 8** Settings ➔ **Storage** ➔ **SD card** ➔ **[Unmount SD card](#page-114-1)**.
	- **2.** Open the Memory Card Slot cover and turn to expose the slot.
	- **3.** Gently press down on the memory card, so that it pops out from the slot, and carefully pull the card out.
	- **4.** Replace the Memory Slot cover.

For more information, refer to *"Memory Card"* on page 111.

## <span id="page-15-3"></span><span id="page-15-1"></span><span id="page-15-0"></span>Galaxy Tab Accessories

To find accessories for your Galaxy Tab:

**1.** Go to http://www.samsung.com/us/mobile/galaxy-tab-

accessories.

Galaxy Tab accessories display.

**2.** Use your [model number to find compatible accessor](#page-154-0)ies.

# Securing Your Device

[By default, the device locks](#page-153-2) automatically when the screen times out or you can lock it manually. You can unlock the device using one of the default Unlock screens or, for increased security, use a personal screen unlock pattern.

For more information about creating and enabling a Screen unlock pattern, see *"Configure Lock Screen"* on page 151.

For other settings related to securing your device, see *"Location and Security"* on page 150.

**Note:** Unless stated otherwise, instructions in this User Manual start with the device unlocked, at the Home screen.

#### *Locking the device manually*

**Press the Power/Lock Key <b>and S**.

#### <span id="page-15-2"></span>*Unlocking the Device*

- **1.** Press the **Power/Lock Key** .
- **2.** Touch and drag the **Unlock** incomparator the edge of the circle that appears, as shown.

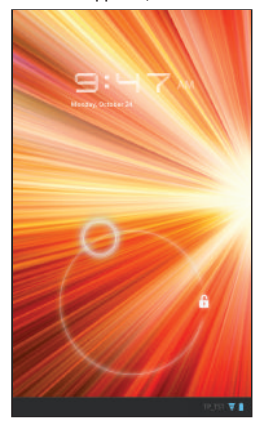

The last screen you accessed displays.

<span id="page-16-1"></span><span id="page-16-0"></span>**Note:** You can choose the type of Screen Unlock you want to use, from Pattern, PIN or Password. For more information, refer to *"Location and Security"* on page 150.

# **Troubleshooting**

If your device has fatal errors, hangs up, or freezes, you may need to reset the device to regain functionality.

• If your device is frozen and unresponsive, press and hold the **Power/ Lock Key <b>for** 10 to 15 seconds.

# Android System Recovery

Android System Recovery is used for Google updates. The average user should never need to perform a system recovery.

**Note:** If you entered this menu by mistake, use the Volume Up/Down key to select **reboot system now**, then press the **Power/Lock Key** . Your device then continues to boot up.

To enter the Android System Recovery mode, follow these steps:

- **1.** Turn the device off.
- **2.** Press the **Volume Down Key** *CONDREGONDREGONDREGONDREGONDREGONDREGONDREGONDREGONDREGONDREGONDREGONDREGONDREGONDREGONDREGONDREGONDREGONDREGONDREGONDREGONDREGONDREGONDREGONDREGONDREGONDREGONDREGONDREGONDREGONDREGONDREG* the **Power/Lock Key** at the same time until the device switches on.

**Tip:** Volume Down is the end closest to the Power/Lock Key.

- **3.** Once the SAMSUNG logo appears, release the Power/Lock key while continuing to press the Volume Down key.
- **4.** Continue to press the Volume Down key until the Android System Recovery / Downloading screen displays.
- **5.** Release the Volume Down key.
- **6.** Press the Volume Down key to toggle between Downloading mode and System Recovery mode. Make sure the System Recovery mode (on the left) is blinking.
- **7.** [Press the Volume Up key to enter System Recovery mode.](#page-162-1) The following options are available:
	- **reboot system now**: Turns on your device.
	- **apply update from external storage**: Allows you to apply updates to your device.
	- **wipe data/factory reset**: Deletes all data from the device except captured pictures and videos. For more information, refer to *"Factory Data Reset"* on page 159.
	- **wipe cache partition**: Deletes all cache data, such as log files.
- **8.** Press the Volume Up/Down key to scroll up or down, then press the Power/Lock key to make a selection.

<span id="page-17-0"></span>This section outlines key features of your device and describes the screen and the icons that appear when the device is in use. It also shows how to navigate through the device.

## <span id="page-17-1"></span>Features

- 7.0-inch WSVGA TFT (PLS) LCD touch screen
- Android<sup>TM</sup> 3.2, Honeycomb
- Android Market<sup>TM</sup> for access to over 250,000 Apps
- Full HTML Web Browser with Adobe® Flash® Technology
- Bluetooth<sup>®</sup> 3.0 Wireless technology. For more information, refer to *["Bluetooth Settings"](#page-147-0)* on page 144.
- Built-in Wi-Fi technology (802.11 a/b/g/n)
- 3 Megapixel Camera/Camcorder with flash, plus 2 Megapixel forward-facing Camera for Video Chat
- Full integration of Google applications (Gmail<sup>TM</sup>, YouTube<sup>TM</sup>, Google Maps<sup>™</sup>, and Voice Search)
- Messaging Features:
	- Gmail
	- Email (corporate and personal)
	- Google TalkTM (Instant Messaging and Video Chat)
- Photo Gallery that supports JPEG, PNG, GIF, WBMP, BMP, and AGIF formats
- HD Video Player (1080p)
	- Codec: MPEG4, H.264, H.263, VC-1, XviD, WMV7/8, VP8, MP43
	- Format: 3GP (MP4), WMV (ASF), AVI, FLV, MKV, WEBM, and DivX
- DivX Certified<sup>®</sup> to play DivX<sup>®</sup> video up to HD 720p, including premium content
- Music Player that supports WAV, MP3, AAC+, eAAC+, AMR, WMA, FLAC, MIDI, AC3 (only with video), and Vorbis formats
- 1GB RAM memory and 16GB or 32GB on-board memory, which is used for data storage and access
- Support for microSD™ and microSDHC™ Memory Cards
- Polaris<sup>®</sup> Office provides a central place for managing your documents online or offline
- Pre-loaded e-reader application Google Books<sup>TM</sup>
- Samsung Media Hub
- Smart Remote powered by Peel
- Social Hub

**Warning!:** This device does not support some USB storage media devices. For more information, refer to *"Galaxy Tab Accessories"* [on page 12.](#page-15-3)

# <span id="page-18-0"></span>Front View

The following items can be found on the front of your device as illustrated.

- **1. Light Sensor**: Used to control screen brightness automatically and when taking photos with the Front-facing Camera.
- **2. External speaker**: Used to hear sounds.
- **3. Front-facing Camera Lens**: Used when taking photos.
- **4. Display Screen**: The orientation of the display screen rotates with the tablet as you turn it. You can turn this feature on and off. [For more information, refer to](#page-152-0)  *["Auto-Rotate Screen"](#page-152-0)* on page 149.

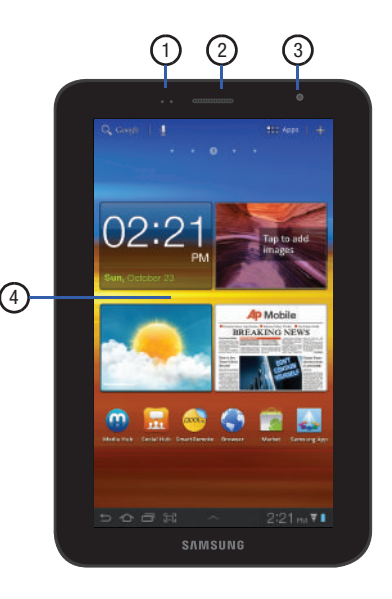

## <span id="page-19-0"></span>Side Views

The following items can be found on the top and bottom of your device.

- **1. Memory Card Slot**: Install a memory card for storage of files.
- **2. Power/Lock Key**: Press and hold to turn the device on or off. Press to lock the device or to wake the screen for unlocking.
- **3. Volume Key**: From a Home screen, press to adjust Master Volume. During music playback, press to adjust volume.
- **4. Infrared Blaster**: Used to emit infrared signals used for controlling external devices. [For more information, refer to](#page-137-1)  *["Smart Remote"](#page-137-1)* on page 134.

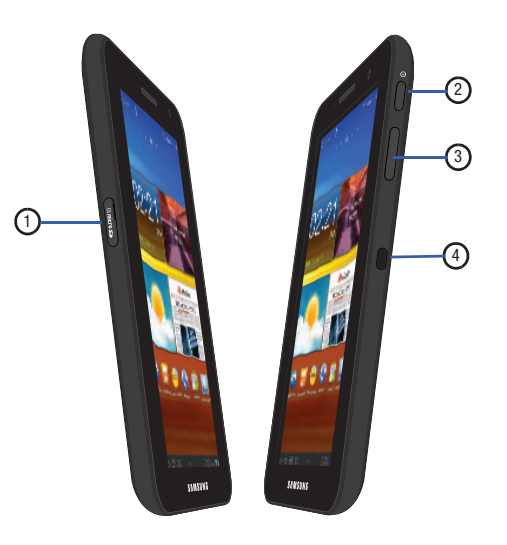

# <span id="page-20-0"></span>Back and Bottom Views

The following items can be found on the back of your device.

- **1. Camera Lens**: Used when taking photos or recording videos.
- **2. Camera Flash**: Used when taking photos.
- **3. 3.5mm Headset Jack**: Plug in for headphones.
- **4. Memory Card Slot**: Install a memory card for storage of files.
- **5. External Speakers**: Used in music or video playback, notification tones, and for other sounds.
- **6. Charger/Accessory Port**: Plug in a USB cable for charging or to sync music and files.

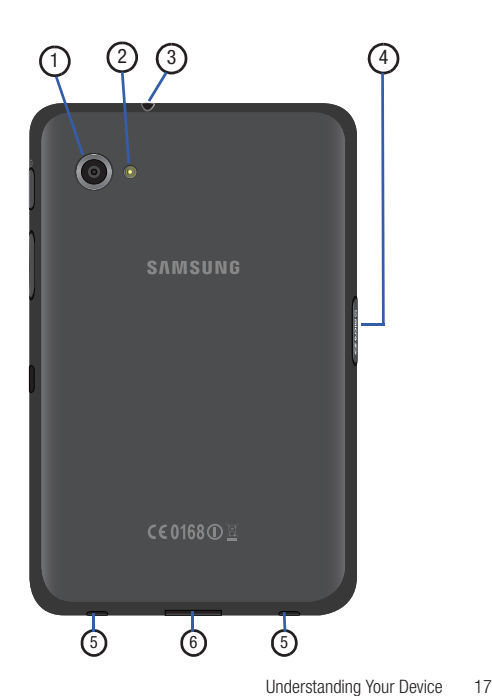

# <span id="page-21-0"></span>Home Screen

The Home screen is the starting point for using your device.

**Note:** Unless stated otherwise, instructions in this user manual start with the device unlocked, at the Home screen.

- **1. Google** and **Voice Search**: Search your tablet and the web by typing or speaking. [For more information, refer to](#page-82-2) *"Google Search"* [on page 79.](#page-82-2)
- **2. Home screen**: The starting point for using your device. Place shortcuts, widgets and other items to customize your device to your needs.
- **3. Widgets**: Applications that run on the Home screen. These widgets are found on the Home screen by default. [For](#page-29-1)  [more information, refer to](#page-29-1) *"Widgets"* on page 26.
- **4. Shortcuts**: Shortcuts to common applications.These shortcuts are found on the Home screen by default. [For](#page-33-0)  [more information, refer to](#page-33-0) *"App Shortcuts"* on page 30.
- **5. Apps**: Display the Apps screen.

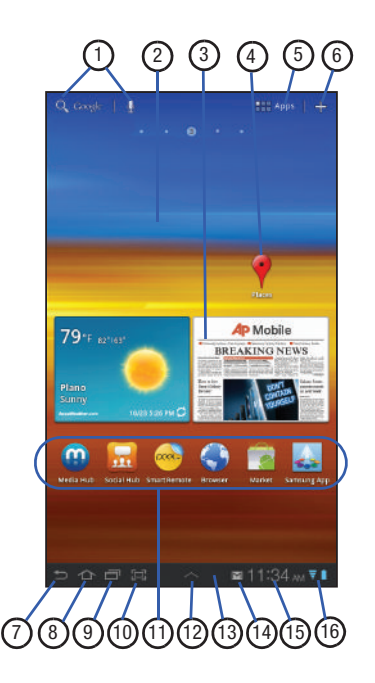

**6. Customize** or **Menu**: Display options for the current screen. From a Home screen, you can add Widgets and App shortcuts, and change the Home screen wallpaper by touching **Customize**. From application screens, touch 目 **Menu** to display options for the current screen. For more information, see *"Widgets"* [on page 26](#page-29-1), *["App](#page-33-0)  Shortcuts"* [on page 30,](#page-33-0) and *["Wallpapers"](#page-34-0)* on page 31.

**Tip:** The area across the top of the screen is called the Application Bar.

- **7. Back**: Return to the previous screen or option.
- **8. Home**: Display the central Home screen.
- **9. Navigation**: Open a list of thumbnail images of apps you have worked with recently. Touch an App to open it.
- **10. Screen Capture**: Captures a picture of the current screen and saves it in the /Root/ScreenCapture folder. [For more information,](#page-130-3)  refer to *["My Files"](#page-130-3)* on page 127.
- **11. Primary Shortcuts**: Shortcuts to common features. [For](#page-28-0)  [more information, refer to](#page-28-0) *"Primary Shortcuts"* on [page 25.](#page-28-0)
- **12. Mini App Tray**: Shortcuts to apps that you can use anytime, such as your calendar, a memo pad, and a calculator. [For](#page-36-0)  [more information, refer to](#page-36-0) *"Mini App Tray"* on page 33.
- **13. System Bar**: The area along the bottom of the Home screen where you can find navigation buttons and icons that show notifications, battery power, and connection details.
- **14. Notification Icons**: Presents icons to show notifications from the system or from an application. Touch a Notification Icon to display more detail. For a list of icons, see *["Status Bar"](#page-27-0)* on page 24.
- **15. Time**: The current time. [For more information, refer to](#page-168-1)  *["Date and Time"](#page-168-1)* on page 165.
- **16. Status Icons**: Indicate the status of your tablet. Touch the Time / Status Icons area to display the Status Details panel. [For more information, refer to](#page-27-0) *"Status Bar"* on [page 24.](#page-27-0)

Understanding Your Device 19 Download from Www.Somanuals.com. All Manuals Search And Download.

**Note:** Network status icons turn blue if you have a Google Account added to your tablet and the tablet is connected to Google services for syncing your Gmail, Calendar events, contacts, backing up your settings, and so on. If you do not have a Google Account or if, for example, you are connected to a Wi-Fi network that is not connected to the Internet, the network icons are gray.

#### *Extended Home Screen*

The Home screen consists of the Home panel, plus four panels that extend beyond the display width to provide more space for adding shortcuts and widgets.

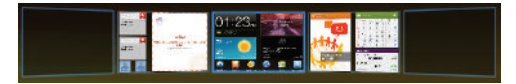

Slide your finger horizontally across the screen to scroll to the left or right side panels.

**Note:** The center panel displays when you touch **Australian Home.** 

*Customizing the Home Screens*

To customize the Home screens to suit your preferences just navigate to the desired Home screen, then:

**1.** Touch **Customize**.

 $-$  or  $-$ 

Touch and hold on the screen

The *Add to Home screen* options screen displays.

- **2.** Touch one of the options:
	- **Widgets**: [For more information, refer to](#page-29-1) *"Widgets"* on page 26.
	- **App shortcuts**: [For more information, refer to](#page-33-0) *"App Shortcuts"*  [on page 30.](#page-33-0)
	- **Wallpapers**: [For more information, refer to](#page-34-0) *"Wallpapers"* on [page 31.](#page-34-0)
	- **More**: [For more information, refer to](#page-35-0) *"More"* on page 32.

## *Screen Settings*

You can customize display screen settings to your preferences. [For more information, refer to](#page-151-1) *"Screen"* on page 148.

# <span id="page-24-0"></span>Navigating Your Device

Use command buttons and the touch screen to navigate.

#### *Command Buttons*

#### Back

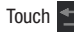

Touch **Back** to return to the previous screen, option, or step.

**Note:** When the on-screen keyboard is active, **Close Keyboard** displays.

#### Home

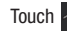

Touch **August** Home to display the first center Home screen.

**Navigation** 

Touch **Navigation** to open a list of thumbnail images of apps you have worked with recently. Touch an App to open it.

#### Screen Capture

Touch **Screen Capture** to take a snapshot of the screen currently displayed. To view the screen shots:

**1.** From a Home screen, touch **Apps**  $\rightarrow$  **<b>Apps My files**.

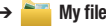

- **2.** Touch **ScreenCapture**.
- **3.** Touch a screen capture file to display it.

# *Other Buttons*

#### Google Search

# Touch **Google** to search the web or your device.

#### Context-Sensitive Menus

Context-sensitive menus offer options for features or screens. To access context-sensitive menus:

- Touch **Menu** to display a list of options.
- Touch an option in the list.

## *Screen Navigation*

#### Touch

Touch items to select or launch them. For example:

- Touch the on-screen keyboard to enter characters or text.
- Touch a menu item to select it.
- Touch an application's icon to launch the application.

#### Touch and Hold

Activate on-screen items. For example:

- Touch and hold a widget on the home screen to move it.
- Touch and hold on a field to display a pop-up menu of options.

#### Swipe, Flick, or Slide

Swipe, flick, or slide your finger vertically or horizontally across the screen. For example:

- Unlocking the screen
- Scrolling the Home screens or a menu

#### Pinch

Use two fingers, such as your index finger and thumb, to make an inward pinch motion on the screen, as if you are picking something up, or an outward motion by sweeping your fingers out. For example:

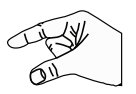

- Pinch a photo in Gallery to zoom in.
- Pinch a webpage to zoom in or out.

# <span id="page-25-0"></span>Notifications

Notification icons appear in the System Bar, to the left of the Time when you receive a notification. Notifications indicate the arrival of Gmail, Email, alarms, calendar events, and so on.

Touch a Notification icon for more detail. For example, touch a Gmail Notification icon to see who sent the message.

Touch the Time field to open the Notifications list to view all of your current notifications. Touch a Notification in the list to display the item. For example, touch a Gmail entry to open the Gmail application and view the message.

Most apps that send notifications, such as Gmail and Google Talk, have their own settings, which you can use to configure whether and how they send notifications, whether they sound a ringtone, and so on. See the documentation for those apps for details.

## <span id="page-25-1"></span>Status Details

To display the current date and time, battery status, and Wi-Fi connectivity status, open Status Details.

**1.** Touch the Time in the Status Bar.

The Status Details displays. If you have any current notifications, their summaries are listed below the Status Details. Touch a notification summary to respond to it.

**2.** Close the Status Details by touching any other part of the screen.

# <span id="page-26-0"></span>Quick Settings

To view and control the most common settings for your tablet, as well as accessing the complete Settings application, open the Quick Settings.

**1.** Touch the Time in the System bar.

The Quick Settings pop-up displays.

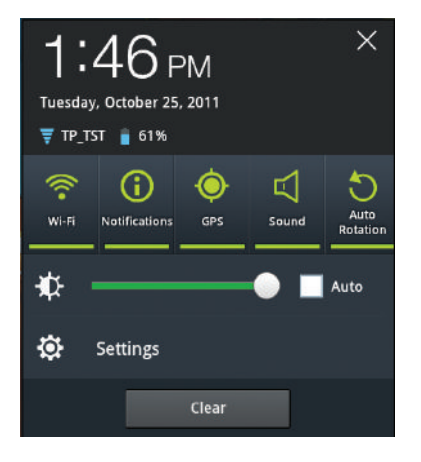

The Quick Settings are:

- **Wi-Fi**: Touch to enable or disable Wi-Fi. [For more information, refer](#page-144-3)  to *["Wi-Fi Settings"](#page-144-3)* on page 141.
- **Notifications**: Touch to enable or disable system and application notifications. [For more information, refer to](#page-25-0) *"Notifications"* on [page 22.](#page-25-0)
- **GPS**: Touch to enable or disable Standalone GPS services. [For](#page-153-3)  [more information, refer to](#page-153-3) *"Use GPS Satellites"* on page 150.
- **Sound / Vibration**: Touch to enable or disable sound mode. When sound is disabled, Vibration is enabled.
- **Auto rotation**: Touch to enable or disable automatic rotation. When disabled, the screen does not rotate when you turn the tablet. [For](#page-152-0)  more information, refer to *["Auto-Rotate Screen"](#page-152-0)* on page 149.
- **(Brightness)**: Touch and drag the slider to set the brightness or touch **Auto** to allow the device to set brightness automatically based on available light and battery charge status. [For more](#page-151-2)  [information, refer to](#page-151-2) *"Brightness"* on page 148.
- **Settings**: Touch to open the Settings application. [For more](#page-144-4)  [information, refer to](#page-144-4) *"Settings"* on page 141.
- **2.** Touch next to **Clear** and sweep upward to see a list of notifications. Touch a notification entry to display the details or touch **X** next to a notification of remove it.
- **3.** Touch **Clear** to remove Notification Icons from the System Bar.

Understanding Your Device 23

**4.** Close the Quick Settings by touching **X** in the upper right corner of the Quick Settings pop-up or by touching any other part of the screen.

#### <span id="page-27-0"></span>Status Bar

The Status Bar displays icons to show network status, battery power, and other details.

**Battery Level**: Shown fully charged.

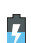

Ţ

- **Charging Indicator**: Battery is charging.
- **Device Power Critical**: Battery has only three percent power remaining. At about 15 percent power remaining, a popup is displayed to remind you to charge immediately.

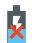

**USB Charging Indicator**: The device is connected to a computer using a USB cable, but it is not charging. The battery is only charged while connected to a computer, if the device is turned off. When the device is off, press the Power/Lock key to see the battery charging indicator.

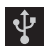

**USB Connected**: Device is connected to a computer using a USB cable. Displays in upper left corner of screen.

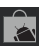

**Updates Available**: Updates to the applications you have downloaded are available.

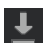

**Download in progress**: An application is being downloaded to the device.

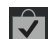

**Download Successful**: A recent application download or update completed successfully.

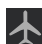

**Flight Mode**: Indicates that the Flight Mode is active, which allows you to use many of your device's features, but it cannot access online information or applications.

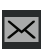

**New Email Message**: You have new email. Touch the icon for additional information.

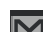

**New Gmail Message**: You have new Gmail. Touch the icon for additional information.

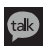

**Google Talk Invitation**: Someone has invited you to chat using Google Talk.

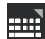

**Configure input methods**: When the keyboard is being displayed, touch this icon to display a menu of quick keyboard settings.

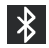

**Bluetooth Active**: Bluetooth is turned on. [For more](#page-111-1)  [information, refer to](#page-111-1) *"Bluetooth"* on page 108.

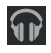

**Music App**: A song is playing in the Music app. Touch the Music icon or touch the Status Details to see the song title and music player controls. [For more](#page-84-2)  [information, refer to](#page-84-2) *"Music App"* on page 81.

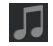

**Music Player**: A song is playing. Touch the Music icon or touch the Status Details to see the song title and music player controls. [For more information, refer to](#page-89-1) *"Viewing [Your Music Library"](#page-89-1)* on page 86.

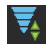

**Wi-Fi Active**: Wi-Fi is connected, active, and communicating with a Wireless Access Point (WAP).

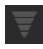

**Wi-Fi Action Needed**: Action needed to connect to Wireless Access Point (WAP).

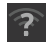

**Wi-Fi In Range**: An open Wi-Fi network is in range.

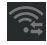

Displays when Wi-Fi Direct is active and your tablet is connected to another device. [For more information,](#page-110-1)  refer to *["Wi-Fi Direct"](#page-110-1)* on page 107.

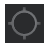

**GPS Active**: Displays when GPS is active.

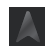

**Navigation Active**: The Navigation App is active. [For](#page-81-2)  [more information, refer to](#page-81-2) *"Navigation"* on page 78.

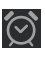

**Alarm Set**: Displays when you set an alarm to ring at a specified time. [For more information, refer to](#page-117-1) *"Alarm"*  [on page 114.](#page-117-1)

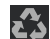

**Power Saving Mode**: Indicates that your device is automatically making adjustments to conserve battery power. [For more information, refer to](#page-153-4) *"Power Saving Mode"* [on page 150.](#page-153-4)

# <span id="page-28-0"></span>Primary Shortcuts

Primary Shortcuts appear at the bottom of the main Home screen.

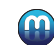

**Media Hub**: Browse the latest movies and TV shows, then rent or purchase the media for viewing on your device. A shortcut to Media Hub appears on the Home screen by default. [For more information, refer to](#page-108-0)  *["Media Hub"](#page-108-0)* on page 105.

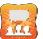

**Social Hub**: Access your social networks, like Facebook, YouTube, and Twitter, all in one place. [For](#page-138-0)  [more information, refer to](#page-138-0) *"Social Hub"* on page 135.

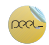

**Smart Remote**: Locate and watch programming on your tv and then control your entertainment system with gestures from the device. [For more information, refer to](#page-137-1) *"Smart Remote"* [on page 134.](#page-137-1)

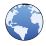

**Browser**: Access the Internet. [For more information,](#page-72-1)  refer to *"Browser"* [on page 69.](#page-72-1)

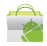

**Market**: Browse, download, and install Android applications. [For more information, refer to](#page-126-2) *"Market"*  [on page 123.](#page-126-2)

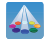

**Samsung Apps**: Connect to Samsung Apps and make your smart device even smarter. Simply and easily download an abundance of applications to your device such as games, news, reference, social networking, navigation, and more. [For more](#page-136-3)  [information, refer to](#page-136-3) *"Samsung Apps"* on page 133.

# <span id="page-29-1"></span><span id="page-29-0"></span>**Widgets**

When you first turn on your tablet, there are various widgets on the center Home screen and the Home screens to the left and right of the center Home screen.

Widgets are self-contained applications that you can place on the Home screens to access your favorite features.

## *Adding Widgets to a Home screen*

- **1.** Navigate to the Home screen on which you want the Widget to be placed.
- **2.** Touch and hold on the screen.

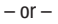

Touch **Customize**.

The **Add to Home screen** options screen displays.

- **3.** Touch **Widgets**, then touch a widget to add it to the Home screen.
- Touch **Back** to return to the Home screen.

**Note:** Swipe across the screen horizontally to view all Widgets.

#### *Removing Widgets*

-Touch and hold the Widget until **To Remove** appears at the top right corner of the screen, then drag the Widget to the **Remove** icon to remove it.

## *Widget Options*

The following widgets are available:

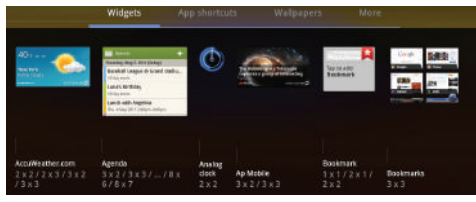

- **AccuWeather.com**: Display the forecast from AccuWeather. Touch the widget to choose locations.
- **Agenda**: Create new events and display your agenda of events. Events also display on the calendar.
- **Analog Clock**: Display an analog clock. Touch the widget to view alarms or add a new alarm. [For more information, refer to](#page-117-1) *"Alarm"* on [page 114.](#page-117-1)
- **Ap Mobile**: Displays Top Stories and Showbiz, Sports, World, and U.S. news from Ap Mobile.
- **Bookmark**: Choose one of your bookmarks then touch the widget to open the website.
- **Bookmarks**: Display your bookmarked websites. Sweep up or down to view all bookmarks and touch an entry to open the website. [For more](#page-75-0)  information, refer to *["Using Bookmarks"](#page-75-0)* on page 72.

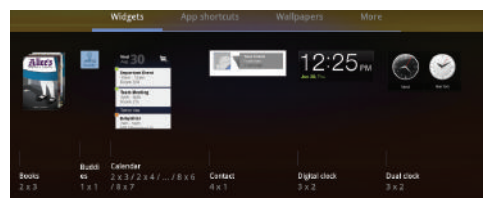

- **Books**: Access your books. [For more information, refer to](#page-71-2) *"Books"* on [page 68.](#page-71-2)
- **Buddies**: Add this widget and then touch it to choose a buddy. The next time you touch the widget, you can view the buddy's contact information, send an email, view your buddy's location on a map, or open their webpage.
- **Calendar**: Display a calendar. [For more information, refer to](#page-120-2)  *["Calendar"](#page-120-2)* on page 117.
- **Contact**: Display a link to one of your contacts to quickly compose an Email or Gmail message. [For more information, refer to](#page-61-2) *"Messaging"*  [on page 58.](#page-61-2)
- **Digital clock**: Display the digital time, the day, and the date.
- **Dual clock**: Display the date and time for two different locations. [For more information, refer to](#page-124-0) *"Dual Clock"* on page 121.

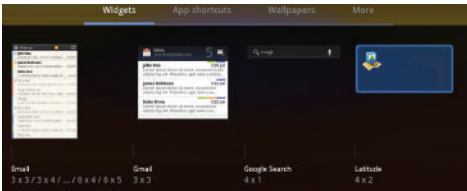

- **Email**: Display your email inbox. [For more information, refer to](#page-63-1)  *"Email"* [on page 60.](#page-63-1)
- **Gmail**: Send and receive email with Gmail, Google's web-based email. [For more information, refer to](#page-61-3) *"Gmail"* on page 58.
- **Google Search**: Display a Google Search bar. [For more information,](#page-82-2)  refer to *["Google Search"](#page-82-2)* on page 79.
- **Latitude**: Displays your current location. Touch the location to open Maps, touch the check mark to open the **Check in at** pop-up, or touch the Refresh button to update your Latitude list of friends. [For more](#page-79-1)  [information, refer to](#page-79-1) *"Latitude"* on page 76.

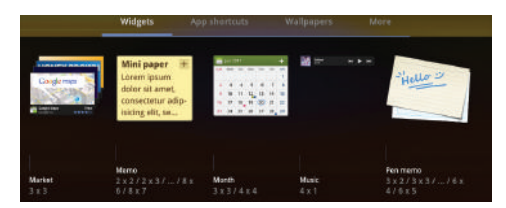

- **Market**: Download applications from the Android Market. [For more](#page-126-2)  [information, refer to](#page-126-2) *"Market"* on page 123.
- **Memo**: Create and save a memo on a Home screen. [For more](#page-128-2)  [information, refer to](#page-128-2) *"Memo"* on page 125.
- **Month**: Display the current month. Touch to open the Calendar app or touch **+** to create an event. [For more information, refer to](#page-120-2)  *["Calendar"](#page-120-2)* on page 117.
- **Music**: Use this widget to control the playback of songs playing in the Music app. [For more information, refer to](#page-87-0) *"Options While [Playing a Song"](#page-87-0)* on page 84.
- **Pen memo**: Create and save a Pen memo on a Home screen. [For](#page-132-3)  [more information, refer to](#page-132-3) *"Pen Memo"* on page 129.

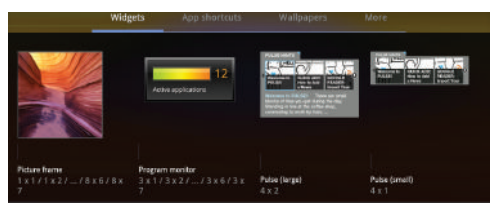

- **Picture frame**: Select one or more pictures and then touch the arrow on the widget for a slide show. [For more information, refer to](#page-125-0)  *"Gallery"* [on page 122.](#page-125-0)
- **Program Monitor**: Display the number of active applications. Touch to launch Task Manager. [For more information, refer to](#page-12-3)  *["Task Manager"](#page-12-3)* on page 9.
- **Pulse (large)**: Lets you add a topical Pulse widget. Choices are: Pulse Hints, Time Magazine, Cool Hunting, CNN Money, SB Nation, Fortune Tech, The Wall Street Journal, and Facebook Links. Touch your choice and then touch **Save**. Pulse article titles and the first lines of an article are displayed. Touch the title block to display that article's first lines. Touch the introduction area to link to the article in Pulse. [For more](#page-136-4)  [information, refer to](#page-136-4) *"Pulse"* on page 133.
- **Pulse (small)**: Lets you add a topical Pulse widget, like Pulse (large), but only the article titles are displayed. Touch a title block to link to the article in Pulse. [For more information, refer to](#page-136-4) *"Pulse"* on page 133.

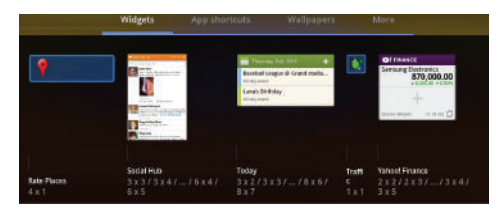

- **Rate Places**: Displays your current location. Touch to launch the Places app and rate your current location. [For more information, refer](#page-81-3)  to *"Places"* [on page 78.](#page-81-3)
- **Social Hub**: Access your social networks, like Facebook, Twitter, and LinkedIn all in one place. [For more information, refer to](#page-138-0)  *["Social Hub"](#page-138-0)* on page 135.
- **Today**: Displays an on-screen agenda of your activities for today. Touch an event to open the Calendar app or touch **+** to create an event. [For more information, refer to](#page-120-2) *"Calendar"* on page 117.
- **Traffic**: Enter a name for the widget and a destination, then touch to use the Traffic component of the Maps application. [For more](#page-78-1)  [information, refer to](#page-78-1) *"Maps"* on page 75.
- **Yahoo! Finance**: Search for and add stocks. [For more](#page-141-1)  [information, refer to](#page-141-1) *"Yahoo Finance"* on page 138.

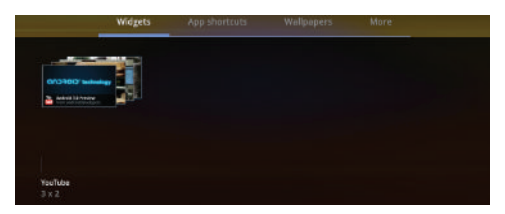

• **YouTube**: Search YouTube and watch videos. [For more information,](#page-83-1)  refer to *["YouTube"](#page-83-1)* on page 80.

# <span id="page-33-0"></span>App Shortcuts

Use App Shortcuts for quick access to applications or features, such as Email or other applications.

#### *Adding Shortcuts from a Home Screen*

- **1.** Navigate to the Home screen on which you want the App Shortcut to be placed.
- **2.** Touch and hold on the screen.

 $-$  or  $-$ 

Touch **Customize**.

The **Add to Home screen** options screen displays.

**3.** Touch **App shortcuts**, then touch an application to add it to the Home screen.

For a list of applications, see *["Apps Screen"](#page-36-1)* on page 33

**4.** Touch **Back** to return to the Home screen.

#### *Adding App Shortcuts from the Apps Screen*

- **1.** From a Home screen, touch **APP** Apps.
- **2.** Touch and hold on an application icon until the Home screen selection area is displayed at the bottom of the screen.

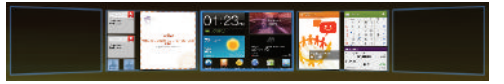

- **3.** Drag the application icon to the desired Home screen. The Home screen frame is highlighted.
- **4.** Drag the application icon approximately where you want it on the Home screen.

#### *Removing App Shortcuts*

**Touch and hold the App Shortcut until <b>Remove** appears at the top right corner of the screen, then drag the App Shortcut to the **Remove** icon.

# <span id="page-34-0"></span>**Wallpapers**

You can choose a picture to display in the background of the Home screen. Choose from preloaded wallpaper images or select a photo you have downloaded or taken with the Camera.

**1.** From a Home screen, touch and hold on the screen.

 $-$  or  $-$ 

Touch **Customize**.

The **Add to Home screen** options screen displays.

**2.** Touch **Wallpapers** to view the Wallpaper menu.

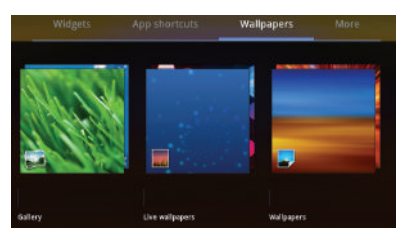

Choose a source for images:

- **Gallery**: Touch to display the Set as pop-up and then touch **Home screen wallpaper** or **Lock screen wallpaper**. Access the Gallery to choose a picture. Touch a picture to select it, then crop and resize the picture, if desired. Touch **OK** to save the picture as wallpaper. Touch **X** to cancel.
- **Live wallpapers**: Choose from pre-loaded interactive animated wallpapers. Touch a wallpaper to see an example. If available, touch **Setting** to view options for the selection. Touch **Set wallpaper** to save your choice. Touch **Cancel** to return to the Wallpaper menu.
- **Wallpapers**: Touch to display the Set as pop-up and then touch **Home screen wallpaper** or **Lock screen wallpaper**. Choose from pre-loaded wallpaper images. Touch an image to save it as wallpaper. Touch **Cancel** to return to the Wallpaper menu.
- **3.** Touch **Back** to return to the Home screen.

# <span id="page-35-0"></span>**More**

The final **Add to Home screen** option, **More**, includes shortcuts to Browser bookmarks, to Directions and Navigation, and an assortment of other useful items.

**1.** From a Home screen, touch and hold on the screen.  $-$  or  $-$ 

Touch **Customize**.

The **Add to Home screen** options screen displays.

**2.** Touch **More** to view the additional widgets.

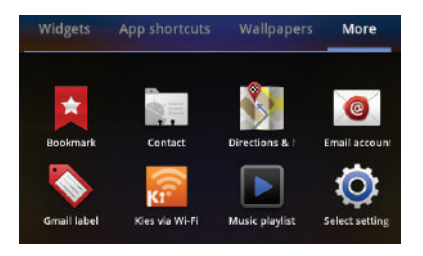

- **Bookmark**: Launch a bookmarked webpage.
- **Contact**: View a contact you specify.
- **Directions & Navigation**: Get directions and navigation from Google Maps. [For more information, refer to](#page-78-1) *"Maps"* on page 75.
- **Email account**: Access an Email account. Appears once an Email account is set up. If you have more than one Email account set up, touch the one to which you want to link. [For more information, refer to](#page-63-1)  *"Email"* [on page 60.](#page-63-1)
- **Gmail label**: Access a Gmail label. Appears once a Gmail account is set up. Touch the label to which you want to link. [For more information,](#page-61-3)  refer to *"Gmail"* [on page 58.](#page-61-3)
- **Kies via Wi-Fi**: Allows computers running the KIES software to access your tablet. Both the tablet and the computer have to be on the same Wi-Fi network.
- **Music playlist**: Choose a music playlist to access from a home screen. [For more information, refer to](#page-91-0) *"Playing a Playlist"* on [page 88.](#page-91-0)
- **Select settings**: Displays a list of Settings shortcuts. Touch an entry in the list. [For more information, refer to](#page-144-4) *"Settings"* on page 141.
## Mini App Tray

There are shortcuts available that link to apps that you might need while working in other apps, such as your calendar, a memo pad, and a calculator. In some cases, these shortcuts are actually links to the part of the app you need most and they contain link to the actual app where you can use other functions.

**1.** From any screen, touch **Mini App Tray** at the bottom, center of the screen.

The Mini App Tray icons display.

**2.** Touch one of the following icons to display the app.

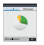

**Task manager**: Displays the Task manager. Touch  $\times$  to close the app. For more information, refer to *["Task Manager"](#page-12-0)* on page 9.

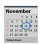

**Calendar**: Displays the calendar with today's date circled. Touch  $\blacksquare$  to link to the Calendar app. Touch  $\Gamma$  to add a new event to your calendar. Touch  $\blacktriangleright$  to close the app. For more information, refer to *"Calendar"* [on page 117.](#page-120-0)

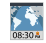

**World Clock**: Displays the time for the locations you have set up. Touch  $\blacksquare$  to link to the World Clock app. Touch  $\times$  to close the app. For more [information, refer to](#page-140-0) *"World Clock"* on page 137.

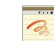

**Pen memo**: Displays the Pen memo app, which you can use to create and save a memo. Touch to link to the Pen memo app. Touch **Done** to save your memo. Touch  $\times$  to close the app. For [more information, refer to](#page-132-0) *"Pen Memo"* on [page 129.](#page-132-0)

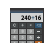

**Calculator:** Displays a basic calculator. Touch  $\mathbb{X}$ to close the app. [For more information, refer to](#page-120-1)  *"Calculator"* [on page 117.](#page-120-1)

**Music player**: Displays the music player. Touch  $\overline{\phantom{a}}$  $\| \Pi \|$  $\blacksquare$  to link to the Music player. Touch  $\blacksquare$  to  $\overline{display}$  your songs list. Touch  $\overline{\times}$  to close the Music player.

### Apps Screen

The **Apps screen** holds all applications on your wireless device. Applications that you download and install from the Android Market or from the web are also added to the **My apps** screen.

The Apps icons are arranged in alphabetic order.

You can place shortcuts to applications on the Home screen for quick access to the application. [For more information, refer to](#page-33-0)  *["Adding App Shortcuts from the Apps Screen"](#page-33-0)* on page 30.

- **1.** From a Home screen, touch **HH** Apps.
- **2.** Touch the **My apps** tab to view apps you have downloaded.
- **3.** Touch an icon on the **All** or **My apps** screen to launch the application.

 $-$  or  $-$ 

Add an App Shortcut to a Home screen by dragging an App icon down to the thumbnails of your Home screens that appear when you drag an App. Pause on a Home screen thumbnail to place the shortcut. [For more information,](#page-33-0)  refer to *["Adding App Shortcuts from the Apps Screen"](#page-33-0)* on [page 30.](#page-33-0)

## *Application Information*

To view information about an App, such as the amount of storage it is using, force the App to stop, uninstall updates, and clear data:

- **1.** From a Home screen, touch **HH** Apps.
- **2.** Touch and hold an App icon, then drag it to

**Information** to open a screen with details about the App.

**3.** Touch **Back** to return to the Apps screen.

# **Applications**

The following is an alphabetical list of the applications that come preloaded on your device.

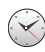

**Alarm**: Schedule alarms to remind you of appointments or events, or as a wake-up. [For more information, refer](#page-117-0)  to *"Alarm"* [on page 114.](#page-117-0)

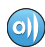

**AllShare**: Synchronize your device with your TV. [For](#page-118-0)  [more information, refer to](#page-118-0) *"AllShare"* on page 115.

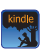

**Amazon Kindle**TM: Download Amazon books to read on your device. [For more information, refer to](#page-119-0) *"Amazon Kindle"* [on page 116.](#page-119-0)

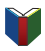

**Books**: Read eBooks from the web-based Google Books service. [For more information, refer to](#page-71-0) *"Books"* on [page 68.](#page-71-0)

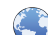

**Browser**: Access the Internet. A shortcut to Browser appears on the Home screen by default. [For more](#page-72-0)  [information, refer to](#page-72-0) *"Browser"* on page 69.

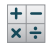

**Calculator**: The calculator provides the basic arithmetic functions to solve simple arithmetic problems and advanced operators to solve more complex problems. [For more information, refer to](#page-120-1) *"Calculator"* on [page 117.](#page-120-1)

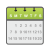

**Calendar**: Record events and appointments to manage your schedule. [For more information, refer to](#page-120-0)  *"Calendar"* [on page 117.](#page-120-0)

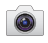

**Camera**: Take photos or record videos. [For more](#page-95-0)  [information, refer to](#page-95-0) *"Camera"* on page 92.

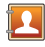

**Contacts**: Save and manage contact information for your friends and colleagues. [For more information,](#page-52-0)  refer to *"Contacts"* [on page 49.](#page-52-0)

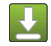

**Downloads**: Files, apps, and other items you download in Browser, Gmail, Email, or in other ways, are stored on your tablet's internal storage. Use the Downloads app to view, reopen, or delete what you have downloaded. [For more information, refer to](#page-123-0)  *["Downloads"](#page-123-0)* on page 120.

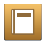

**eBook**: This application lets you access and read books on your device. [For more information, refer to](#page-124-0) *"eBook"*  [on page 121.](#page-124-0)

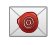

**Email**: Send and receive email from your device. [For](#page-63-0)  [more information, refer to](#page-63-0) *"Email"* on page 60.

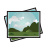

**Gallery**: View and manage photos stored on your device. [For more information, refer to](#page-102-0) *"Gallery"* on [page 99.](#page-102-0)

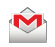

**Gmail**: Send and receive email with Gmail, Google's web-based email. [For more information, refer to](#page-61-0)  *"Gmail"* [on page 58.](#page-61-0)

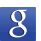

**Google Search:** Use the Google search engine to search the internet and your device. A shortcut to Google Search appears on a Home screen by default. [For more](#page-82-0)  [information, refer to](#page-82-0) *"Google Search"* on page 79.

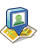

**Latitude:** Use Google Latitude to locate your friends on a map and share or hide your location. [For more](#page-79-0)  [information, refer to](#page-79-0) *"Latitude"* on page 76.

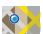

**Maps**: Find locations and get directions with Google maps. A shortcut to Maps appears on the Home screen by default. [For more information, refer to](#page-78-0) *"Maps"* on [page 75.](#page-78-0)

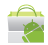

**Market**: Browse, download, and install Android applications. A shortcut to Market appears on the Home screen by default. [For more information, refer to](#page-126-0)  *"Market"* [on page 123.](#page-126-0)

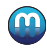

**Media Hub**: Browse the latest movies and TV shows, then rent or purchase the media for viewing on your device. A shortcut to Media Hub appears on the Home screen by default. [For more information, refer to](#page-108-0)  *["Media Hub"](#page-108-0)* on page 105.

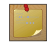

**Memo**: Create text memos and use Bluetooth to send memos. [For more information, refer to](#page-128-0) *"Memo"* on [page 125.](#page-128-0)

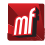

**Moviefone**: Browse a directory of movies, check the latest theater showtimes, find theater locations nearest to you, buying tickets in advance, view original movie content and news, and read movie reviews. [For more](#page-129-0)  [information, refer to](#page-129-0) *"Moviefone"* on page 126.

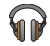

**Music**: Play music and other audio files that you copy from your computer with the Music app. [For more information,](#page-84-0)  refer to *["Music App"](#page-84-0)* on page 81.

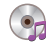

**Music player**: Play music and other audio files that you copy from your computer. [For more information, refer to](#page-89-0)  *["Viewing Your Music Library"](#page-89-0)* on page 86.

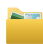

**My files**: Find, view and manage files stored on an optional installed memory card. [For more information,](#page-130-0)  refer to *"My Files"* [on page 127.](#page-130-0)

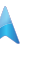

**Navigation**: Use Google Maps Navigation to search for locations, with turn-by-turn directions. [For more](#page-81-0)  [information, refer to](#page-81-0) *"Navigation"* on page 78.

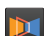

**Next Issue**: Offers enhanced editions of the world's most popular magazines, optimized for tablets. [For](#page-132-1)  [more information, refer to](#page-132-1) *"Next Issue"* on page 129.

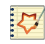

**Pen memo**: This app is not only useful, but lots of fun, if you like to draw. Pen memo lets you type memos or draw pictures. [For more information, refer to](#page-132-0) *"Pen Memo"* [on page 129.](#page-132-0)

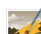

**Photo editor**: To perfect any photos stored on your tablet, use Photo editor to crop, rotate, resize, adjust color and contrast, and much more. [For more](#page-134-0)  [information, refer to](#page-134-0) *"Photo Editor"* on page 131.

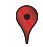

**Places**: Use Google Maps to find places of interest, plus add your own favorite places. [For more information,](#page-81-1)  refer to *"Places"* [on page 78.](#page-81-1)

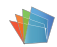

**Polaris Office**: This application provides a central place for managing your documents online or offline. [For](#page-135-0)  [more information, refer to](#page-135-0) *"Polaris Office"* on [page 132.](#page-135-0)

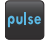

**Pulse**: Pulse News gives you news visually in bite-sized pieces. [For more information, refer to](#page-136-0) *"Pulse"* on [page 133.](#page-136-0)

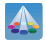

**Samsung Apps**: Connect to Samsung Apps and make your smart device even smarter. Simply and easily download an abundance of applications to your device such as games, news, reference, social networking, navigation, and more. A shortcut to Samsung Apps appears on the Home screen by default. [For more](#page-136-1)  [information, refer to](#page-136-1) *"Samsung Apps"* on page 133.

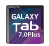

**Screensaver**: When your tablet screen automatically times out, instead of a blank screen, enable the Galaxy Tab Screensaver, which is actually an action-packed video tour of all the fantastic features that you will find on your Galaxy Tab. [For more information, refer to](#page-136-2)  *["Screensaver"](#page-136-2)* on page 133.

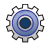

**Settings:** Configure your device to your preferences. For [more information, refer to](#page-144-0) *"Settings"* on page 141.

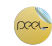

**Smart Remote**: Locate and watch programming on your tv and then control your entertainment system with gestures from the device. [For more information, refer to](#page-137-0) *"Smart Remote"* [on page 134.](#page-137-0)

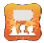

**Social Hub**: Access your social networks, like Facebook, YouTube, and Twitter, all in one place. A shortcut to Social Hub appears on a Home screen by default. [For](#page-138-0)  [more information, refer to](#page-138-0) *"Social Hub"* on page 135.

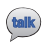

**Talk**: Chat with other Google Talk users. [For more](#page-67-0)  [information, refer to](#page-67-0) *"Google Talk"* on page 64.

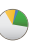

**Task Manager:** View and manage active applications. [For more information, refer to](#page-12-0) *"Task Manager"* on [page 9.](#page-12-0)

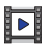

**Video Player**: Play and manage videos stored on your tablet. [For more information, refer to](#page-101-0) *"Video Player"* on [page 98.](#page-101-0)

**Videos**: Use the Videos app to view movies you rent  $\bullet$ from the Android Market or play any of your personal videos stored on your tablet. [For more information,](#page-140-1)  refer to *"Videos"* [on page 137.](#page-140-1)

Understanding Your Device 37 Download from Www.Somanuals.com. All Manuals Search And Download.

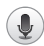

**Voice Search**: Perform a Google search by speaking your search terms. A shortcut to Voice Search appears on a Home screen by default. [For more information,](#page-82-1)  refer to *["Voice Search"](#page-82-1)* on page 79.

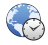

**World Clock**: View the date and time in any time zone. [For more information, refer to](#page-140-0) *"World Clock"* on [page 137.](#page-140-0)

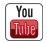

**YouTube**: View and upload YouTube videos, right from your device. A shortcut to YouTube appears on the Home screen by default. [For more information, refer to](#page-83-0)  *"YouTube"* [on page 80.](#page-83-0)

# Section 3: Entering Text

This section describes how to enter words, letters, punctuation and numbers when you need to enter text.

## Virtual QWERTY Keyboard

Your device uses a virtual QWERTY keyboard for text entry. Use the keyboard to enter letters, punctuation, numbers, and other characters into text entry fields or applications. Access the keyboard by touching any text entry field.

The virtual QWERTY keyboard displays at the bottom of the screen. By default, when you rotate the device, the screen orientation updates to display the keyboard at the bottom of the screen.

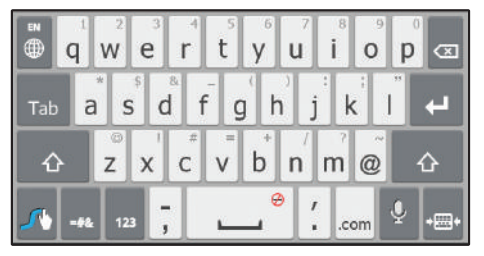

### Text Input Methods

Your device offers several text input methods. This section explains two of them.

- **Swype**: Swype™ is a new text input method that allows you to enter words by gliding your finger over the virtual QWERTY keyboard, lifting your finger between words. You can also enable Word prediction, which matches yo[ur key touches to common words.](#page-164-0)
- **Samsung Keypad**: The Samsung Keypad is a virtual QWERTY keyboard that allows you to enter text by touching keys on the screen. The Samsung keyboard includes predictive text, which matches your key touches to common words so that you can select the word to enter it into your text.

For more information about the English (US) Keyboard and the TalkBack keyboard see *"Configure Input Methods"* on page 161.

## Changing the Input Method

When entering text, you can select the text input method.

- **1.** Touch **Hill Configure input methods** in the Status bar. The Configure input methods pop-up displays.
- **2.** Touch an input method to activate it.
- **Swype Keyboard 3.** Touch **the display that input method's settings.** 
	- Entering Text 39

For more information, refer to *"Configure Input Methods"* on page 161.

## Entering Text Using Swype

Swype™ is a new way to enter text on touch screens. Instead of touching each key, use your finger to trace over each letter of a word. For each word, place your finger on the first letter and glide to the subsequent letters, lifting on the last letter.

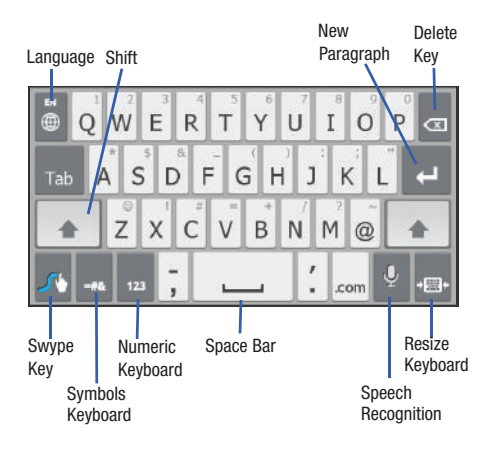

This example shows how to enter the word "this". Put your finger down on the "t" and, without lifting, glide it to the "h", then to the "i", then over to the "s".

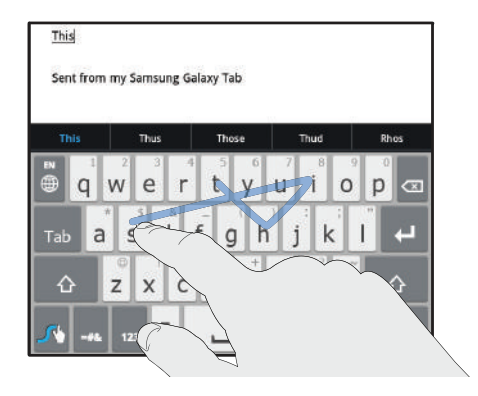

Here are a few tips to get you started:

- **Auto-spacing**: When you finish a word, just lift your finger and start the next word.
- **Double letters**: Just "scribble" on the key.
- **Auto-capitalization**: Swype recognizes and capitalizes the first word of sentences. If you want to capitalize a word that is not at the beginning of a sentence, just glide above the keyboard before gliding over the next letter.
- **Contractions**: Swype recognizes most words that include an apostrophe, just swype the letters of the word, including the apostrophe.
- **Punctuation**: Touch and hold a key to view a punctuation menu and [make a selection.](#page-164-0)
- **[Accented](#page-164-0) characters**: Just glide through the letters of the word. Swype usually recognizes the word and correctly accents the letters.
- **Error correction**: If you make a mistake, double-tap on the word you want to change.

## *Configuring Swype*

Configure Swype to your preferences.

- For more information, refer to *"Configure Input Methods"* on page 161.
- While entering text, touch the **Swype Key** ➔ **Options**.

## *Swype Help*

While entering text, you can get tips and help about using Swype.

- Touch the **Swype Key** to show **Tips**. Touch **More Tips** to see more.
- Touch the **Swype Key** ➔ **Tutorial** for an interactive tutorial.

## *Entering Symbols and Numbers*

Using the Swype Keyboard:

- Touch and hold on a key to enter the symbol or number at the top of the key.
- Touch and hold on a key until a menu of all characters available on that key appears, then touch a character to enter it.
- For more symbols, touch  $\left| \right\rangle$  **Shift**, then touch the corresponding key.
- Touch  $\frac{1}{23}$  to switch to the numeric keyboard and quickly enter numbers and mathematical operators.
- Touch  $\left| \cdot \right|$  to switch to the symbols keyboard. Touch  $\left| \cdot \right|$  to view additional symbols.
- Touch  $\log$  to display the alphabetic keyboard.

## *Using Swype Speech Recognition*

Enter text by speaking. Swype recognizes your speech and enters text for you.

- Touch . At the **Speak now** prompt, speak the text you want to enter.

### *Editing Keyboard*

The Editing Keyboard provides a quick way to move the cursor and highlight text. If the application in which you are working supports editing, you can cut, copy, or paste highlighted text.

To display the Editing Keyboard:

- **1.** Swype from the **Swype Key** to the **Numeric Key.**
- **2.** Touch the edit key.

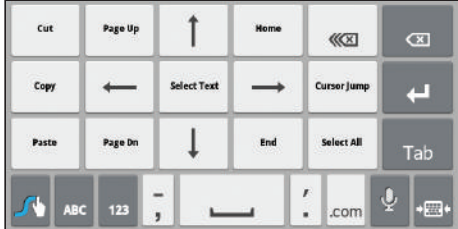

## Entering Text Using the Samsung Keypad

The Samsung Keypad is a custom virtual QWERTY keyboard, featuring predictive text. Input characters by touching the on-screen keys with your finger or use speech recognition.

As you enter characters, predictive text matches your key touches to common words and displays them. Select a word from the display to insert it into your text.

Your tablet also provides handwriting recognition to make the task of text entry that much easier.

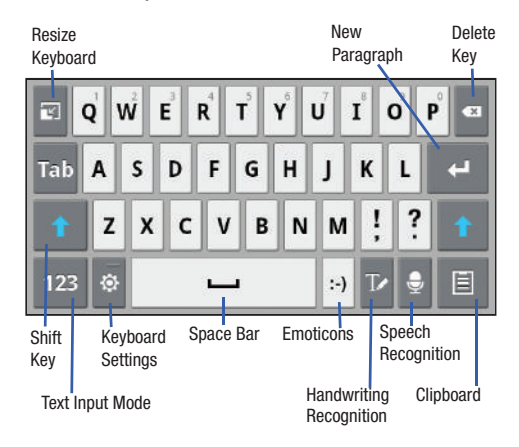

## Configuring the Keyboard

To configure the Samsung keyboard to your preferences:

-While entering text, touch **Form** Settings.

The Samsung keypad settings screen is displayed. For more information, refer to *"Configure Input Methods"* on page 161.

# Entering Upper and Lower Case Letters

The default case is lower case (abc). Enter upper and lower case alphabet letters by touching the Shift key  $\sim$  to toggle the case, before touching the letter key(s).

- Touch once to switch from abc to Abc mode
- Touch and hold to switch to ABC mode

# Entering Symbols and Numbers

To enter a number, touch  $123$ , then touch the corresponding key.

To enter common symbols, touch  $123$  to switch to Symbols mode, then touch the corresponding key.

There are three pages of symbols. Touch  $\sqrt{1/3}$  to switch to the next page.

Touch and hold a vowel key (A, E, I, O, U, or Y) or the C, N, or S key to open a small window where you can touch an accented vowel or other alternate letter.

Touch and hold the Period key ( . ) to open [a small window with a](#page-49-0)  [set of common symbols.](#page-49-0)

Touch and hold the  $\left| \cdot \right|$  **Emoticons** key to open a small window with a set of Emoticons.

Touch  $\frac{1}{2}$  to toggle between a large and small keyboard.

Touch  $\mathbf{E}$  to view the clipboard and manage saved text.

Touch  $\Gamma$  to use the Handwriting feature. For more information, refer to *"Using the Handwriting Feature"* on page 46.

# Using XT9 Predictive Text

XT9 is a predictive text system that has next-letter prediction and regional error correction, which compensates for users pressing the wrong keys on QWERTY keyboards.

**1.** Touch  $\overrightarrow{O}$  **Settings** [at the bottom of the keyboard.](#page-164-0)

The Samsung keypad settings screen displays.

- **2.** Touch the **XT9** field so a green check mark appears next to the field.
- **3.** Touch the **XT9 advanced settings** field to modify XT9 associated settings. For more information, refer to *"Configure Input Methods"* on page 161.

**Note:** The XT9 option is available only when Abc mode has been selected.

**4.** Begin typing a word. A list of word options displays. Touch one of the words to replace the word that has already been typed.

 $-$  or  $-$ 

Touch  $\bigcirc$  and then touch **Add word** to register a new word to XT9.

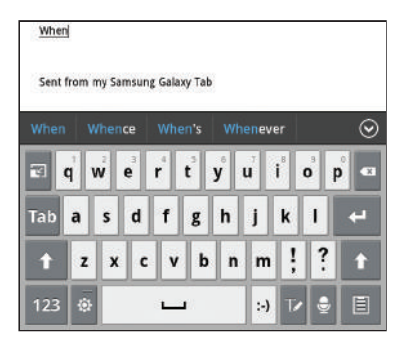

**5.** Continue typing your message. XT9 mode can be used in portrait or landscape mode.

## Editing Text

You can edit the text you enter in text fields by cutting, copying, or pasting text. These operations can be performed within and across apps. However, some apps do not support editing some or all of the text displayed while others may offer their own way to select text.

## *Editing Existing Text*

To edit text that you have entered:

**1.** Touch the text at the point you want to edit.

The **Cursor** displays at the point you touched.

- **2.** Touch and drag the **Cursor** to a better position, if necessary.
- **3.** Enter additional text or delete text by repeatedly touching the **x** Delete key.

## *Copying, Deleting, or Replacing Text*

To select and copy, delete, or replace text:

**1.** Touch hold the text or word you want to select.

The selected text is highlighted with a  $\Box$  tab at each end of the selection.

**2.** Touch and drag either **the select more or less** text.

**Tip:** Touch **Select all** in the Application bar to select all text in the field. Touch on another area of the screen or touch **X Cancel** to unselect the text.

**3.** Depending on the action you want to take for the selected text, in the Application bar touch:

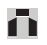

**Select all** to highlight all text in the field.

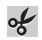

**Cut** to remove the selected text.

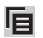

**Copy** to save the selected text to the clipboard.

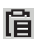

**Replace** to replace the previously saved text in the clipboard.

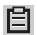

**Clipboard** to view and edit text previously saved to the clipboard.

#### $-$  or  $-$

Enter text by typing or speaking to replace the selection with what you type.

#### $-$  or  $-$

Touch the **Delete** key to delete the selected text.

## *Pasting Text*

To paste previously copied text where the **Cursor** is positioned:

**1.** Touch the text at the point you want to paste the copied text.

The **Cursor** displays at the point you touched.

**2.** Touch and hold the **Cursor** and touch **Paste** in the pop-up.

To paste text directly from the clipboard:

- **1.** Touch the **Clipboard** icon or the **Clipboard** key to display the text saved to the clipboard.
- **2.** Touch **Edit** to lock a text entry or delete a text.
- **3.** Touch a text block to paste that text where the **Cursor** is positioned.

#### *Closing the Keyboard*

To close the keyboard:

-Touch **Close Keyboard**.

## <span id="page-49-0"></span>Using the Handwriting Feature

You can enter text simply by using your finger to handwrite letters on your screen.

- **1.** From a screen where you can enter text, activate the keyboard by touching a text input field on the screen.
- **2.** If necessary, touch **EXEC Configure input methods** in the Status bar and then touch **Samsung keypad**. The Samsung keyboard displays.
- **3.** Touch  $\mathbb{T}$

The handwriting pad displays with a Gesture guide.

**4.** Sweep the Gesture guide up or down. Touch OK to close the pop-up.

The handwriting pad displays.

**5.** Use your finger tip to write out each character.

**Note:** To properly recognize the written characters and to prevent scratching of the LCD, do not use script.

As you write, suggestions are offered in the word options area in case the correct letters were not recognized.

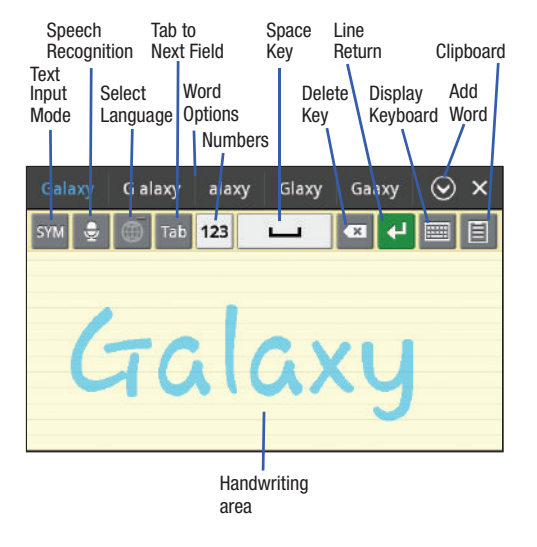

### *Handwriting Tips*

- For uppercase letters, write the letter larger than the lowercase letters.
- Write a dash (horizontal line) to add a space.
- Delete words by sweeping backward across them.
- $\bullet$  To display numbers and symbols, touch  $\frac{1}{2}$  and then touch a number or symbol key. Touch the button marked  $\overline{1/3}$ , 2/3, or 3/3 to see more symbols and emoticons. Touch  $\mathbf{x}$  to exit the numbers and symbols keyboard.
- $\bullet$  To return to the keyboard, touch  $\overline{\mathbb{R}}$

### *Handwriting Settings*

To change the Handwriting settings:

- **1.** Touch  $\frac{1}{2}$  and then touch **Configure input methods**.
- **2.** Under **Samsung keypad**, touch **Settings**, and then touch **Handwriting settings**.

The following settings can be changed:

**• Recognition time**: Set the time it takes for your tablet to recognize what you write. Choose from 100ms, 300ms, 500ms, 1000ms, or 2000ms.

- **Pen thickness**: Change the pen thickness to 1, 3, 5, 7, or 9 pixels, as the examples demonstrate.
- **Pen color**: Change the pen color to black, red, blue, green, or brown.
- **Recognition type**: Set the way your tablet recognizes what you write.
	- **Stroke recognition**: The letters are entered in the text field as you write.
	- **Complete recognition**: The letters are not entered in the text field until you touch **Enter**, which gives you time to choose word options.
- **Gesture guide**: Displays a list of gesture that can be used with the handwriting feature.
- **About**: Describes the version, date, and manufacturer of the handwriting software.
- **3.** Press **Figure 2.** repeatedly to return to your message.

## Using Speech Recognition

You can use your voice to enter text using the Voice input feature, which lets you enter text by speaking. The Samsung keyboard recognizes your speech and enters text for you.

```
Note: To enable Voice Input, touch Settings ➔ Voice input. For more 
information, refer to "Configure Input Methods" on page 161.
```
- **1.** Touch  $\Theta$  **Speech Recognition** on the Samsung keyboard.
- **2.** At the **Speak now** prompt, speak clearly and distinctly into the microphone.

**3. Working...** is displayed while the software is converting your voice to text.

The text is displayed in the message.

- **4.** Touch  $\Theta$  **Speech Recognition** again to speak and add more test.
- **Note:** The Speech Recognition feature works best when you break your message down into smaller segments.

# Section 4: Contacts and Accounts

This section explains how to manage contacts and accounts.

### **Accounts**

Your device can synchronize with a variety of accounts. With synchronization, information on your device i[s updated with any](#page-63-0)  [information that changes in y](#page-63-0)our accounts.

- **Facebook**: Add your Facebook account to sync Contacts.
- **LinkedIn**[: Add your LinkedIn account to sync data with Linke](#page-61-0)dIn.
- **Twitter**: Add your Twitter Social Network Service to sync and access your data.
- **Server**: Add a server to sync and access your data.
- **Email**: Add and Email account to sync Contacts. For more information, refer to *"Email"* on page 60.
- **Google**: Add your Google account to sync your Contacts, Calendar, and Gmail. For more information, refer to *"Gmail"* on page 58.
- **Corporate**: Add your Exchange account to sync Contacts, Calendar, and Email.
- **Samsung account**: Add your Samsung account.

### *Setting Up Your Accounts*

Set up and manage your synchronized accounts with the **Accounts and sync** setting.

- **1.** From a Home screen, touch **Apps → 3** Settings ➔ **Accounts and sync**.
- <span id="page-52-0"></span>**2.** Touch  $\textbf{+}$  **Add account**, then touch the account type.
- **3.** Follow the prompts to enter your account credentials to complete the set-up process.
- **4.** The device communicates with account servers to set up your account. When complete, your account appears in the **Manage accounts** area of the **Accounts and sync** screen.

## **Contacts**

Store contact information for your friends, family, and colleagues to quickly access information or to send a message.

To access Contacts:

► From a Home screen, touch **Apps → Contacts**.

#### <span id="page-53-0"></span>*Creating Contacts*

- **1.** From a Home screen, touch  $\mathbf{H}$  Apps  $\rightarrow \mathbf{A}$  Contacts ➔ **New.**
- **2.** Touch **Device** or an account.
- **3.** Touch the Photo ID to set up a photo to identify the contact.
	- **Album**: Choose a photo from the Gallery.
	- **Take photo**: Display the Camera and take a photo of the contact.
- **4.** Touch contact fields to display the keyboard and enter information:
- **Tip:** Touch the screen and swipe up or down to display additional fields or touch **Next** on the keyboard to move to the next field.
	- **Given name**: Enter a first name for the contact. Touch  $\bigcirc$  to enter a **Name prefix**, **Middle name**, and **Name suffix**.
	- **Family name**: Enter a last name for the contact.
	- **Phone number:** Enter a telephone number, then touch the Label tab to choose a label from **Mobile**, **Home**, **Work**, **Work Fax**, **Home Fax**, **Pager**, **Other**, **Custom** to create a custom label, or **Callback**.
	- **Internet call**: Enter an Internet call number.
	- **Email:** Enter an email address, then touch the Label tab to choose a label from **Work**, **Home**, **Other**, or **Custom** to create a custom label.
- **Instant messenger**: Enter an IM address, then touch the Label tab to choose a label from **Google Talk**, **AIM**, **Windows Live**, and so on.
- **Groups**: Assign the contact to a group, then touch the Label tab to choose a group from **Co-workers**, **Family**, **Friends**, and so on. For more information about Groups, see *"Groups"* on page 54.
- **Address**: Enter an address, then touch the Label tab to choose a label from **Home**, **Work**, **Other**, or **Custom** to create a custom label.
- **Organization**: Enter a company name and job title.
- **5.** Touch  $\left( \cdot \right)$  to add additional fields. Touch  $\left( \cdot \right)$  to remove an unused field.
- **6.** Touch **Add another field** to add these additional fields: **Phonic name**, **Notes**, **Website**, **Event**, and **Nickname**.
- **7.** Touch **A Back** to remove the keyboard.
- **8.** When you finish entering information, touch **Done**.
- **Tip:** Display a contact's record and touch the **Email** field to send an email, touch the **Address** field to display the address on a map, or touch the **Website** field to link to the website.

## *[Updating Contacts](#page-53-0)*

To update an existing contact:

- **1.** From a Home screen, touch **Apps → <b>Contacts**.
- **2.** Touch a contact in the Contacts list to view its information.
- **3.** Touch  $\equiv$ , Menu  $\rightarrow$  Edit.
- **4.** Continue entering contact information. For more information, refer to *"Creating Contacts"* on page 50.

## *Deleting Contacts*

To delete a contact:

- **1.** From a Home screen, touch  $\mathbf{H}$  Apps  $\rightarrow \mathbf{A}$  Contacts.
- **2.** Touch a contact in the **Contacts** list to view its information, and then touch **Delete**. At the prompt, touch **OK**.

## *Managing Photo IDs*

To remove or update a contact's Photo ID:

- **1.** From a Home screen, touch  $\mathbf{H}$  Apps  $\rightarrow \mathbf{I}$  Contacts.
- **2.** Touch  $\equiv$  **Menu**  $\rightarrow$  **Edit.**
- **3.** Touch the Photo ID, then touch **Album**, **Take photo**, or **Remove**.

## <span id="page-54-0"></span>*Contacts Display Options*

There are various ways to display your Contacts and ge[neral](#page-59-0)  [Contacts settings.](#page-59-0)

- **1.** From a Home screen, touch  $\mathbf{H}$  Apps  $\rightarrow \mathbf{A}$  Contacts.
- **2.** Touch **Contacts**, **Favorites**, or **Groups** above the Contacts List, to view contacts vari[ous ways:](#page-57-0)
	- **Contacts**[: Show all your contacts. Touch th](#page-57-0)e **Search contacts** field and enter a keyword to list contacts that contain that keyword.
	- **Favorites**: Show only your favorite, or starred, contacts. For more information, refer to *"Favorites"* on page 56.
	- Groups: Touch the Label tab displayed above the Contacts List to display the possible Groups, such as Not assigned, Coworkers, Family, Friends, and so on. Touch a group name to show only contacts in that group. For more information, refer to *"Creating a New Group"* on page 54.
- **3.** From the **Contacts** or **Favorites** list, touch  $\equiv$ , **Menu** to display all or some of these options:
	- **Edit**: Make changes to update an existing contact.
	- **Delete contacts**. Touch and check mark the box next to each contact you want to delete. Touch **Delete** and then touch **OK**.
	- **View SNS friends**: Touch **Add account** to add a new account or touch an existing account to get contacts from your friends on Facebook, Twitter, or LinkedIn.
- **Sync contacts**: Sy[nc contacts with their account information.](#page-53-0)
- **[Import/Export](#page-53-0)**: Use the USB cable to import your contacts from, or export your contacts to, a storage device, such as a PC. For more information, refer to *"Importing and Exporting Contacts"* on page 54.
- **Join contact**: Join a contact to one or more other contacts. For more information, refer to *"Joining Contacts"* on page 53.
- **My profile**: Set up information for yourself similar to the way you add a new contact. For more information, refer to *"Creating Contacts"* on page 50.
- **Set default**: If a contact has multiple email addresses, for example, touch the field that should be the default value.
- **Send namecard via**: To send contact information, touch and check mark the box next to each contact you want to send to, or touch **Select all**, and touch **Send**. Touch **Bluetooth**, **Email**, **Gmail** or **Wi-Fi Direct** as the method for sending the information.
- **Print namecard**: Check mark the fields you want to print and then touch **Print**. You can only print on a Samsung printer.
- **Settings**

**Display options**: Set the following Display options:

- **Only contacts with phones**: Touch to check the box to only display contacts that have phone numbers.
- **List by**: List contacts by **First name** or **Last name**.
- **Display contacts by**: Set whether contact names should appear in the Contacts List as **First name first** or **Last name first**.

– **Select contacts to display**: Set how your contacts display base on the accounts with which they are associated.

**General settings**: Set the following Display options:

– **Save new contact to**: Set the default location for new contacts. Options are: **Always ask**, **Device**, or an account, such as you Gmail account.

**Send contacts**: Sets parameters for sending contact information:

- **Send all namecards**: Allows you to transmit all of your current Contact entries at a single time. If the recipient device does not support this feature, some or all Contact entries might not be received.
- **Send individual namecards**: Allows you to transmit single contacts, one at a time. The recipient must accept each namecard as it is received. This method of transmission ensures all contacts are received.
- **4.** From the **Groups** list, touch  $\equiv$  **Menu** to display these Group-specific options:
	- **Delete groups**: Touch one or more groups and touch **Done**.
	- **Edit group**: Change the Group name or touch **Edit members** to add or delete group members.
	- **Edit group members**: Add or delete group members.
	- **Send email**: To send an email to one or more members of the group, touch and check mark the box next to each contact you want to send to and touch **Send**. Touch **Compose** or **Email** as the method for sending the email.

**• Send namecard via**: To send contact information, touch and check mark the box next to each contacts you want to send to, or touch **Select all**, and touch **Send**. Touch **Bluetooth**, **Email**, **Gmail**, or **Wi-Fi Direct** as the method for sending the information.

#### *Linked Contacts*

Your device can synchronize with multiple accounts, including Google, Corporate Exchange, and other email providers. When you synchronize contacts from these accounts with your device, you may have multiple contacts for one person.

Linking, or joining, imported contact records allows you to see all the contact's numbers and addresses together in one contact entry. Linking also helps you keep your contacts updated, because any changes that your contacts make to their information in the respective accounts is automatically updated the next time you synchronize with the account.

#### Joining Contacts

- **1.** From a Home screen, touch **APP** Apps → **A** Contacts.
- **2.** Touch a contact in the **Contacts** list to view its information.
- **3.** Touch  $\equiv$  **Menu**  $\rightarrow$  **Join contact,** then touch one or more contacts to link.
- **4.** Touch **Join**.

The joined contact's information is displayed with the original contact's information.

#### Separating Contacts

- **1.** From a Home screen, touch  $\mathbf{H}$  Apps  $\rightarrow \mathbf{C}$  Contacts.
- **2.** Touch a contact in the **Contacts** list to view its information.
- **3.** Touch  $\equiv$  **Menu**  $\rightarrow$  **Join contact,** then touch  $\left(\rightarrow$  to separate joined contacts.
	- $A \left( \rightarrow \right)$  is displayed instead.
- **4.** Touch **Join**.

#### *Sharing Contact Information*

You can send a contact's information by way of Bluetooth to other Bluetooth devices or in an Email or Gmail as an attachment.

- **Note:** Not all Bluetooth devices accept contacts and not all devices support transfers of multiple contacts. Check the target device's documentation.
	- **1.** From a Home screen, touch **Apps → Contacts**.
	- **2.** Touch  $\equiv$ , Menu  $\rightarrow$  Send namecard via.
- **Tip:** Set up a contact record for yourself to share your information with others.
	- **3.** [Touch the c](#page-111-0)heck box next to each contact you want to choose [or touch the](#page-63-0) **Select all** check box.
	- **4.** [Touch](#page-62-0) **S[end](#page-62-0)**.
	- **5.** At the prompt, choose a sending method, then follow the prompts to send the contact information:
		- **Bluetooth**: For more information, refer to *"Bluetooth"* on page 108.
		- **Email**: For more information, refer to *"Email"* on page 60.
		- **Gmail**: For more information, refer to *"Composing and Sending Gmail"* on page 59.

**• Wi-Fi Direct**: To send Contacts entries directly to an external device through a Wi-Fi connection

#### *Importing and Exporting Contacts*

To back up and restore your contacts information, you can export your contacts list to a storage device, such as a PC, or import your contacts list (previously exported) from a storage device.

- **1.** Use the USB cable to connect your device to the storage device.
- **2.** From a Home screen, touch  $\mathbf{H}$  Apps  $\rightarrow \mathbf{C}$  Contacts.
- <span id="page-57-0"></span>**3.** Touch  $\equiv$  **Menu**  $\rightarrow$  **Import/Export.**
- **4.** Touch **Import from SD card** or **Export to SD card**, then follow the prompts to complete the operation.

### **Groups**

Assign contacts to Groups to make searching for contacts faster or to quickly send messages to group members.

#### *Creating a New Group*

Create a new group when you add or edit a contact.

- **1.** From a Home screen, touch  $\mathbf{H}\mathbf{H}$  Apps  $\rightarrow \mathbf{A}$  Contacts.
- **2.** Touch **Groups** above the Contacts List.
- $3.$  Touch  $+$  **New.**
- **4.** Touch the **Group name** field and u[se the keyboard to enter a new](#page-54-0)  [Group name](#page-54-0).
- **5.** Touch **Done** to save the new group name.
- **Tip:** Contacts can belong to more than one group. Just touch the contact's **Groups** field and touch each group.

Once you create a new group, the Contacts List can be set to display only the contacts in that group. For more information, refer to *"Contacts Display Options"* on page 51.

## *Renaming a Group*

To rename a group that you created:

- **1.** From a Home screen, touch **Apps → Contacts**.
- **2.** Touch **Groups** above the Contacts List.
- **3.** Touch the Label tab displayed above the Contacts List to display the possible Groups.
- **4.** Touch the Group you want to rename.
- **5.** Touch  $\equiv$  **Menu**  $\rightarrow$  **Edit group**.
- **6.** Touch the **Group name** field and use the keyboard to enter a new Group name.
- **7.** Touch **Done** to save the new group name.

## *Deleting Groups*

To rename a group that you created:

- **1.** From a Home screen, touch **Apps → Contacts**.
- **2.** Touch **Groups** above the Contacts List
- **3.** Touch the Label tab displayed above the Contacts List to display the possible Groups.
- **4.** Touch any Group.
- **5.** Touch  $\equiv$  **Menu**  $\rightarrow$  **Delete groups.**

The groups that can be deleted are displayed.

- **6.** Touch the check box next to each group you want to delete.
- **7.** Touch **Done** to delete the groups.

The group (or groups) is deleted from any contact information in which it appears. The contact's in the group are not deleted. The group name no longer appears as a Contacts List display option.

#### *Adding Group Members*

To add a contact to a group, just Edit a contact's Group field. For more information, refer to *"Updating Contacts"* on page 51.

#### *Removing Group Members*

To remove contacts from a group:

- **1.** From a Home screen, touch  $H$  **Apps**  $\rightarrow$  **Contacts**.
- **2.** Touch **Groups** above the Contacts List.
- **3.** Touch the Label tab displayed above the Contacts List to display the possible Groups.
- **4.** Touch the group from which you want to remove members.
- **5.** Touch  $\equiv$ , Menu  $\rightarrow$  **Edit group members.**
- **6.** Touch **∩ Remove** for each contact you want to remove.

The group name is removed from the contact's **Group** field and the contact is removed from the group.

### <span id="page-59-0"></span>Favorites

Mark contact records with an  $\blacklozenge$  orange star to identify them as favorites.

You can set your contacts display options to display only your favorites (Starred in Android) for fast viewing or messaging.

#### *Adding Favorites*

To add a contact the **Starred in Android** list:

- **1.** From a Home screen, touch **Apps**  $\rightarrow$  **Contacts**.
- **2.** Touch a contact to display it.
- **3.** Touch the **Star** next to the contact name so that it turns orange  $\blacktriangleright$

**Tip:** You do not have to edit the contact to change the Starred status.

### *Accessing Favorites*

To view your favorites list:

- **1.** From a Home screen, touch **APP** Apps → **Contacts**.
- **2.** Touch **Groups** above the Contacts List.
- **3.** Touch the Label tab displayed above the Contacts List to display the possible Groups.
- **4.** Touch **Starred in Android**.

Only your starred contacts display.

## *Removing Favorites*

To remove a contact from your favorites list:

- **1.** Touch a contact in the **Starred in Android** list to display it.
- **2.** Touch the **Star** next to the contact's name so that it turns gray to remove it from the **Starred in Android** list.

## Section 5: Messaging

This section describes how to send and receive messages and other features associated with messaging.

### Types of Messages

Your device supports these types of messages:

- <span id="page-61-0"></span>• **Gmail**: Send and receive Gmail from your Google account.
- **Email**: Send and receive email from your email accounts, including Corporate Exchange mail.
- **Google Talk**: Chat with other Google Talk users.

**Note:** [Your Wi-Fi-only device does NOT support voice calling and messaging](#page-159-0)  services. Please disregard any "dial" and "message" related menus because some Gmail options are identically set in all Android devices.

#### Gmail

Send and receive email with Gmail, Google's web-based email.

- **Tip:** To set up your Google account on your device use **Accounts and sync** settings. For more information, refer to *"Accounts and Sync"* on page 156.
	- **►** From a Home screen, touch **Apps** → **⊙** Gmail.

#### *Setting Up Your Gmail Account*

The first time you launch Gmail, your device prompts you to set up your Google account.

**Note:** You can use more than one Google account on your device. To add another account, use  $\equiv$  **Menu**  $\rightarrow$  **Settings**  $\rightarrow$  **Add account** option.

- **1.** From a Home screen, touch **Apps**  $\rightarrow \infty$  **Gmail**.
- **2.** At the **Sign in with your Google Account** screen:
	- **•** If you do not have a Google account, touch **Create account** and follow the prompts to create a new account.
	- **•** If you do have a Google account, use the on-screen keyboard to enter your Google **Email** name and **Password**, then touch **Sign in**.
- **3.** The device communicates with the Google server to set up your account and synchronize your email. When complete, your Gmail appears in the Inbox.

#### *Refreshing Your Gmail Account*

Refresh your account to update your device from the Gmail servers.

- **1.** From a Home screen, touch **Apps**  $\rightarrow \bullet$  **Gmail**.
- **2.** Touch *C***, Refresh** in the Application Bar.

### *Managing Your Gmail Account*

<span id="page-62-0"></span>Use menu options to manage your Gmail.

- **1.** From a Home screen, touch **Apps**  $\rightarrow$  **Gmail**.
- **2.** Touch  $\equiv$  **Menu** for these options:
	- **Settings**: Configure settings. For more information, refer to *"Gmail Account Settings"* on page 59.
	- **Help**: Learn about using Gmail.
	- **Feedback?**: Fill out a Google feedback form.

## *Composing and Sending Gmail*

- **1.** From a Home screen, touch **Apps → Gmail.**
- **2.** Touch  $\mathbb{E}_{+}$  **Compose.**
- **3.** Touch the **To** field to enter recipients. As you enter names or email addresses, matching contacts display. Touch a contact to add it to the field.
- **4.** Touch the **Subject** field to enter a subject.
- **5.** Touch **Compose Mail** to enter the text of your email.
- **6.** While composing a message, the following options are displayed:
	- **Save Draft**: Save the message as a draft for sending later.
- **Cc/Bcc**: Create Cc (copy) and Bcc (blind copy) fields in the message. After creating the fields, touch to enter recipients.
- **Attach**: Launch Gallery to select a photo to add to the message.
- **Discard**: Close the message without saving.
- **7.** Touch **Send** to send the email.

## *Gmail Account Settings*

- **1.** From a Home screen, touch **Apps → ⊙** Gmail.
- Touch  $\equiv$  **Menu**  $\rightarrow$  **Settings** for settings:

### **General preferences**

- **Confirm before deleting**: Have your device prompt you to confirm Delete actions.
- **Confirm before archiving**: Have your device prompt you to confirm archiving actions.
- **Confirm before sending**: Have your device prompt you to confirm Send actions.
- **Auto-advance**: Choose a screen to show after you delete or archive a conversation.
- **Message text size**: Set the size of text in message displays.
- **Clear search history**: Remove previous searches you performed.

**• Restore default for "Show pictures"**: Restores the default setting (do not show pictures automatically) for all the people who send you email, including those whose Show pictures setting you may have changed when reading messages from them.

#### **(Gmail account settings)**

#### **Inbox settings**

– **Priority Inbox**: This setting is only available if you have configured Gmail on the web to show Priority Inbox. If available, you can set Priority Inbox as the conversation list to open when you have new mail, rather than Inbox. Touch  $\sqrt{2}$ , in the Application Bar, to display more information.

#### **Sync options**

- **Gmail sync for this account is ON/OFF**: Indicates whether you have Gmail synchronization turned on for this account in the **Account and sync** settings. Touch to open those settings.
- **Labels to Sync**: Choose which labels are synchronized.
- **Auto-download attachments**: Download files attached to recent messages when connected through Wi-Fi.

#### **Notifications**

- **Email notifications**: When enabled, notifications for new email appear in the Status Bar.
- **Ringtone**: Choose a ringtone for new email notifications.
- **Vibrate**: Choose vibration settings for email notifications.
- **Notify once**: When enabled, a notification appears in the Status Bar for new email, not for every new message.

## <span id="page-63-0"></span>**Signature**

– **Signature**: Create a text signature to add to outgoing messages.

### Email

Use Email to view and manage all your email accounts in one application.

### *Configuring Email Accounts*

- **1.** From a Home screen, touch  $\mathbf{H}$  Apps  $\rightarrow \mathbf{C}$  Email.
- **2.** At the **Set up email account** screen, enter an **Email address** and **Password**, then touch **Next**.
- **3.** [Your account's incoming server settings are different,](#page-67-1)  depending on the kind of email service for the account. If you are asked **What type of account?**, touch the type of account: **POP3 account**, **IMAP account**, or **Microsoft Exchange ActiveSync**.

The Server settings screen displays. Enter the required settings and touch **Next**. For more information, refer to *"Incoming Server Settings"* on page 64.

**4.** Review the Account options screen. Available options vary, depending on the provider:

- **Peak schedule**: Set how often to check for new email sent to this account during peak times. Options are: Push (Automatic), Manual, every 5 or 15 minutes, or every 1, 4, or 12 hours.
- **Off-peak schedule**: Set how often to check for new email sent to this account during off-peak times. Options are: Push (Automatic), Manual, every 5 or 15 minutes, or every 1, 4, or 12 hours.
- **Period to sync Email**: For Exchange ActiveSync accounts, set whether to store All, 1 or 3 days, 1 or 2 weeks, or 1 month of email on the tablet.
- **Emails retrieval size**: Set the maximum email retrieval size. Options are: 1, 2, 5, 10, 20, 50, or100 KB, or All.
- **Period to sync Calendar**: Set how much of the calendar for this account to sync with your tablet. Options are: 2 weeks, 1, 3, or 6 months, or All calendar.
- **Send email from this account by default**: When enabled, email from your device is automatically sent from this account.
- **Notify me when email arrives**: When enabled, you receive notifications when you receive new email sent to this account.
- **Sync contacts**: When enabled, contacts from your account are synchronized with your device's Contacts.
- **Sync calendar**: When enabled, events from your account are synchronized with your device's Calendar.
- **5.** Touch **Next** to go to the next screen or touch **Previous** to go to the Apps screen.
- **Note:** For Exchange ActiveSync accounts, the Activate device administrator? screen may appear. Read the information and touch **Activate** to continue.
	- **6.** Enter an account name for the email account just added, which is displayed on the email screen.
	- **7.** Touch **Done**.

The device communicates with the appropriate server to set up your account and synchronize your email. When complete, your email appears in the Inbox for the account.

**Note:** To configure email account settings at any time, use  $\equiv$  **Menu → Settings**. Touch the account to display Account settings.

#### *Adding Additional Email Accounts*

To add additional email accounts:

- **1.** From a Home screen, touch **Apps**  $\rightarrow$  **C** Email.
- **2.** Touch  $\equiv$  **Menu**  $\rightarrow$  **Settings**  $\rightarrow$  **Add account.**
- **3.** Enter the **Email address**, **Password**, and so on.

#### *Composing and Sending Email*

- **1.** From a Home screen, touch  $\mathbf{H}$  Apps  $\rightarrow \mathbf{C}$  Email.
- **2.** Touch an account, if you have more than one account set up, then touch **Compose**.
- **3.** Enter the recipient's email address in the **To** field.
	- **•** If you are sending the email message to several recipients, separate the email addresses with a comma. You can add as many message recipients as you want.
	- Touch **to add a contact to the field.**
	- **•** Touch **+Me** to add yourself as a recipient.
	- **•** Tap **+Cc/Bcc** to add additional carbon copy recipients.
		- Use the **Cc** field to carbon copy additional recipients.
		- Use the **Bcc** field to blind copy additional recipients.
- **4.** Touch the **Subject** field to enter a subject.
- **5.** Touch the body of the email to enter the text of your email.
- **6.** While composing a message, the following options may be displayed:
	- $\varphi$
- **Undo**: Erase the previous input.

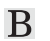

**Bold**: Bold the following text. Touch again to turn off bold.

**Italics**: This action italicizes the subsequent entered text.

 $\mathbf T$ 

 $\overline{I}$ 

**Underline:** This action underlines the subsequent entered text.

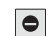

**IRM**: Use Information Rights Management (IRM) to help prevent sensitive information from being printed, forwarded, or copied by unauthorized people. **IRM not supported** may display.

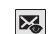

**Tracking options**: Touch **Read receipt** or Delivery receipt and then touch **OK** to set the tracking options for this email.

 $\mathbf{a}$ 

**Security options**: Set the email security options. Options are: Encrypt and Sign.

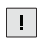

**Priority**: Set the email priority. Options are: High, Normal, or Low.

 $\boxed{\mathscr{D}}$ 

**Attach**: Choose an attachment to add to the message from the listed apps, such as Drawing Pad, My Files, Picture, Audio, Video, and so on.

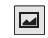

**Insert**: Choose an item to insert into the message from the listed apps, such as Drawing pad, Picture, Contacts, and so on.

**7.** Touch **Send** to send the message.

### *Managing Email*

You can view email you receive to all accounts in the **Combined view** screen or you can view email accounts individually.

- **1.** From a Home screen, touch **Apps → ■ Email.**
- **2.** Touch the pop-up menu at the top left of the screen to select:
	- **Combined view**: View all email in a combined inbox.
	- **•** <**Account Name**>: View email for the account.

## *Account Settings*

Account settings lets you configure handling of email on your device.

**Note:** Available settings may depend on the email account and include setting how much email to synchronize, creating signatures for email you send, and other handling options.

- **1.** From a Home screen, touch **Apps → Email.**
- **2.** Touch  $\equiv$ , **Menu**  $\rightarrow$  **Settings**, then touch an account for options:

## **General settings**

- **Account name**: Enter a name to identify this account.
- **Your name**: Enter a name to be used on emails.
- **Signature**: Enter a signature to add to email from this account.
- **Email check frequency**: Set how often to check for new email sent to this account during. Options are: Never, every 5, 10, 15, or 30 minutes, every hour, every 4 hours, or once a day.
- **Default account**: When enabled, email from your device is automatically sent from this account.
- **Always Cc/Bcc myself**: Lets you manage whether your email address is included in the Cc or Bcc lines.

### **Exchange ActiveSync settings**

- **Period to sync Email**: Set whether to store All, 1 or 3 days, 1 or 2 weeks, or 1 month of email on the tablet.
- **Empty server trash**: If available, indicates whether to delete the contents in the server trash.
- **Sync schedule**: Set up your peak and off-peak schedule controls, which determines when your tablet checks the email service for new email.
- **Out of office settings**: Lets you set how email is handled for a defined period of time, while you are unable to check your email.
- **Size to retrieve emails**: Set the maximum email retrieval size, which ranges from 0.5 KB to 100 KB or allow All email to be retrieved.
- **Period to sync Calendar**: When enabled, events from your account are synchronized with your device's Calendar.
- **Security options**: Set various security options for the account.
- **In case of Sync Conflict**: Set whether to update the server or your tablet if there is a conflict of information between them.

#### **Notification settings**

- **Email notifications**: When enabled, the New Email icon [appears in](#page-67-1)  [the Status Bar when a new email arrives.](#page-67-1)
- **Select ringtone**: Choose a ringtone for email notifications for this account.
- **Vibrate**: When enabled, email notifications for this accounts are accompanied by vibration.

#### <span id="page-67-1"></span>**Server settings**

- **Incoming settings:** Configure incoming server settings. For more information, refer to *"Incoming Server Settings"* on page 64.
- **Sync contacts**: When enabled, contacts from your account are synchronized with your device's Contacts.
- **Sync calendar**: When enabled, events from your account are synchronized with your device's Calendar.

#### Incoming Server Settings

Your account's incoming settings are different, depending on the kind of email service for the account: POP3, IMAP, or Exchange ActiveSync.

• **Domain\Username**: If your Exchange ActiveSync server requires that you specify a domain, enter it before the backslash. Otherwise, just enter your username (the part before @emailprovider.com in your email address) after the backslash. The backslash is optional when only entering your username. The Email app enters the correct syntax for domains and usernames when communicating with the server.

- **Password**: The password for your email account, which should be filled in.
- <span id="page-67-0"></span>• **Exchange server**: The fully resolved domain name of your email service provider's server, for example, mail.emailprovider.com.
- **Use secure connection (SSL)**: Check this option if your server requires you to connect to the server securely, or if you prefer to connect securely.
- **Accept all SSL certificates**: Check this option if you want to accept a server certificate from your server that is self-signed, out of date, or in some other way not accepted by the Email application.

## [Google Talk](#page-159-0)

Talk is Google's instant messaging and audio and video chat service. You can use it to communicate, in real time, with other people who also use Google Talk on another Android tablet or phone or on a computer.

**Tip:** Talk requires that you have a Google account. To set up your Google account on your device use **Accounts and sync** settings. For more information, refer to *"Accounts and Sync"* on page 156.

### *Open Talk and Sign In*

**1.** From the Home screen, touch  $H$  Apps  $\rightarrow$   $($  talk.

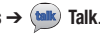

If you are not signed in to a Google account, the Sign in with your Google Account screen displays.

**2.** Touch **Create an account now** to create a new Google account.

 $-$  or  $-$ 

Enter your **Email** address and **Password** and touch **Sign in**, if you have an existing Google account.

**Note:** If you have already set up your Google account, you are automatically logged in. Just touch **Sign in**.

Once sign in is complete, the Talk main screen displays.

#### *Invite a Friend to Chat*

You can invite anyone with a Google Account to become your friend in Google Talk, so you can chat with each other and view each other's online status.

- **1.** While viewing your Friends list, touch **A** dd friend.
- **2.** Enter your friend's address and touch **Send invitation**.

Your friend's address in Talk is a Gmail or other email address that is configured to connect to Google Talk.

If your friend accepts your invitation, they are added to your Friends list in Talk and you can share each others status in Talk and other applications.

#### *View and Accept an Invitation to Become a Friend*

When a contact invites you to become a friend in Google Talk. you receive a notification in the System bar **(tak)** and the invitation appears in your Friends list.

- **1.** Touch the invitation.
- **2.** Touch **Accept**, if you want to accept the invitation and chat, **Decline**, if you do not want to chat with and share your Google Talk status with the sender right now, or **Block**, if you do not want to receive any more invitations from that person.

If you touch **Accept**, the friend is added to your Friends list in Talk and you can share your status in Talk and other applications.

#### *Options While Chatting*

There are several options that are available while you are chatting.

- -**Chat Menu** to the right of the chat window. The following options display:
	- **Go off the record/Stop chatting off the record**: Set whether you want to stop saving your chat to the chat history.
	- **Friend info**: Display information about the friend with which you are chatting.
		- **View in Contacts**: View the friend's Contact information.

Messaging 65

- **Nickname**: Create a nickname for the friend.
- **Show in Friends list**: Set how to show this friend in you Friends list. Options are: Always, Never, or Automatically. Automatically determines whether your friend is popular with you.
- **Block friend**: Block a friend from sending you messages and remove the friend from your Friends list.
- **Remove friend**: Remove the friend as if you never accepted their invitation. However, the friend is not blocked.

**Note:** If you touch the **Remove friend** option, touch **A**<sub>t</sub> **Add friend → Send** chat invitation to, to make the Friend visible again.

- **Add to chat**: Select another friend to join in the current chat.
- **Clear chat history**: Remove the history of this chat from your device.

#### *Additional Talk Options*

- **1.** While viewing your Friends list, touch  $\boxed{\bigcirc}$  to search your Talk messages. Use the on-screen keyboard to enter a search term. Touch  $\overline{Q}$  on the keyboard to search your Talk messages.
- **2.** Touch  $\equiv$  **Menu** to display the following options:
	- **All friends** / **Most popular**: List all friends or the most popular **friends**
	- **Close all chats**: Terminates any chats that you have open.
- **Sign out**: Sign out of Google Talk and display the Talk main screen.
- **Settings**: Offers various settings for Google talk. For more information, refer to *"Google Talk Settings"* on page 66.
- **Help**: Displays additional help information.
- **3.** Touch a Friend's entry to display the Chat entries for that Friend.

#### *Google Talk Settings*

Use Google Talk Settings to configure your Talk account. If you have more than one account, each maintains its own Talk settings.

- **1.** From a Home screen, touch  $H$  Apps  $\rightarrow$   $(*$  Auk) Talk.
- **2.** Touch  $\equiv$  **Menu**  $\rightarrow$  **Settings**, then touch an account for options:

#### **General settings**

- **Sign in automatically**: Enable or disable automatic sign in to Google Talk when you power on your tablet.
- **Mobile indicator**: Check and your friends see an outline of an android next to your name in their Friends list when you are signed into Google Talk on a tablet or phone.
- **Set status to away when the screen is turned off**: Check to change your Talk status to Away when your screen turns off. When unchecked, your status is not changed.

### **Chat notifications**

- **IM notifications**: Set whether to open a dialog, display a notification in the System bar, or neither, when you receive a text chat.
- **Notification ringtone**: Set a ringtone to sound, or silent, when you receive a text chat.
- **Vibrate**: Set how vibrate functions. Choices are: Always, Only when silent, or Never.
- **Invitation notifications**: Enable or disable a notification in the System bar when you receive an invitation to become a friend in Talk.

#### **Voice & video chat settings**

- **Video chat notifications**: Set whether to open a dialog or display a notification in the System bar when you are invited to a video chat.
- **Video chat ringtone**: Set a ringtone to sound, or silent, when you receive an invitation to a video chat.
- **Vibrate**: Set how vibrate functions. Choices are: Always, Only when silent, or Never.

#### **Account**

- **Blocked friends**: Displays a list of friends you have blocked. Touch a blocked friend and then touch OK to unblock the friend.
- **Clear search history**: Erases your search history. No previous searches are shown until you search for new words.
- **Manage account**: Opens the Accounts and sync settings. For more information, refer to *"Accounts and Sync"* on page 156.

#### **About**

**• Terms & privacy**: Displays the Google Talk terms of use and privacy policies.

## <span id="page-71-0"></span>Books

Use the Books app to read eBooks from the web-based Google Books service. Google eBooks is a new way to discover, buy, and enjoy your favorite books online and offline.

You can read books online or mark them for availability offline, so you can read them when you have no Internet connection (such as on an airplane). You can also use Books as your starting point for browsing or searching for books on line.

- **1.** From a Home screen, touch **Apps → Books**. The Google Books main screen displays.
- **2.** To add more books to your library, touch **Shop** in the Application bar.

A pop-up displays the Android Market Terms of Service and the Google Books Terms of Service. Read each document and touch **Accept**.

Browse the selection of Google eBooks, which are arranged in categories like New Arrivals, Top Selling, Top Rated, Top Free, and many more.

- **3.** To find a book by title or author name, touch **Search** on the Books main screen or touch **Shop** ➔ **Search**.
- On the Books main screen, touch  $\equiv$  **Menu** for these options:
	- **Make available offline**: Mark books to make them available offline. Touch below a book cover to mark it with  $\circledast$  a pin and then touch **Done.** Just reverse this process to remove books from your device.
	- **Accounts**: Set the account to use.
	- **Refresh**: If a book in your library does not appear on your device, use this option to update the display.
	- **Help**: Displays various Book help information. Touch **Help Center** to get additional Google Book information.
- **5.** Touch the cover of a book to start reading.

### *Reading a Book*

Once the book displays:

- **1.** Sweep across the screen to turn the page.
- **2.** Touch  $\equiv$  for a table of contents.
- **3.** Touch Aa to set Theme (day or night), Brightness, Typeface, Font Size, Text Alignment, and Line Height.
- **4.** Touch  $\equiv$  **Menu** for these additional options:
	- **Original pages** / **Flowing text**: Display the pages of the book in their original format or use your format settings.
	- **About the book**: Displays the Market description of the book.
	- **Available offline**: Touch the check box to make the book available offline.
	- **Share**: Share the book by using Bluetooth, Email, Gmail, Social Hub, or Wi-Fi Direct.
	- **Help**: Touch **Help center**, **Contact us**, or **Report a problem** to link the appropriate website. Touch **Terms of Service**, **Privacy Policy**, or **Open source licenses** to read those documents. The Books version number is also displayed.
- **5.** To contact customer support, report an issue, and display more Google eBooks information, from a Home screen,  $\text{touch}$  **Apps → 1 Books →**  $\equiv$  **Menu → Help.**

**Browser** 

Your device is equipped with a full HTML Browser that allows you to access the internet.

-From the Home screen, touch **Browser**.  $-$  or  $-$ 

From a Home screen, touch **Apps** ➔ **Browser**. The Most visited screen displays.

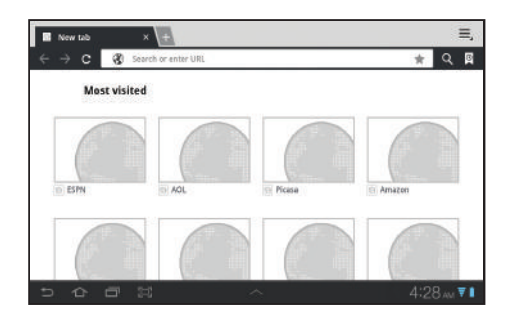

**Tip:** Browser appears by default as a Primary shortcut on the Home screen.

### *Navigating the Web*

The following options are available for web navigation.

### Command Keys

- Touch  $\triangleq$  **Back** or  $\triangleq$  to return to the previous page.
- Touch and hold **Back** to display a list of Most visit pages.
- Touch  $\rightarrow$  to go forward to a recent page.

# Touching and dragging

• Touch and drag your finger on the screen to navigate pages and to reposition pages within the screen.

## Entering text in a field

• While browsing, touch a text field to display the virtual QWERTY keyboard to enter text.

### Zoom

- Tap the screen twice to zoom in or out.
- Use two fingers, such as your index finger and thumb, to zoom out by making an inward pinch motion on the screen. To zoom in, make an outward motion by sweeping your fingers out.

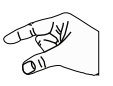

**Tip:** For convenient browsing, you can rotate the device to landscape mode.

### Selecting items on a page

While browsing, use gestures and menus to navigate:

- Touch an item to select it.
- Touch a hyperlink to follow the link.
- Touch and hold on a hyperlink for these options:
	- **Open**: Open the linked page.
	- **Open in new tab**: Open a new window to display the linked page.
	- **Save link**: Save the linked page to Download history.
	- **Copy link URL**: Save the link's URL to the clipboard.
	- **Select text**: Copy the link text to the clipboard.
- Touch and hold an image for the additional options:
	- **Save image**: Download an image. View downloaded images in Gallery.
	- **Copy image**: Copy an image to the clipboard.
	- **View image**: View the image source.
	- **Set as wallpaper**: Use the image as your home screen wallpaper.

## *Using Browser Windows*

You can have multiple windows open at one time and easily switch between windows.

- **1.** From the Home screen, touch **Browser.**
- **2.** To open a new window, touch at the top of the screen.

- **3.** To switch to another open window, touch its tab at the top of the screen.
- **4.** To delete an open window, touch the tab at the top of the screen, and then touch  $\times$  .

### *Entering a URL*

Access a website quickly by entering the URL.

- **1.** From the Home screen, touch **Browser.**
- **2.** Touch the **URL** field at the top of the screen, then enter the URL using the virtual QWERTY keyboard.

As you enter characters, potential matches display.

**Note:** Use the  $\overline{\bullet}$  **Delete** key to clear the URL field, if necessary.

**3.** Touch a match to complete the URL.

 $-$  or  $-$ 

Continue entering characters and touch  $\blacktriangleright$  to load the page.

# *Copying Fields or Text*

Copy information from a webpage to the clipboard for pasting, searching, or sharing.

### Selecting, Copying, and Pasting Text

- **1.** From the Home screen, touch **Browser.**
- **2.** Browse to a webpage.
- **3.** On the webpage, touch and hold on the text until you see the text you want highlighted, then stop touching the screen.

The text is highlighted.

- **4.** Touch and drag the **the tabs to the left or right to select** more or less text.
- **5.** Touch **Copy** at the top of the screen to copy the selected text or touch **Cancel** to stop.
- **6.** To paste the copied text, navigate to the desired field (or to another application), then touch and hold in a text field and touch **Paste** in the pop-up.

#### <span id="page-75-0"></span>Copying and Pasting a Hyperlink or URL

- **1.** From the Home screen, touch **Browser.**
- **2.** Browse to a webpage.
- **3.** Touch and hold on the link or URL, then touch **Copy link URL** on the pop-up menu.
- **4.** To paste the copied link or URL, navigate to the desired field (or to another application), then touch and hold in a text field and touch **Paste** on the pop-up menu.

### *Using Bookmarks*

While browsing, bookmark a site to quickly access it later.

#### Creating a bookmark

- **1.** From the Home screen, touch **Browser.**
- **2.** Browse to a website, then touch **Add Bookmark**.

The **Add bookmark** options list displays. Confirm the **Label** and URL **Address** for the bookmark.

- **3.** Touch **Add to**, touch the drop-down menu, and touch **Bookmarks**.
- **4.** Touch **OK** to save the bookmark.

A gold star  $\blacktriangle$  displays on the Bookmarked page.

#### Accessing Bookmarks and History

Launch a bookmarked page or reload recent pages.

- **1.** From the Home screen, touch **Browser.**
- **2.** Touch **Bookmarks and History.**
- **3.** On the **Bookmarks** tab, use these options:
	- **•** Touch a bookmark to load the page.
	- **•** Touch and hold on a bookmark for these options:
		- **Open**: Open the bookmarked page.
		- **Open in new tab**: Open the linked page in a new window.
		- **Edit bookmark**: Make changes to the bookmark description.
		- **Add shortcut to home**: Create a bookmark on the Home screen.
		- **Share link**: Use Bluetooth, Email, or Gmail to send the link.
		- **Copy link URL**: Save the link's URL to the clipboard.
	- **Delete bookmark**: Remove the bookmark.
	- **Set as homepage**: Assign the bookmarked link as the home page.
- **4.** On the **History** tab, touch **Most visited**, **Today**, **Yesterday**, **Last**

**7 days**, or **Older** to use these options:

- **•** Touch a page to reload it.
- Touch the next to a page to bookmark it.
- **•** Touch and hold on a page for these options:
	- **Open**: Open the webpage.
	- **Open in new tab**: Launch the webpage in a new window.
	- **Add to bookmarks/Delete bookmark**: Bookmark the page or remove the bookmark for this page.
- **Share link**: Use Bluetooth, Email, or Gmail to send the link.
- **Copy link URL**: Save the link's URL to the clipboard.
- **Remove from history**: Remove the record of this page.
- **Set as homepage**: Assign the bookmarked link as the home page.

#### *Browser Menu*

While viewing a webpage, touch  $\equiv$ , **Menu** for options:

- **New tab**: Open the webpag[e in a new window, under a new tab.](#page-123-0)
- **[New incognito tab](#page-123-0)**: Open the webpage in a new window, under a new tab, and the pages you view in the new window will not appear in your browser history or search history. See the on-screen explanation of *going incognito*.
- **Find on page**: Search for content on the current page.
- **Share page**: Use Bluetooth, Email, or Gmail to send the webpage URL.
- **Save page**: Save this page. For more information, refer to *"Downloads"* on page 120.
- **Page info**: View information about the current page, including the URL.
- **Downloads**: View and manage recent downloads.
- **Print**: Print the current screen or page to a Samsung printer.
- **Settings**: Customize the Browser by using the following options:

#### **General**

- **Set homepage**: View and set the default first page that displays when you launch the Browser.
- **Sync with Google Chrome**: Associate or remove Android bookmarks with your Google account.
- **Form auto-fill**: Enable or disable form auto-fill to complete web forms with a single click.
- **Auto-fill data**: If **Form auto-fill** is enabled, set up the following information:
	- **Full name**: Enter your name.
	- **Company name**: Enter a company name.
	- **Address line 1**: Enter your address.
	- **Address line 2**: Enter any additional address information.
	- **City/Town**: Enter your city and town.
	- **County**: Enter your county.
	- **Zip code**: Enter your ZIP code.
	- **Country**: Enter your country.
	- **Phone number**: Enter your telephone number.
	- **Email**: Enter a valid email address.

### **Privacy and Security**

- **Clear cache**: Delete content and databases stored on the device.
- **Clear history**: Delete the list of previously-visited pages.
- **Show security warnings**: When enabled, the Browser warns you if there is a problem with a site's security.
- **Accept cookies**: When enabled, allows Browser to save and read cookie information used by webpages.
- **Clear all cookie data**: Delete cookie information saved to the device.

- **Remember form data**: When enabled, stores information you enter into forms to make future forms easier.
- **Clear form data**: Deletes saved form information.
- **Enable location**: When enabled, sites you visit can request access to your location.
- **Clear location access**: Clear location access for all websites.
- **Remember passwords**: When enabled, saves user names and passwords for sites you visit, to make future visits easier.
- **Clear passwords**: Clear all saved user names and passwords.

#### **Advanced**

- **Select search engine**: Choose a search engine from Google, Yahoo!, or Bing.
- **Open in background**: When enabled, new windows open behind the current window.
- **Enable JavaScript**: When enabled, the Browser automatically runs JavaScript scripts on pages you visit.
- **Enable plug-ins**: When enabled, the Browser automatically loads and runs plug-ins on pages you visit.
- **Website settings**: View and manage settings for individual websites.
- **Open pages in overview**: When enabled, displays an overview of newlyopened pages.
- **Auto-fit pages**: When enabled, the Browser automatically sizes webpages to fit your device's display.
- **Block pop-up tabs**: When enabled, blocks pop-up windows.
- **Load images**: When enabled, images are automatically loaded when you visit a page. When disabled, images are indicated by a link, which you can touch to download the picture.
- **Text encoding**: Choose a default character set for webpages.
- **Reset to default:** Clear all browser data and reset all settings to the factory defaults.

### **Labs**

- **Quick controls**: When enabled, to the left or right edge of the screen and swipe inward to access quick controls and hide Application and URL bars. To cancel, display the Quick controls and touch **Menu**
	- ➔ **Settings** ➔ **Labs** and uncheck **Quick controls**.
- **Most Visited Homepage**: Sets your homepage to show the most visited pages.
- **Google Instant**: When enabled, you can use Google Instant when you use Google Search to show results as you type. Enabling this option can increase date use.

### Maps

Use Google Maps to find your current location, get directions, and other location-based information.

- **Note:** You must enable location services to use Maps. Some features require Standalone or Google location services. For more information, refer to *"Location and Security"* on page 150.
	- -From a Home screen, touch **Apps** ➔ **Maps**.

#### *Navigating the Map*

#### Zooming

- Double-tap on the screen to zoom in.
- Use two fingers, such as your index finger and thumb, to zoom out by making an inward pinch motion on the screen. To zoom in, make an outward motion by sweeping your fingers out.

**Tip:** For convenient browsing, you can rotate the device to landscape mode.

### **Scrolling**

• Touch and drag on the screen to reposition the map in the display.

#### Touch

• Touch an icon on the map to display information about the location. For example, your location is indicated by a flashing  $\blacktriangle$  and a pop-up that says **My Location**.

#### *Maps Menu*

- **1.** From the Home screen, touch **Maps.**
- **2.** While viewing a map, touch  $\equiv$  **Menu** for these options:
	- **My Places**: Display starred locations.
	- **Join Latitude/Latitude**: Join Latitude, to share your location with friends you choose and Google.
	- **Clear Map**: Remove search results from the map.
	- **Labs**: Access experimental features.
	- **Switch Account**: Choose a different Google account.
	- **Cache Settings**: Enable or disable **Clear map tile cache**.
	- **Help**: Learn about Google maps.
	- **Terms, Privacy & Notices**: View information about Google Maps, including the Terms and Conditions, Privacy Policy, Legal Notices, and Web History.
	- **About**: View information about Maps.

#### *Other Map Options*

Touch the indicated icon to use these additional Map options:

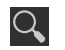

**Search Maps**: Use the keyboard to enter your request to Search the map for a city, location, and so on. Suggestions are displayed as you type.

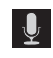

**Speak**: Just speak a city, locatio[n, and so on, to display.](#page-81-0)

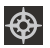

**Compass**: Set the map to always display north at the top of the screen or to automatically rotate like a compass, keeping north on the map facing north, and so on. Your device may have to be calibrated the first time you use this feature. Follow the on-screen instructions.

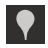

**Places:** Launch the Places app. For more information, refer to *"Places"* on page 78.

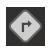

**Directions**: Displays the Directions pop-up. Enter **My Location** and **End point** or touch the button to the right of the fields to choose your current location, a contact's location, or to touch a point on the map. Touch the automobile, bus, bicycle, or walking icon for the appropriate directions. Then touch **Go** to display a list of directions. Touch the Directions list and scroll up or down. Touch an entry in the Directions list to show the point mentioned on the map.

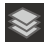

**Layers**: Enable or disable a map layer to display. Choose from Traffic, Satellite, Terrain, Buzz, or Latitude. Touch **More Layers** to choose from My Maps, Bicycling, Wikipedia, or Transit Lines.

### Latitude

With Google Latitude, you can see the location of all of your friends on a map or on a list. You can also share or hide your location.

You must first set up your tablet to use wireless networks to help pinpoint your location. Also, Latitude works best when Wi-Fi is enabled.

To enable Wi-Fi:

- **1.** [From a Ho](#page-109-0)me screen, touch **HH** Apps →  $\langle \hat{\bullet} \rangle$  Settings.
- **2.** Touch **Location and security** ➔ **Use wireless networks**.

A green check mark  $\triangledown$  indicates the feature is enabled.

- **3.** Touch **Wireless and networks** ➔ **Wi-Fi** to turn Wi[-Fi on.](#page-159-0)
- **4.** Touch **[Wireless and networks](#page-159-0)** ➔ **Wi-Fi settings**, if necessary. For more information, refer to *"Wi-Fi"* on page 106.
- **5.** Log on to your Google account.

To create a Google account or set up your Google account on your device use **Accounts and sync** settings. For more information, refer to *"Accounts and Sync"* on page 156.

<span id="page-80-0"></span>**6.** Touch  $\leftarrow$  **Home**  $\rightarrow$  **H**<sub>i</sub> Apps  $\rightarrow$  **A**<sub>i</sub> Latitude.

Your location is displayed on the map, accurate to 30 meters.

### *Sharing Your Location with Friends*

- **1.** From the Latitude map screen, touch **1.** Latitude to display your Latitude list of friends. At first, only your name is displayed. **Latitude**
- **2.** Touch  $\equiv$  **Menu**  $\rightarrow$  **Add friends**.
- **3.** Touch **Select from Contacts** or **Add via email address**.
- **4.** Touch a contact.
	- $-$  or  $-$

Enter an email address and touch **Send**.

**5.** At the **Send sharing requests** prompt, touch **Yes**.

Your friend will receive an email or text message with your location marked on a map. They will also receive instructions on how to view your location from the web or use Latitude on their device, if it is available. Once they acknowledge your request, their location will display on your tablet. They can share their location from their computer, phone, or tablet.

For more information, go to http://www.google.com/latitude.

### *Latitude Menu*

- **1.** From a Home screen, touch  $\mathbf{H}$  Apps  $\rightarrow$  **Latitude**.
- **2.** Touch **22 Latitude** to display your Latitude list of [friends.](#page-80-0) **怨** Latitude
- **3.** Touch **Menu** for these options:
	- **Refresh friends**: Update your Latitude list of friends.
	- **Check in**: Automatically check in at specific places you designate, and you will be checked in when you are there.
	- **Add friends**: Share your location with friends. For more information, refer to *"Sharing Your Location with Friends"*  on page 77.
	- **Settings**: Used to set various Latitude options.
		- **Detect your location**: Enable or disable whether your location is updated automatically.
		- **Set your location**: Set your location manually.
		- **Do not detect your location**: Your friends cannot see your automatic location.
		- **Enable location history**: This history is only seen by you.
		- **Enable automatic check-ins**: Checks you in to places that you have designated.
		- **Enable check-in notifications**: Enables notifications that suggest places to check in.
		- **Manage your places**: View and modify your automatic check-ins and muted places.
			- Web and Social Networking 77

– **Sign out of Latitude**: Signs you out of Latitude and launches the Maps application.

For the remaining options, see *"Maps Menu"* on page 75.

### **Navigation**

Use Google Navigation to find a destination and to get walking or driving directions.

**Note:** You must first create a wi-fi connection to use Navigation.

- **1.** From a Home screen, touch  $\Box$  **Apps**  $\rightarrow$  **<b>Navigation**. The main Navigation screen displays.
- **2.** Touch either **Driving** or **Walking** in the Application bar to describe the type of directions you want.
- **3.** Touch **Map** in the Application bar to see a map (Driving) or a satellite image (Walking) of your area.
- **4.** If Driving, touch **Route options** to set whether directions should **Avoid highways** and **Avoid tolls**.
- **5.** To find a destination, touch an option:
	- **Speak Destination**: Say the name or address of your destination.
	- **Type Destination**: Enter the destination.
	- **Contacts**: Choose a destination from a contact record.
	- **Starred Places**: Choose destinations you have marked as favorites.
- **Recent Destinations**: Choose from recent destinations. This option is not available until a destination has been requested.
- <span id="page-81-0"></span>**6.** While navigating, touch **Menu** for options:
	- **Search**: Find a location.
	- **Route Info**: View information about the current route.
	- **Layers**: Choose map layers to display.
	- **Mute/Unmute**: Mute to silence voice-guided prompts.
	- **Exit Navigation**: Close Navigation and discard route information.
	- **Directions List**: View directions in a step-by-step list.
	- **Set Destination**: Choose or enter a destination.
	- **Help**: Learn about Google maps.
	- **Terms, Privacy & Notices**: View information about Google Maps, including the Service Agreement and Privacy Policy, and give Feedback.

## Places

Google Places uses your location to help you find nearby destinations, such as restaurants, bars, hotels, attractions, ATMs, and gas stations, or you can enter a location.

- **1.** From a Home screen, touch **Apps → ♥ Places**.
- **2.** Touch a category or touch **Add** to enter criteria.
- **3.** Touch a destination to view details and for map and navigation options.

### Google Search

Search the internet, and your device, using the Google search engine.

- **Tip:** The Google Search widget appears on a Home screen by default. For information about displaying widgets on the Home screen, see *"Adding Widgets to a Home screen"* on page 26.
	- **1.** From a Home screen, touch **Google**.
		- $-$  or  $-$

From a Home screen, touch **HH** Apps

- ➔ **Google Search**.
- **2.** Use the keyboard to enter search criteria to display matching searches.

Suggestions display below the text entry area.

**3.** Touch a suggestion to search for that term.

 $-$  or  $-$ 

Touch **Go** to start the search.

A browser window displays the search results.

## Voice Search

Voice Search offers voice-activated Google searches.

**Tip:** Voice Search is also available on the Google Search widget, which appears on a Home screen by default.

**1.** From a Home screen, touch **U** Voice Search.

 $-$  or  $-$ 

- From a Home screen, touch **HH** Apps
- ➔ **Voice Search**.
- **2.** Touch **Speak now**, then speak your search criteria slowly and clearly. Google searches for the information and displays results.

Web and Social Networking 79 Download from Www.Somanuals.com. All Manuals Search And Download.

### YouTube

View and upload YouTube videos right from your device.

- **1.** From a Home screen, touch  $\frac{P}{P}$  Apps  $\rightarrow$   $\frac{Y_{00}}{P}$  YouTube.
- **2.** Touch the **Home** tab to return to the main YouTube page.
- **3.** Touch the **Browse** tab to browse videos by categories like Comedy, Education, Music, and so on. Touch the desired category to display video thumbnails.
- **4.** Touch the **Your Channel** tab to upload a video, see your favorites, manage your playlists, and display your subscriptions. To use this function, sign in to your YouTube account or add and account.
- **5.** Touch **Q** Search YouTube and use the keyboard to enter a keyword or phrase to find a YouTube video. Touch  $\bigcirc$  on the keyboard to initiate the search.
- **6.** While browsing, touch **Menu** for these options:
	- **Sign in:** Sign in or add a YouTube account. You may have to sign in to YouTube to use certain options.
	- **Settings**: Configure display and search settings and view information about the application.
	- **Help**: Display YouTube help information.
	- **Feedback**: Display a YouTube feedback form.
- **7.** While viewing a video, touch **Share** to share the video [by way of](#page-75-0) **Bluetooth**, **Email**, **Gmail**, **Social Hub**, or **Wi-Fi Direct**.
- **8.** While viewing a video, touch **Menu** for these options:
	- **Favorite**: Mark this video as a favorite.
	- **Save to**: Save the video.
	- **Copy URL**: Copy the URL of the video to the clipboard. For more information, refer to *"Copying and Pasting a Hyperlink or URL"* on page 72.
	- **Flag**: Flag the video for YouTube review.
	- **Settings**: Configure display and search settings and view information about the application.
	- **Help**: Display YouTube help information.
	- **Feedback**: Display a YouTube feedback form.

# Section 7: Music

### Music App

The Music app contains a music player that plays music and other audio files that you copy from your computer or store online.

### *Google Music Beta*

Music Beta is a new service from Google that gives you instant access to your personal music collection on the web and your compatible Android devices without the hassle of wires or syncing. For more information, visit music.google.com.

### *Accessing the Music App*

**1.** From a Home screen, touch  $\mathbf{H}$  Apps  $\rightarrow \mathbf{W}$  Music.

The Music app searches your online library and your device's internal storage for music and playlists; this can take from a few seconds to several minutes, depending on the amount of new music added since you last opened the application. It then displays a carousel view of your new and recent music, organized by album.

**2.** Swipe left or right to spin the carousel and browse through your new and recent music.

- **3.** Touch an album to open it.
- **4.** Return to the Library screen from most other screens in the Music application by touching the Music application icon  $\mathbb{R}$  at the top-left of the Application bar.

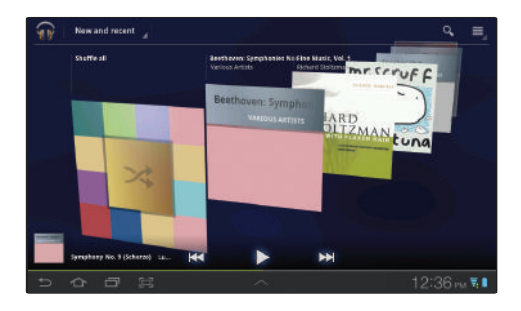

#### <span id="page-85-0"></span>*Changing Library View*

You can change the way you view the contents of your library.

- **1.** From a Home screen, touch **Apps**  $\rightarrow$  **m** Music.
- **2.** Touch the name of the current view, such as **New and recent**, near the top-left of the Application bar.
- **3.** Touch an option to set how you view your library.

The choices are: **New and recent**, **Albums**, **Artists**, **Songs**, **Playlists**, or **Genres**.

**Note:** The contents of your library display in a scrolling grid, list, or carousel, depending on the view.

#### *Searching for Music*

To find music in your library:

- **1.** From a Home screen, touch **Apps**  $\rightarrow$  **m** Music.
- 2. Touch **Q** Search.
- **3.** Type the name of an artist, album, song, or playlist. Touch the **Done** key to remove the keyboard.

Matching songs are displayed in a list below the search box.

**4.** Touch a matching song to play it, touch a matching album, artist, or playlist to view a list of its songs, or touch next to an item in the list to play it, add it to a playlist, or shop for other music by the artist online.

#### *Changing Music Settings*

To change settings in the Music application:

- **1.** From a Home screen, touch **Apps**  $\rightarrow$  **m** Music.
- 2. Touch  $\equiv$  **Menu**.
- **3.** The following options display:
	- **Shuffle all**: Play all songs in a random order.
	- **Hide now playing bar [/ Show now playing bar](#page-88-0)**: Hide or show the [Now Playing bar that appears at the bottom of the](#page-88-0) screen. You can return to the **Now playing** screen from other Music screens by touching the name of the current song in the Now Playing bar.
	- **Make available offline**: In addition to playing the music that you add to your online library, you can play music stored on your device's internal storage. Then you can listen to music when you have no Internet connection. To do this, make some of your online music available offline. For more information, refer to *"Making Online Music Available Offline"* on page 85.
	- **Hide labels / Show labels**: Hide or show labels. This option is not available in all library views.

#### *Listening to Music*

You can listen to music by using your device's built-in speakers, through a wired headset, or through a wireless Bluetooth stereo headset. For more information, refer to *"Bluetooth"* on page 108.

Touch the **Volume Key Conserversity** on the side of the device to activate on-screen volume control, then touch and drag on the scale to set volume. You can also press the Volume Key to adjust playback volume.

#### *Playing Music*

To play a song:

- **1.** From a Home screen, touch **APP** Apps  $\rightarrow$  **Music**.
- **2.** Touch a song in your library to listen to it.

 $-$  or  $-$ 

While viewing a list of songs, touch next to a song and touch **Play**.

 $-$  or  $-$ 

While viewing a list of albums, artists, playlists, or genres, the label area under an item and touch **Play**.

The **Now playing** screen opens and the song you touched or the first song in the album or playlist starts to play. The tracks in the current list play in order until you reach the end of the list (unless you choose a repeat option). Otherwise, playback stops only if you stop it, even when you switch applications.

**Note:** If you navigate away from the **Now playing** screen in the Music application, the Now Playing bar appears at the bottom of the screen. You can use this to control playback or touch **Menu → Hide now-playing bar**.

#### *Displaying the Now Playing Screen*

If you navigate away from the **Now playing** screen, to return to the **Now playing** screen from other [Music screens:](#page-25-0)

- [Touch the name of the current s](#page-25-0)ong in the Now Playing bar.  $-$  or  $-$ 

Touch the Music notification icon  $\Omega$  in the System bar, and in the Status Details opens, touch the song title. You can also pause and resume playback and skip to the next or previous song in the panel. For more information, refer to *"Notifications"* on page 22.

### *Options While Playing a Song*

When you play a song, the **Now playing** screen displays. There are various options and controls available while a song is playing:

- **1.** From a Home screen, touch  $\mathbf{H}$  Apps  $\rightarrow \mathbf{W}$  Music.
- **2.** Touch an album or song.
- **3.** Touch  $\equiv$  **Menu** to display the following options:
	- **Add to playlist**: Add the song to a new playlist or an existing playlist.
	- **More by artist**: View any other music in your library by the artist that performs this song.
- **4.** Touch the **SONG** title to add the song to a playlist.
- **5.** Touch the **ARTIST** name to view information about the artist associated with this song.
- **6.** Touch **ALBUM** to list and play the songs on the album.
- **7.** The **Now playing** screen contains several buttons that you can touch to control the playback of songs, albums, and playlists:

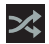

When Shuffle mode is enabled, songs play in random order. When disabled, songs play in the order they appear in List view.

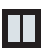

Touch to pause playback.

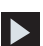

Touch to resume playback

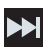

Touch to advance to the next song. Touch and hold to scan forward through the current song.

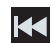

Touch to go back to the previous song. Touch and hold to scan backward through the current song.

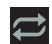

Touch to repeat the current song, repeat all songs, or disable repeat mode.

## *Creating a Playlist*

- **1.** From a Home screen, touch **Apps**  $\rightarrow \mathbb{R}$  Music.
- **2.** Touch an album or song list and play a song.
- **3.** Touch  $\blacksquare$  **Menu**  $\rightarrow$  **Add to playlist**  $\rightarrow$  **New playlist**.
- **4.** Touch the **NAME** field to enter a name for the playlist.
- **5.** Touch **OK** to save the new playlist.

### *Adding Songs to Playlists*

- **1.** From a Home screen, touch **Apps**  $\rightarrow$  **m** Music.
- **2.** Touch an album or song list and play a song.
- **3.** Touch  $\blacksquare$  **Menu**  $\rightarrow$  **Add to playlist.**

### *Playing a Playlist*

- **1.** From a Home screen, touch  $H$  Apps  $\rightarrow \mathbb{R}$  Music.
- <span id="page-88-1"></span>**2.** Display the **Playlists** library view.
- <span id="page-88-0"></span>**3.** Touch next to a playlist title and touch **Play**.

## *Deleting a Playlist*

- **1.** From a Home screen, touch  $\Box$  **Apps**  $\rightarrow \Box$  Music.
- **2.** Display the **Playlists** library view.
- **3.** Touch **n** next to a playlist title and touch **Delete**.

## *Making Online Music Available Offline*

In addition to playing the music that you add to your online library, you can play music stored on your device's internal storage. Then you can listen to music when you have no Internet connection. To do this, make some of your online music available offline.

**Tip:** [You can also copy music directly from your computer to your device. For](#page-85-0)  [more informati](#page-85-0)on, refer to *"Synchronizing with Windows Media Player"*  on page 111.

To make your online music available offline on your device:

- **1.** From a Home screen, touch **Appen + 4** Music.
- **2.** Change your library view to Albums, Artists, or playlists. For more information, refer to *"Changing Library View"* on page 82.
- **3.** Touch  $\equiv$  **Menu**  $\rightarrow$  **Make available offline** and touch the album or playlist you want to make available offline.

A green pin  $\circled{r}$  indicates that the item is already available offline.

Gray pins appear next to the items you can make available offline. A bar at the bottom of the screen shows how much space is available on your device for music and other files.

Dim green pins indicate songs or albums that you copied directly from a computer to your device.

- **4.** Touch the gray pin next to each item you want to make available offline or touch a green pin to stop making it available offline. You can switch to other views of your library to make other kinds of items available offline as well.
- **5.** Touch **Done** in the bar at the bottom of the screen. The Music application starts downloading the items to your device.

## Viewing Your Music Library

The Music player plays music and other audio files that you copy from your computer.

- **1.** From a Home screen, touch **HR** Apps
	- ➔ **Music player**.

The Music player application searches your device's internal storage for music and playlists. This can take from a few seconds to several minutes, depending on the amount of new music added since you last opened the application. It then displays your music in several ways.

- **2.** Touch **Songs**, **Playlists**, **Albums**, **Artists**, **Genres**, **Folders**, **Composers**, or **Years** to change the way you view the contents of your library.
- **3.** Touch the Music application icon  $\odot$  at the top-left of the Application bar to return to the previous Music screen.

### *Managing Your Music*

#### Searching for Music

To find music in your library:

- **1.** From a Home screen, touch **HH** Apps ➔ **Music player**.
- **2.** Touch **Search**.
- **3.** Type the name of an artist, album, or song. Matching songs are displayed in a list below the search box.
- **4.** Touch a matching song to play it. Touch a matching album, or artist to view a list of its songs.

#### Creating a Playlist

- **1.** From a Home screen, touch **APP** Apps ➔ **Music player**.
- **2.** Touch  $\overline{z_0}$   $\rightarrow$  **New playlist.**
- **3.** Touch the name field to enter a name for the playlist.
- **4.** Touch **Done** to save the new playlist.

## Renaming a Playlist

- **1.** From a Home screen, touch **APP** Apps
	- ➔ **Music player**.
- **2.** Touch **Playlists**, touch a playlist, and then touch  $\equiv$ , **Menu** ➔ **Rename playlist**.
- **3.** Touch the name field to enter a new name for the playlist.
- **4.** Touch **Done** to save the new playlist.

## Adding Songs to Playlists

- **1.** From a Home screen, touch **APP** Apps
	- ➔ **Music player**.

**2.** Touch  $\overline{z_{\Theta}}$  and touch a playlist.  $-$  or  $-$ 

> Touch **Playlists**, touch a playlist, and then touch  $\equiv$ , **Menu** ➔ **Add music**.

All songs are displayed.

**3.** Touch  $\left( + \right)$  next each song you want to add or next to **Add all** to add all songs to the playlist.

The songs appear under the playlist to the right of the songs list.

**4.** Touch **Done** to save the playlist.

## Removing Songs from Playlists

- **1.** From a Home screen, touch **APP** Apps
	- ➔ **Music player**.
- **2.** Touch  $\overline{=}\oplus$  and touch a playlist.

All songs are displayed to the left and the songs in the playlist are displayed on the right, under the playlist name.

- **3.** Touch  $\left( \right)$  to remove a song from the playlist.
- **4.** Touch **Done** to save the playlist.

#### Changing the Order of a Playlist

- **1.** From a Home screen, touch **HR** Apps
	- ➔ **Music player**.
- **2.** Touch **Playlists** and touch a playlist.
- **3.** Touch **Reorder** to change the order of the songs. Touch the grid  $\frac{1}{2}$  on an entry and drag the entry to a new position in the list.
- **4.** Touch **Done** to change the order and save the playlist.

## Playing a Playlist

- **1.** From a Home screen, touch **HR** Apps ➔ **Music player**.
- **2.** Display the **Playlists** library view.
- **3.** Touch **Favorites**, **Most played**, or Recently added, or touch a playlist title that you created. and touch **Play**.

### Deleting a Playlist

- **1.** From a Home screen, touch **HH** Apps
	- ➔ **Music player**.
- **2.** Touch **Playlists** and touch a playlist.
- **3.** Touch **II Delete** in the Application bar.
- **4.** Touch the box next to a playlist title. A check mark  $\vee$ indicates the playlist is to be deleted.
- **5.** Touch **Remove** to delete the selected playlist.

## Changing Music Settings

To change settings in the Music application:

- **1.** From a Home screen, touch **APP** Apps
	- ➔ **Music player**.
- **2.** Touch  $\equiv$ , **Menu** to display the following options:
	- **Delete**: Touch the box for any song or album you want to delete or touch the box for Select all to select every song or album. A check mark  $\sim$  indicates the song or album is to be deleted. Touch **Delete** to delete the selected items.
- **Share via**: Share your music by using AllShare, Wi-Fi Direct, Bluetooth, Gmail, or Email. Select the songs you want to share and touch **Share**.
- **Set as alarm tone**: Choose a song and touch **Set** to use the song as an alarm tone.
- **Settings**: The following settings display:
	- **Sound settings**: Choose **Equalizer** and **Sound effects** settings.
	- **Music auto off**: Set the option Off or set you music to turn off [automatically after 30 minutes, 1 hour, 1 hour and 30 minutes, or 2](#page-111-0)  hours.
	- [–](#page-111-0) **Music menu**: Enable or disable the music display options that appear on the main music screen. A check mark  $\Box$  next to an option means that it is enabled.

## *Listening to Music*

You can listen to music by using your device's built-in speakers, through a wired headset or through a wireless Bluetooth stereo headset. For more information, refer to *"Bluetooth"* on page 108.

Touch the **Volume Key Conserversity** on the side of the device to activate on-screen volume control, then touch and drag on the scale to set volume. You can also press the Volume Key to adjust playback volume.

## *Playing Music*

To play a song:

- **1.** From the Home screen, touch **Apps** 
	- ➔ **Music player**.
- **2.** Touch a song in your library to listen to it.

 $-$  or  $-$ 

While viewing a list of albums or genres, touch the album thumbnail and then touch a song in the list of songs on the album.

The song you touched starts to play. The tracks in the current list play in order until you reach the end of the list (unless you choose a repeat option). Otherwise, playback stops only if you stop it, even when you switch applications.

#### *Accessing the Music Player*

If you navigate away from the **Music** application and mus[ic is](#page-25-0)  [playing, you can change songs or easily return to the Music](#page-25-0)  player:

- **1.** Touch the Music notification icon **in the System bar.**
- **2.** In the Status Details, touch the song title to display the Music player. You can also pause and resume playback and skip to the next or previous song in the panel. For more information, refer to *"Notifications"* on page 22.

### Music Player

The Music player plays music and other audio files that you copy from your computer.

- **1.** From the Home screen, touch **HI Apps** ➔ **Music player**.
- **2.** Touch a song or playlist to begin playback. The music player displays below (portrait mode) or to the right (landscape mode) of the music listing.
- **3.** Touch the music player to enlarge it and touch the screen to display the sound and playlist controls.

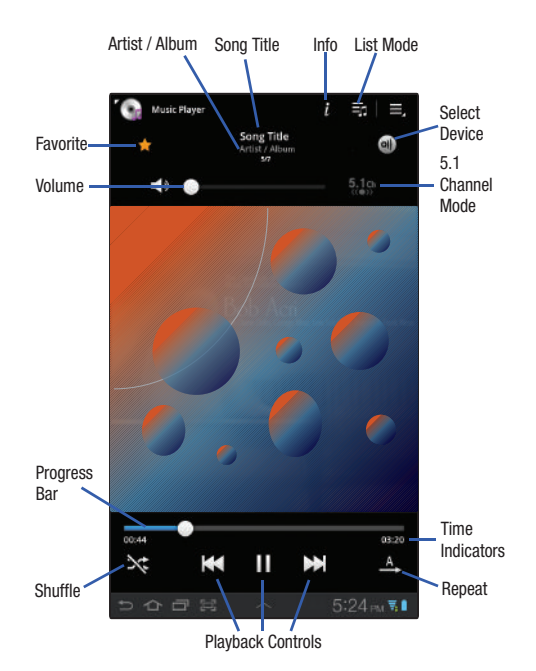

- **4.** During playback, use the sound and playlist controls:
	- **Info**: Touch to view information about the current song.
	- **List Mode**: Touch to switch to the list of songs.
	- **Favorite**: Touch the star to mark the current song as a favorite.
	- **Select Device**: Use AllShare to stream music to another device. For more information, refer to *"AllShare"* on page 115.
	- **Volume**: Touch to toggle Vibration or Silent mode and Sound mode, then touch and drag on the scale to set volume. You can also press the Volume Key on the side of the device to adjust playback volume.
	- **5.1 Channel Mode**: Touch to enable stereo sound.
	- **Progress Bar**: Touch and drag the end of the progress bar to scan forward or backward through the current song.
	- **Time indicators**: The time indicators show, in minutes and seconds, how much of the song has played (left) and the length of the song (right).
	- **Shuffle**: When enabled, songs play in random order. When disabled, songs play in the order they appear in List view.
	- **Playback controls**: These buttons control the playback of songs:
	- $-$  Touch  $\blacktriangleright$  to advance to the next song. Touch and hold  $\blacktriangleright$  to scan forward through the current song.
	- Touch  $\mathbf{K}$  to go back to the previous song. Touch and hold  $\mathbf{K}$  to scan backward through the current song.
	- $-$  Touch  $\prod$  to pause playback. Touch  $\blacktriangleright$  to resume playback.

**• Repeat**: Touch to repeat the current song, repeat all songs, or disable repeat mode.

## *Options While Playing a Song*

There are various options and controls available while a song is playing:

- **1.** From the Home screen, touch **APP** Apps
	- ➔ **Music player**, touch a song or an album and then a song, and then touch the music player to enlarge it.
- **2.** Touch  $\equiv$  **Menu** to display the following options:
	- **Add to playlist**: Add the song to a new playlist or an existing playlist.
	- **Via Bluetooth**: Play the current song by using a Bluetooth device.
	- **Share via**: Share the current song by using Wi-Fi Direct, Bluetooth, Gmail, or Email.
	- **Set as alarm tone**: Use the current song as an alarm tone.
	- **Settings**: The following settings display:
		- **Sound settings**: Choose **Equalizer** and **Sound effects** settings.
		- **Music auto off**: Set the option Off or set you music to turn off automatically after 30 minutes, 1 hour, 1 hour and 30 minutes, or 2 hours.
		- **Music menu**: Enable or disable the music display options that appear on the main music screen. A check mark  $\boxed{\smile}$  next to an option means that it is enabled.

# Section 8: Photos and Video

### Camera

Use your device's built-in camera and camcorder to take photos and record videos.

**►** From the Home screen, touch **Apps → © Camera**. The Camera screen displays.

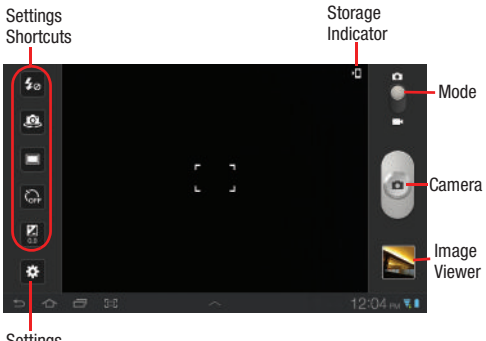

### *Taking Photos*

**1.** From the Home screen, touch **Camera.** 

- **2.** Using the display as a viewfinder, compose your photo by aiming the lens at the subject. To configure settings, see *"Camera Settings"* on page 93
- **3.** To take the photo, touch the **Camera** button.

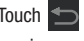

**4.** Touch **Back** to leave the Camera and display the

previous screen.

**Important!:** Do not take photos of people without their permission. Do not take photos in places where cameras are not allowed. Do not take photos in places where you may interfere with another person's privacy.

#### <span id="page-96-0"></span>*Camera Settings*

Before you start taking photos, use the camera settings to configure the camera for best results. Camera settings are represented by icons on the left side of the screen.

The first five icons are actually shortcuts to camera settings. These five shortcuts can be customized to fit your preference.

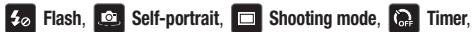

and **Exposure value** are default settings shortcuts.

To customize these shortcuts:

-Touch **Settings** ➔ **Edit shortcuts**.

While in Camera mode, touch a settings shortcut or touch

- **Settings** to configure the following camera settings: ۰
- **Edit shortcuts**: Touch and hold a setting then dra[g and drop it on one](#page-9-0)  [of the five settings shortcuts to the left. The replaced setting](#page-9-0) shortcut appears in the edit list.
- **Self-portrait**: Touch to switch to the front-facing camera lens and take a photo of yourself.
- **Flash**: Choose a flash mode from Off, On, or Auto flash. Off is the default.

**Warning!:** If the battery is low, the flash is not available. For more information, refer to *"Charging the Battery"* on page 6.

- **Shooting mode**: Choose an automatic shooting mode, from:
	- **Single shot**: Take a single photo.
- **Smile shot**: Touch the Camera button to automatically focus on the subject's face and take the photo.
- **Panorama**: Touch the Camera button to take a photo, then use the onscreen guideline to move the viewfinder and take the next 7 shots automatically.
- **Action shot**: Detects action and creates a panorama of the moving object.
- **Scene mode**: Choose an automatic scene mode from None, Landscape, Night, Sports, Party/Indoor, Sunset, Dawn, Text, or Candlelight.
- **Exposure value**: Set the brightness of the photo.
- **Focus mode**: Set the focus mode to Auto focus or Macro.
- **Timer**: Set a timer for how long to wait before taking a photo. Options are: Off, 2 sec, 5 sec, and 10 sec.
- **Effects**: Apply an effect to photos. Options are: None, Negative, Grayscale, or Sepia.
- **Resolution**: Set a size for the image. Options are: 3.2M (2048x1536), 2.3M (2048x1104), or 0.3M (640x480).
- **White balance**: Set the light source. Options are: Auto, Daylight, Cloudy, Incandescent, or Fluorescent.
- **Metering**: Set how the camera measures or meters the light source: Center-weighted, Spot, or Matrix.
- **Outdoor visibility**: When taking outdoor shots in bright settings, enabling Outdoor visibility Illuminates your screen to make it easier to see what you are shooting.
- **Note:** What you see on screen will not correspond to the luminance of the actual photograph taken.
- **Guidelines**: Enable or disable an on-screen grid to aid in photo composition.
- **GPS tag**: Enable or disable tagging of photos with your GPS location. displays on the screen when this option is active.

- **Storage**: Set whether to store you photos on your device or on your memory card.
- **Reset**: Set all Camera settings to the defaults.

#### *Viewing Photos with the Image View[er](#page-25-1)*

[After taking a photo, use the Image](#page-25-1) Viewer to view, share, delete, or edit photos.

- **1.** Touch **Image Viewer** to view the photo.
- **2.** Touch the screen to show or hide Image Viewer options.
- **3.** Touch the screen with two fingers or double-tap on the screen to zoom all the way in or out. For more information, refer to *"Pinch"* on page 22.
- **4.** Sweep across the screen to display the next or previous photo. The current photo is outlined in the thumbnails at the bottom of the screen. Touch a thumbnail to view the photo it represents.
- **5.** Touch **Share via** to use AllShare, Bluetooth, Email, Gmail, Photo editor, Picasa, Social Hub, or Wi-Fi Direct to share the photo.

**Caution!:** Be aware that your location may be present on a photo when posting your photos on the internet.

- **6.** Touch **Set as** to assign the photo as a Contact photo, [Lock scre](#page-102-0)en, or Wallpaper.
- **7.** Touch **Delete** to delete the photo being displayed. Touch **OK** [to delete the photo or](#page-130-0) **Cancel** to exit.
- **8.** Touch **B** Go to Gallery to open the current photo in the Gallery, which offers additional photo management options. For more information, refer to *"Gallery"* on page 99.

**Note:** Photos are stored in the /Root/DCIM/Camera folder as ipg files. For more information, refer to *"My Files"* on page 127.

**9.** Press **Back** to return to the Camera to take more photos.

## *Camcorder*

Use your device's built-in Camcorder to record high-definition video in 1080p resolution.

- **1.** From the Home screen, touch **Camera.**
- **2.** Slide the **Mode** button to the **Camcorder** setting.

The Camcorder screen displays.

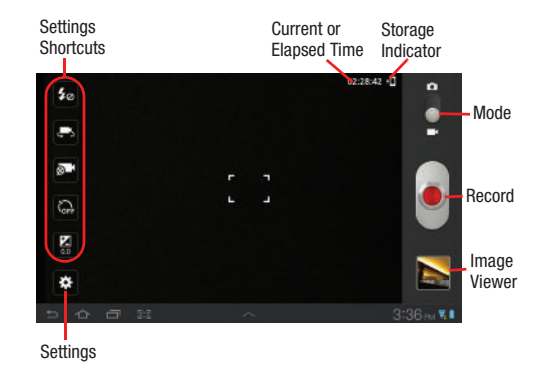

## *Recording Videos*

- **1.** From the Home screen, touch **c** Camera.
- **2.** Slide the **Mode** button to the **Camcorder** setting.
- 
- **3.** Using the display as a viewfinder, compose your shot by aiming the lens at the subject. To configure settings, see *"Camcorder Settings"* on page 96
- **4.** To start recording, touch **Record**. During recording, the **Record** button flashes.

- **5.** Touch **Record** to stop recording.
- **6.** Touch **Back** to leave the Camcorder and display the previous screen.

**Important!:** Do not take videos of people without their permission. Do not take videos in places where cameras are not allowed. Do not take videos in places where you may interfere with another person's privacy.

## <span id="page-99-0"></span>*Camcorder Settings*

Before you start taking videos, use the camcorder settings to configure the camcorder for best results. Camcorder settings are represented by icons on the left side of the screen.

As with the camera, the first five icons are actually shortcuts to camcorder settings. These five shortcuts can be customized to fit your preference.

**Flash, <b>Real** Self-recording, **Real** Recording mode,

**Timer**, and **Exposure value** are default settings shortcuts.

To customize these shortcuts:

-Touch **Settings** ➔ **Edit shortcuts**. While in Camcorder mode, touch a settings shortcut or touch

- **Settings** to configure the following camcorder settings:
- **Edit shortcuts**: Touch and hold a setting then drag and drop it on one of the five settings shortcuts to the left. The replaced setting shortcut appears in the edit list.
- **Self-recording**: Touch to switch to the front-facing camera lens and record a video of yourself.
- **Flash**: Touch Off or On to disable or enable the flash.
- **Recording mode**: Set a recording mode. Options are: Normal and Limit for email, which limits the size of the video to 50 megabytes.
- **Exposure value**: Set the brightness of the video.
- **Timer**: Set a timer for how long to wait before recording a video. Options are: Off, 2 sec, 5 sec, and 10 sec.
- **Effects**: Apply an effect to videos. Options are: None, Negative, Grayscale, or Sepia.
- **White balance**: Set the light source. Options are: Auto, Daylight, Cloudy, Incandescent, or Fluorescent.
- **Outdoor visibility**: When recording outdoors in bright settings, enabling Outdoor visibility Illuminates your screen to make it easier to see what you are recording.

**Note:** What you see on screen will not correspond to the luminance of the actual video taken.

- **Guidelines**: Enable or disable an on-screen grid to aid in video composition.
- **Storage**: Set whether to store you videos on your device or on your memory card.
- **Reset**: Set all Camera settings to the defaults.

## *Viewing Videos with the Image Viewer*

After recording a video, use the Image Viewer to play, share, or delete your video.

- **1.** Touch **Image Viewer** to view the video.
- **2.** Touch the screen to show or hide Image Viewer options.
- **3.** Sweep across the screen to display the next or previous video. The current video is outlined in the thumbnails at the bottom of the screen. Touch a thumbnail to view the video it represents.
- **4.** Touch **Share via** to use AllShare, Bluetooth, Email, Gmail, Social Hub, Wi-Fi Direct, or YouTube to share the video.
- **5.** Touch  $\boxed{0}$  **Delete** to delete the video being displayed. Touch **OK** to delete the photo or **Cancel** to exit.

**6.** Touch **Go to gallery** to open the current video in the Gallery, which offers additional video management options. For more information, refer to *"Gallery"* on page 99.

**Note:** Videos are stored in the /Root/DCIM/Camera folder as mp4 files. For more information, refer to *"My Files"* on page 127.

- **7.** To play a video, touch **Play**. Touch **Playe** to pause the video and touch **Resume** to resume playing the video.
- **8.** Touch and drag the **come white dot on the progress bar** to fast forward or rewind the video. Touch the left end of the progress bar to restart the video. Touch the right end of the progress bar to end the video playback.

 $-$  or  $-$ 

Touch **Rewind**  $\left|\mathbf{x}\right|$  to restart the video or **Fast Forward**  $\left|\mathbf{x}\right|$  to end the video.

**9.** Press **Back** to return to the Camcorder.

### <span id="page-101-0"></span>Video Player

Your device's 7.0-inch 1024x600 WSVGA TFT (PLS) LCD screen provides playback of videos. Use Video to view and manage videos stored on your tablet.

**1.** From a Home screen, touch **HR** Apps

➔ **Video Player**.

- **2.** Touch the **Thumbnails**, **List**, or **Folders** tab.
- **3.** While viewing the list, touch  $\equiv$ , **Menu** for options:
	- **List by**: Display videos by Name (default), Date, Size, or Type.
	- **Share via**: Share the video with AllShare, YouTube, Wi-Fi Direct, Bluetooth, Gmail, or Email.
	- **Delete**: Touch videos to select them for deletion or touch **Select all** to delete all videos. Touch **Delete** to deleted the selected videos.
	- **Auto play next**: Touch to enable or disable automatic playing of videos in the order they appear.
- **4.** Touch a video to play it. While playing a video, touch the screen to display or hide on-screen playback controls.
- **5.** Touch the icon in the upper left corner of the display screen while the video is playing to change the Display Mode from original size to full screen in ratio or full screen.
	- **Original Size** ( $\Box$ ): Changes the display mode to the original size.
	- Full-Screen in Ratio View (**1)**: Changes the display mode to the full-screen in ratio option. The video is enlarged as much as possible without becoming distorted.
	- **Full-Screen View (** $\boxed{=}$ **):** Changes the display mode to full screen. That is, the entire screen is used, which may cause some minor distortion.
- **6.** While the video is playing, touch **Bookmark** to mark your favorite areas of the video. A yellow mark appears on the progress bar.
- **7.** During playback, press **II Menu** for options:
	- **Share via**[: Send the video by Social Hub, YouTube, Wi-Fi Direct](#page-105-0), Bluetooth, Gmail, or Email.
	- **Bookmarks**: If bookmarks have been set for this video, a thumbnail and time are displayed for each bookmark. Touch  $\bigodot$  to remove a bookmark.
	- **Color tone**: Set the color tone to Normal, Warm, or Cold.
	- **Outdoor visibility**: Turn outdoor visibility On or Off.
	- **Details**: Provides details about the video, such as Name, Size, Resolution, Duration, Format, and Date modified.

For more information, refer to *"Playing Videos"* on page 102.

## <span id="page-102-0"></span>**Gallery**

Your device's 7.0-inch 1024x600 WSVGA TFT (PLS) LCD screen provides high-resolution display of photos and videos.

Use Gallery to view, capture, and manage photos and videos.

## *Selecting Photos and Videos to View*

- **1.** From a Home screen, touch **Apps → Callery**. All categories display.
- **2.** Touch **By album** to display other ways to group your photos and videos. Options are:
	- **By album**: Based on the folder in which they are stored.
	- **By time**: Based on the time taken.
	- **By location**: Based on where taken.
	- **By tags**: Based on tags applied.
	- **By size**: Based on size.
- **3.** Touch **Camera** to launch the Camera app.
- **4.** Touch **Information** and touch an Album to display information about it.
- **5.** Touch  $\equiv$  **Menu** to display the following options:
	- **Images and videos**[: Set whether to display Images and videos,](#page-88-1)  [Images only, or Videos onl](#page-88-1)y.
	- **Make available offline**: In addition to playing the videos that you add to your online library, you can play videos stored on your device's internal storage. Then you can view videos when you have no Internet connection. To do this, make some of your online videos available offline.
- **Note:** Making videos available offline is very similar to making music available offline. For more information, refer to *"Making Online Music Available Offline"* on page 85.

## *Viewing Categories of Photos and Videos*

- **1.** From a Home screen, touch  $\Box$  Apps  $\rightarrow \Box$  Gallery.
- **2.** Touch a category to view it.
- **3.** Touch **Information** and touch a photo or video to display information about it. Touch **X** in the pop-up to close it.
- **4.** Depending on the way you chose the category, you can view it **By Album**, **By time**, **By location**, **By tags**, or **By size**. You can also change the category to view **Images and videos**, **Images only**, or **Videos only**.

**5.** Touch **Slideshow** to view a slideshow of the photos and video thumbnails in the category. Touch the screen to stop the slideshow and view the photo or video being displayed.

#### *Viewing Photos and Videos*

- **1.** [From a Home screen, touch](#page-25-1)  $\Box$  Apps  $\rightarrow \Box$  Gallery.
- **2.** Touch a category to view it and then touch a photo or video thumbnail.
- **3.** Touch the screen to show or hide Gallery options.
- **4.** Touch the screen with two fingers or double-tap on the screen to zoom all the way in or out. For more information, refer to *"Pinch"* on page 22.
- **5.** Sweep across the screen to display the next or previous photo or video. (Videos are indicated by the **Play** button.) The current photo or video is outlined in the thumbnails at the bottom of the screen. Touch a thumbnail to view the photo or video it represents.
- **6.** Touch **Slideshow** to view a slideshow of photos and video thumbnails in the category. Touch the screen to stop the slideshow and view the photo or video being displayed.
- **7.** Touch **Share** to use AllShare, Social Hub, Photo editor (photos), Picasa (photos), YouTube (videos), Wi-Fi Direct, Bluetooth, Gmail, or Email to share the photo or video.
- **8.** Touch **D Delete** to delete the photo or video being displayed. Touch **Confirm** to delete the photo or video or **Cancel** [to exit.](#page-130-0)
- **9.** Touch **Menu** to display the following options for photos:
	- **Details**: Provides details about the photo such as Title, Time, Location, Width, Height, File Size, and so on. Touch the **X** [to close](#page-96-0)  [the pop-up.](#page-96-0)

**Note:** Photos are stored in the /Root/DCIM/Camera folder as ipg files. For more information, refer to *"My Files"* on page 127.

**• Show on map**: This option displays if a Location exists for the photo. A Location is added to the photo if **GPS tag** is set **On** in the Camera settings. Touch this option to open the Map app and display the Location where the photo was taken. For more information, refer to *"Camera Settings"* on page 93.

**Caution!:** Be aware that your location may be present on a photo when posting your photos on the internet.

> **• Rotate left**: Allows you to rotate the photo counterclockwise 90 degrees.

- **Rotate right**: Allows you to rotate the photo clockwise 90 degrees.
- **Set picture as**: Assign the photo as [a Contact photo, Lock Screen,](#page-161-0)  [or Wallpaper.](#page-161-0)
- **Crop**: Allows you to crop the image. Touch and drag the crop box or the sides or corners of the crop box to create the crop area, then touch **Ok**. Touch **X** to stop without cropping the photo.
- **Print**: Print the current photo to a Samsung printer.
- **Copy**: [Copy the current photo to the clipboar](#page-101-0)d.
- **Motion**: Display the Motion settings. For more information, refer to *"Motion Settings"* on page 158.

[There is only one option for videos that are](#page-130-0) not playin[g:](#page-130-0)

**• Details**: Provides details about the video such as Title, Time, Duration, File Size, and so on. Touch the **X** to close the pop-up. For menu options while a video is playing and other video options, see *"Video Player"* on page 98.

**Note:** Videos are stored in the /Root/DCIM/Camera folder as mp4 files. For more information, refer to *"My Files"* on page 127.

**10.** Press **Back** to return to the category screen.

#### *Setting a Photo as a Contact Icon*

- **1.** From a Home screen, touch **Apps → Callery**.
- **2.** Touch a category, then touch a photo to select it.
- **3.** Touch  $\equiv$  **Menu**  $\rightarrow$  **Set picture as**  $\rightarrow$  **<b>Contact photo**.
- **4.** Touch a contact entry.

The **Crop picture** [screen displays.](#page-54-0)

**5.** Touch and drag the crop box or the sides or corners of the crop box to create the crop area, then touch **Ok** to save the cropped photo as the contact's icon. Touch **X** to stop without cropping the photo.

**Tip:** To remove the icon, see *"Updating Contacts"* on page 51.

#### *Setting a Photo as Wallpaper*

- **1.** From a Home screen, touch  $H$  Apps  $\rightarrow$  **Gallery.**
- **2.** Touch a category, then touch a photo to select it.
- **3.** Touch  $\equiv$  **Menu**  $\rightarrow$  **Set picture as**  $\rightarrow$  **Wallpaper.**

The **Crop picture** [screen displays.](#page-34-0)

**4.** Touch and drag the crop box or the sides or corners of the crop box to create the crop area, then touch **Ok** to save the cropped photo as wallpaper. Touch **X** to stop without cropping the photo.

**Tip:** To change wallpaper, see *"Wallpapers"* on page 31.

#### *Setting a Photo as a Lock Screen*

- **1.** From a Home screen, touch  $\Box$  **Apps**  $\rightarrow \Box$  **Gallery.**
- **2.** Touch a category, then touch a photo to select it.
- **3.** Touch  $\equiv$  **Menu**  $\rightarrow$  **Set picture as**  $\rightarrow$  **Lock screen.**

The **Crop picture** screen displays.

<span id="page-105-0"></span>**4.** Touch and drag the crop box or the sides or corners of the crop box to create the crop area, then touch **Ok** to save the cropped photo as wallpaper. Touch **X** to stop without cropping the photo.

#### *Playing Videos*

- **1.** From a Home screen, touch  $H$  Apps  $\rightarrow$  **Gallery.**
- **2.** Touch a category to view it and then touch a video thumbnail to play the video.

#### **Note:** Videos are marked with a **Play** button.

- **3.** Touch **Pause** to pause the video.
- **4.** Touch **Resume** to resume playing the video.
- **5.** Touch and drag the **come white dot on the progress bar** to fast forward or rewind the video. Touch the left end of the progress bar to restart the video. Touch the right end of the progress bar to end the video playback.

 $-$  or  $-$ 

Touch **Rewind**  $\left| \cdot \right|$  to restart the video or **Fast Forward**  $\left| \cdot \right|$  to end the video.

#### *Sharing Photos and Videos*

Share photos and videos with your friends.

- **1.** From a Home screen, touch **Apps**  $\rightarrow$  **Gallery.**
- **2.** Touch a category to display thumbnails, then select items for sharing:
	- **•** To select an entire category, touch and hold a photo or video thumbnail, then touch **1 item selected** ➔ **Select all** ➔ **Share**. Touch **Unselect all** in the Selected drop-down to unhighlight photos and videos.
	- **•** To select multiple photos or videos from a category, touch and hold a photo or video thumbnail, touch thumbnails to highlight them for sharing, then touch **Share**.
- **3.** Touch **AllShare**, **Social Hub**, **Photo editor** (photos only), **YouTube** (videos only), **Picasa** (photos only), **Wi-Fi Direct**, **Bluetooth**, **Gmail**, or **Email** then follow the prompts.

# Photo Editor

The Photo editor application provides basic editing functions for photos that you take on your phone. Along with basic image tuning like brightness, contrast, and color, it also provides a wide variety of effects used for editing the photo.

- **1.** From a Home screen, touch **APP** Apps
	- ➔ **Photo editor**.
- **2.** Touch **Select picture** to edit a photo in your Gallery.  $-$  or  $-$

Touch **Take a picture** to take a photo with the camera.

- **3.** Touch the photo to load it into the Photo editor.
- **4.** Use the following Photo editor controls to edit your photo:
	- **Selection**: Touch the selection icon and then touch **Rectangle**, **Ellipse**, **Lasso**, or **Grab** to set how to mark an area for cropping, rotating, and so on. Touch to select a single area,  $\blacksquare$ to add to a selected area, or  $\Gamma$  to remove part of a selected area.

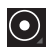

**Selection Size**: Set the size of the Grab selection area. Drag the slider from small to large.

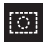

**Select All**: Select the entire photo.

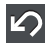

**Undo**: Remove the last change.

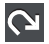

**Redo**: Restore a removed change.

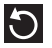

**Rotate**: Rotate a photo to the left or to the right or create a mirror image of the photo.

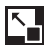

**Resize**: Touch and then drag the corners of the photo to resize it.

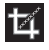

**Crop**: Touch to crop (cut-out) an area of a photo.

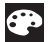

**Color**: Set the **Auto adjustment**, **Exposure**, **Saturation**, **Contrast**, **Brightness**, and **Hue** of a photo. You can also make it **Grey-scale** or add a **Temperature** effect.

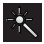

**Effects**: Add various effects to your photo, such as **Blur**, **Motion**, **Filter**, or **Frames**.

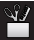

**Tools**: Copy and Paste to another image or to the original image. You can also Fill a selected area.

- **5.** When all updates to the photo have been made, touch **Save.** Use the keyboard to name the edited photo and touch **OK** to save it.
- **6.** While editing a photo, touch **I** Menu to display the following options:
	- **Select picture**: Open a new photo for editing.
	- **Take a picture**: Open the Camera and take a new photo.
	- **Share via**: Touch **AllShare**, **Social Hub**, **Picasa**, **Wi-Fi Direct**, **Bluetooth**, **Gmail**, or **Email** to send memos to another device or another person.
	- **Set as**: Use this photo as a **Contact photo**, a **Lock screen**, or **Wallpaper** image.
# Media Hub

Samsung Media Hub is your one stop for the hottest movie and TV content. With hundreds of titles available at your fingertips, entertaining on the go has never been easier. You can rent or purchase your favorite content and conveniently watch anywhere. Featuring the stunning viewing quality Samsung is known for, Samsung Media Hub is your gateway to mobile video like you have never experienced it before.

**Tip:** A shortcut to Media Hub appears on the main Home screen by default.

**Note:** Media Hub service requires a Media Hub account and depends on service availability.

**1.** From the Home screen, touch **(44)** Media Hub.

 $-$  or  $-$ 

From a Home screen, touch **Apps → (∩)** Media Hub.

**2.** Read the End-User License Agreement (EULA) and touch **Accept** to continue or **Decline** to exit.

The Media Hub screen displays.

- **3.** To rent or buy media, you must have a Media Hub account. Touch **Menu** ➔ **My Account** to log in to your account or to create an account. Follow the prompts to complete log-in.
- **4.** Browse content using these options:
	- **What's new**: Recently-added titles for rent or purchase.
	- **Movies**: Movies you can rent or purchase.
	- **TV Shows**: TV shows you can rent or purchase.
	- **My Media**: Content you have previously purchased or rented.
- **5.** When you find media you want to view, use these options:
	- **Preview**: View a short clip from the movie or show.
	- **Own**: Purchase the media for unlimited viewing on your device. Follow the prompts to enter payment details.
	- **Rent**: Purchase a time-limited download of the media. Follow the prompts to enter payment details.
- **6.** For additional information about Media Hub, touch

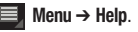

# Section 9: Connections

Your device includes features to connect to the internet and to other devices by using Wi-Fi, Bluetooth, or a USB cable.

#### Wi-Fi

Wi-Fi is a wireless networking technology that provides access to local area networks. Use your device's Wi-Fi feature to:

- Access the internet for browsing or to send and receive email.
- Access your corporate network.
- Use hot[spots provided by hotels or airports wh](#page-144-0)ile traveling.

Wi-Fi communication requires access to an existing Wireless Access Point (WAP). WAPs can be Open (unsecured, as with most hotspots) or Secured (requiring you to provide login credentials). Your device supports the 802.11 a/b/g/n Wi-Fi protocol.

#### *Configuring Wi-Fi Settings*

For more information about configuring your device's Wi-Fi settings, see *"Wi-Fi Settings"* on page 141.

Finding Wi-Fi Networks

You can have your device automatically notify you of available networks. For more information, refer to *"Network Notification"*  on page 142.

#### *Turning Wi-Fi On or Off*

Turn your device's Wi-Fi service on or off. When you turn Wi-Fi service on, your device automatically searches for available, in-range WAPs (Wireless Access Points).

#### Turning Wi-Fi On

**1.** From any screen, touch the Time in the Status Bar.

The Status Details displays.

**2.** Touch **Wi-Fi** to turn Wi-Fi On.

#### Turning Wi-Fi Off

- **1.** From any screen, touch the Time in the Status Bar. The Status Details displays.
- **2.** Touch **Wi-Fi** to turn Wi-Fi Off.

#### <span id="page-110-0"></span>*Scanning and Connecting to a Wi-Fi Network*

When you turn on Wi-Fi, your device searches for available Wi-Fi connections, then displays them on screen.

- **1.** From any screen, touch the Time in the Status Bar. The Status Details displays.
- **2.** Touch **Wi-Fi** to turn Wi-Fi On. Your device automatically scans for available Wireless Access Points.
- **3.** When the scan is complete, touch a Wi-Fi network to connect. If the Wi-Fi network is open, your device automatically connects. If the Wi-Fi network is secured, enter the password at the prompt to connect.

#### *Adding a Wi-Fi Network Manually*

- **1.** From a Home screen, touch **APP** Apps →  $\{ \bullet \}$  Settings ➔ **Wireless and networks** ➔ **Wi-Fi settings**.
- **2.** Touch **Wi-Fi** to turn Wi-Fi On.
- **3.** Touch **Add Wi-Fi network**, then enter network information:
	- **Network SSID**: Enter the name of the Wi-Fi Wireless Access Point (WAP).
	- **Security**: Select the type of security used by the WAP.
	- **Password**: If the WAP is secured, enter the password or hex key.

**Note:** Depending on the Security protocol used by the WAP, additional network information may be required.

**4.** Touch **Save** to save the settings.

### Wi-Fi Direct

Wi-Fi Direct allows device-to-device connections so you can transfer large amounts of data over a Wi-Fi connection.

- **1.** From the Home screen, touch **Appe** → **i** is Settings
	- ➔ **Wireless and networks** ➔ **Wi-Fi Direct settings**.

If you are currently connected to a Wi-Fi network, a prompt displays **Current network will be disconnected**. Touch **OK** to continue.

### **2.** Touch **Wi-Fi Direct**.

A check mark displayed next to the feature indicates it is enabled. Your device will begin to search for other devices enabled with Wi-Fi direct connections.

**3.** Repeat Steps 1 and 2 on the device to which you want to connect.

**4.** Once the device you want to connect to is displayed, touch on it.

The device name and MAC address is displayed.

#### **5.** Touch **Connect**.

**6.** You have 2 minutes to touch **OK** on the device to which you want to connect for the connection to be made.

Once connected, the other device will show as **Connected** in your list of Wi-Fi Direct devices and the  $\widehat{\mathbb{R}}$  icon will display at the bottom of your screen.

#### Sharing Information with Connected Device

To share videos, photos, or other information with the connected device, follow these steps:

- **1.** View the information that you want to share. For example, if you want to share a photo, find the photo in your camera viewer or **My files** folder, then touch the **Share, Share via,** or **Send via** option.
- **2.** Touch the **Wi-Fi Direct** option.
- **3.** Touch the connected device name. For example, AndroidP2PXXXX.
- **4.** The other device will receive a prompt to receive the information and must touch **OK**.
- <span id="page-111-0"></span>**5.** The file is transferred and the other device will receive a screen notification that a Wi-Fi file has been received. The file can be found in **My files** in the **ShareViaWifi** folder.

**Note:** Depending on the other device model, the prompts and shared folder information may differ.

# **Bluetooth**

[Bluetooth is a short-range wireless communications technology](#page-147-0)  for exchanging information over a distance of about 30 feet.

You do not need to line up the devices to send information with Bluetooth. If the devices are in range, you can exchange information between them, even if they are in different rooms.

#### *Configuring Bluetooth Settings*

Configure your device's Bluetooth settings. For more information, refer to *"Bluetooth Settings"* on page 144.

#### *Turning Bluetooth On or Off*

To turn Bluetooth on or off:

- **1.** From a Home screen, touch **Apps → 8** Settings
	- ➔ **Wireless and networks**.
- **2.** Touch **Bluetooth** to turn Bluetooth on or off. When Bluetooth is enabled, a green check mark appears next to the field.

**Note:** When Bluetooth is on, the **Bluetooth** icon  $\rightarrow$  displays in the Status Bar.

# *Pairing with a Bluetooth Device*

Search for a Bluetooth device and pair with it, to exchange information between your device and the target device.

**Tip:** After pairing, your device and the target device recognize each other and exchange information without having to enter a passcode or PIN.

- **1.** From a Home screen, touch **HH** Apps → **Settings** ➔ **Wireless and networks** ➔ **Bluetooth settings**.
- **2.** Touch **Bluetooth** to turn on Bluetooth.
- **3.** Enable the target device's discoverable or visible mode.
- **4.** Touch **Search for nearby devices**.
- **5.** From the list of found devices, touch the target device, then follow the prompts to complete the pairing:
	- **•** If the target device requires a PIN, enter a PIN for the target device and touch **OK**. When prompted, enter the PIN on the target device.
	- **•** If the device allows automatic or smart pairing, your device attempts to pair with the device automatically. Follow the prompts on your device and the target device to complete the pairing.

# Managing Downloads

Files, apps, and other items you download in Browser, Gmail, Email, or in other ways, are stored on your tablet's internal storage. You can use the Downloads app to view, reopen, or delete what you have downloaded.

To manage the demands on their networks or to help you avoid unexpected charges, some mobile networks place restrictions on the size of the files you can download. When you are connected to such networks, and you try to download an oversized-file, you are asked or required to delay downloading the file until the next time you are connected to a Wi-Fi network. At that time, the download resumes automatically. The Downloads app can also be used to view and manage these queued files.

Downloaded files are stored in the Download directory in your tablet's internal storage. You can view and copy files from this directory when connected to a computer with a USB cable.

#### *Uninstalling an App*

Apps come pre-installed on your device and you can download additional apps from Market. If you decide to, you can uninstall apps you downloaded from Market and other sources.

There are several ways to uninstall an app:

- **1.** From a Home screen, touch **HH** Apps → **solutions** ➔ **Applications** ➔ **Manage applications**.
- **2.** Touch the **Downloaded** tab.
- **3.** [Touch the app you want to](#page-126-0) uninstall.
- **4.** Touch the **Uninstall** button.

The Uninstall application? pop-up displays.

**5.** Touch **OK** to confirm you want to uninstall the app.

You can also use Market to uninstall apps you downloaded from there (see *"Market"* on page 123.).

To uninstall an app from the My apps screen:

- **1.** From a Home screen, touch **HH** Apps.
- **2.** Touch the **My apps** tab in the Application Bar.
- **3.** Touch and hold an the app's icon and drag it to the

**Remove** icon to uninstall and remove the app from your tablet.

**Note:** You cannot uninstall the apps that are included with Android. You can only uninstall [the apps you have downloaded.](#page-169-0)

# Samsung Kies

Samsung Kies is a software that enables you to update your device firmware, synchronize files, and transfer data to and from your device directly by connecting to the PC.

**Note:** Some features will be supported through the System Updates feature in the future. For more information, refer to *"Software Update"* on page 166.

To learn more about Samsung Kies and Samsung applications, browse featured applications and download Kies at: http://www.samsung.com/us/support/downloads.

**Note:** Samsung Kies works on both PC and Macintosh computers.

#### *Connecting With Samsung Kies*

**1.** Install Samsung Kies software on your PC.

**Warning!:** Close any running applications before connecting your device to a PC.

**2.** Run Samsung Kies.

- **3.** Using an optional PC data cable, connect the multifunction jack on your device to a PC.
- **4.** Close the Portable Device pop-up window.
- **5.** Follow the prompts from Kies to update your device firmware.
- **6.** [Refer to Samsung Kies Help for more inf](#page-11-0)ormation.

# Memory Card

Your device supports removable microSD™ or microSDHC™ memory cards for storing music, photos, videos, and files.

#### *Installing and Removing a Memory Card*

For more information about installing and removing a memory card, see *"Setting Up Your Device"* on page 8.

**Important!:** To prevent damage to information stored on the memory card, always unmount the card before removing it from the device.

# *Formatting a Memory Card*

Formatting erases all content from the memory card and prepares it for use with your device.

#### Formatting a Memory Card Using Your Device

- **1.** From a Home screen, touch **HH** Apps → *i***s** Settings
	- ➔ **Storage**
- **2.** Touch **Unmount SD card**.
- **3.** After unmounting the SD card, touch **Format SD card**.
- **4.** Follow the prompts to confirm the formatting of the card.

### Formatting a Memory Card Using Your Computer

Consult your computer and/or memory card reader documentation for information about formatting memory cards.

# *Synchronizing with Windows Media Player*

Ensure that Windows Media Player is installed on your PC.

**1.** Attach your device to the computer with the USB cable.

Your computer recognizes the connection and displays the Portable Device screen.

- **2.** Click the option to open **Windows Media Player** to synchronize music files.
- **3.** Select and drag the music files you want to the sync list and begin synchronizing.
- **4.** When finished, exit Windows Media Player and disconnect the USB cable.

Connections 111

#### *Connecting as a Mass Storage Device*

You can connect your device to a PC as a removable disk and access the file directory. If you insert a memory card in the device, you can also access the files directory from the memory card by using the device as a memory card reader.

Note: The file directory of the memory card displays as folder external sd, separate from the internal memory.

- **1.** Insert a memory card into the device to transfer files from or to the memory card.
- **2.** Attach your device to the computer with the USB cable. Your computer recognizes the connection and displays the Portable Device screen.
- **3.** Click the option to Open device to view files. You should see a Card and a Tablet folder.
- **4.** Copy files from the PC to the memory card (Card folder).
- **5.** When finished, close the PC folder and disconnect the USB cable.

# Section 10: Applications and Widgets

This section contains a description of each appli[cation that is](#page-33-0)  [available on the Apps screen, its function,](#page-33-0) and how to navigate through that particular application. If the application is already described in another section of this user manual, then a cross reference to that particular section is provided. Various widgets are also described.

**Tip:** To open applications quickly, add the icons of frequently-used applications to one of the Home screens. For details, see *"Adding App Shortcuts from the Apps Screen"* on page 30.

# GPS Applications

GPS applications allow you to achieve real-time, GPS-enabled, turn-by-turn navigation and to access local searches based on a variety of category parameters.

To receive better GPS signals, avoid using your device in the following conditions:

- inside a building or between buildings
- in a tunnel or underground passage
- in poor weather
- around high-voltage or electromagnetic fields
- in a vehicle with tinted windows

Global GPS turn-by-turn navigation, mapping, and Point of Interest content is available for three continents, including North America (U.S., Canada, and Mexico), Western Europe, and China, where wireless coverage is available.

**Important!:** If you touch or cover the internal GPS antenna while using GPS services, it may impede the GPS signal resulting in the GPS services not working in an optimal manner. Refer to the following diagram to locate the approximate location of the internal GPS antenna.

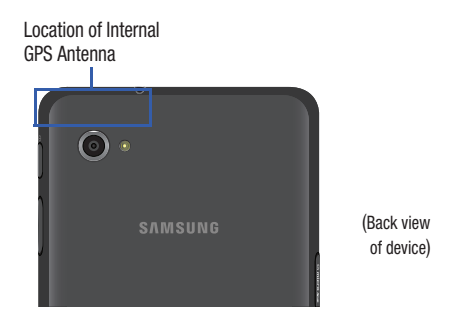

Applications and Widgets 113

# Alarm

Set alarms for reminders or for wake-up times.

# *Adding and Configuring Alarms*

- From a Home screen, touch **HH** Apps  $\rightarrow$   $\left(\searrow\right)$  Alarm.
- **2.** Touch  $\boldsymbol{+}$  Add alarm or touch an alarm that is already set.
- **3.** Touch fields to configure the alarm:
	- **Time**: Set a time for the alarm to sound. Touch **+** or **-** to change the hour and minute, and touch **AM** or **PM**.
	- **Label**: Touch the field and use the keyboard to enter a name for the alarm.
	- **Repeat**: Choose days for the alarm to repeat. Alarm days are blue.
	- **Ringtone**: Choose a tone for alarms.
	- **Vibrate**: Enable or disable vibration for the alarm.
	- **Snooze**: Enable or disable the snooze option for the alarm.
- **4.** Touch **Done** to save the alarm.

The main Alarm screen displays showing the new or updated alarm.

# *Activating Alarms*

- **1.** From a Home screen, touch  $\overline{H}$  **Apps**  $\rightarrow$   $\left(\searrow\right)$  **Alarm**.
- **2.** Touch  $\bigcirc$  **Turn alarm on** to activate the alarm. A gray alarm means the alarm is deactivated.
- **3.** Touch an alarm to change any of its settings and then touch **Done** to save the updates.

# *Deactivating and Deleting Alarms*

- **1.** From a Home screen, touch  $\overline{H}$  **Apps**  $\rightarrow$   $\left(\searrow\right)$  **Alarm**.
- **2.** Touch and hold an alarm and then touch one of the following options:
	- **Delete alarm**: Delete the alarm.
	- **Deactivate alarm**: Turn off the alarm.
	- $-$  or  $-$

Touch an existing alarm and touch **III Delete**. The Delete alarm pop-up displays. Touch **OK**.

#### *Alarm Settings*

To configure general alarm settings:

- **1.** From a Home screen, touch **Apps**  $\rightarrow$   $\langle \diagdown \rangle$  **Alarm**.
- **2.** Touch **Settings**.

The following options display:

- **Alarm in silent mode**: Enable alarms to play even if the tablet is in Silent mode.
- **Alarm volume**: Touch and drag the slider to set Alarm volume.
- **Snooze duration**: Set the snooze delay time to 3, 5, 10, 15, or 30 minutes.
- **Snooze repeat**: Indicate how many times to repeat the snooze alarm: 1, 2, 3, 5, or 10 times.
- **Side button settings**: Set what action the side buttons should take during an alarm: None, Snooze, or Dismiss.
- **Set default ringtone**: Choose a ringtone to play as a default, if the Ringtone is not defined for an alarm. Touch the button next to the ringtone you want to set and touch **OK**.

#### *Alarm Volume*

Alarm volume can also be set by using the Settings app.

- **1.** From a Home screen, touch **HH** Apps → **i**s Settings ➔ **Sound** ➔ **Volume**.
- **2.** Touch and drag the slider to set **Alarm** volume.

Another method of setting the alarm volume is to:

- **1.** Press the **Volume key** .
- **2.** Touch  $\frac{1}{1-\epsilon}$  on the pop-up.
- **3.** Touch and drag the slider next to the  $\heartsuit$  Alarm.

# [AllShare](http://www.dlna.org/home)

AllShare allows your tablet to stream photos, music, and videos from its memory to other Digital Living Network Alliance (DLNA) certified devices. Your tablet can also play digital content streamed from other DLNA certifie[d devices.](#page-110-0)

**Note:** [To view more information about DLNA certified products visit](#page-110-0)  [http://www.dlna.](#page-110-0)org/home.

# *Configuring AllShare*

Connect to Wi-Fi, configure AllShare settings to identify your device as a server, and set treatment of copied files.

- **1.** Connect to a Wi-Fi network. For more information, refer to *"Scanning and Connecting to a Wi-Fi Network"* on page 107.
- **2.** From a Home screen, touch  $\mathbf{H}$  **Apps**  $\rightarrow$  **AllShare**  $\begin{pmatrix} 0 \end{pmatrix}$

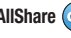

- **3.** Touch  $\bullet$  **Settings** to configure these settings:
	- **Media server name**: Use the keyboard to enter a new media server name, if desired (the default is your device's default name), then touch **Save**.
	- **Share media**: Allows you to restrict what is shared from your device. Touch the items you want to share and touch **OK**.
	- **Access point network**: Turn on your Wi-Fi service and connect to an available Wi-Fi Access Point.
	- **Upload from other devices**: Set your device's treatment of files copied from other devices. Choose from **Always accept**, **Always ask**, or **Never allow**, then touch **OK**.
	- **Default memory**: Set the AllShare default memory. Options are: Device and Memory card.
- **4.** Touch one of the device entries on the left of the AllShare screen. **My device** lists the Videos, Photos, and Music files on your device.
- **5.** Touch a file to play it.

The Select device pop-up displays. Touch the playback device.

**6.** Touch and hold a file to view details about the file, such as, Title, Date created, File location, and so on.

# Amazon Kindle

Use the Amazon Kindle<sup>TM</sup> application to download books for reading, right on your device.

**Note:** [You must be register](#page-71-0)ed with Amazon to use the Kindle application.

- From a Home screen, touch **Apps**  ➔ **Amazon Kindle**.

### [Books](#page-72-0)

Google eBooks is a new way to discover, buy, and enjoy your favorite books online and offline. For more information, refer to *"Books"* on page 68.

From a Home screen, touch **Apps** ➔ **Books**.

#### **Browser**

Your device includes a full HTML Browser, to access the internet. For more information, refer to *"Browser"* on page 69.

**Tip:** A shortcut to Browser appears on the main Home screen by default.

**From the Home screen, touch <b>Browser**.

 $-$  or  $-$ 

From a Home screen, touch **Apps** ➔ **Browser**.

# **Calculator**

The calculator provides the basic arithmetic functions to solve simple arithmetic problems and advanced operators to solve more complex problems.

- **1.** From a Home screen, touch  $\frac{\mathbf{H}}{\mathbf{H}}$  Apps  $\rightarrow \frac{+}{\mathbf{H}}$  Calculator.
	-
- **2.** Enter the first number using the numeric keys.
- **3.** Enter the operation for your calculation by touching the
	- **+** (add), **-** (subtract), **×** (multiply), or **÷** (divide) key.
- **4.** Enter the next number.
- **5.** To view the result, touch the **=** (equals) key.
- **6.** Repeat Steps 3 through 5 as many times as required.
- **7.** Touch **CLR** to clear the result.
- **8.** For more advanced problems, use the advanced operators **sin**, **ln**, **cos**, **log**, **tan**, and so on, just as you would on a pocket calculator.
- **9.** Touch and hold the Calculator's display to copy the contents of the display.

**Text copied** displays. Paste the copied value in another app.

The Calculator functions similarly in landscape or portrait mode.

# Calendar

Record events and appointments to manage your schedule.

The first time you open the Calendar application on your tablet, it displays any existing calendar events from your Google Account on the web.

- **1.** From a Home screen, touch  $\Box$  Apps  $\rightarrow$   $\Box$  Calendar.
- **2.** Touch a tab to choose a calendar view:
	- **Day**: Display today's schedule and scroll to other days.
	- **Week**: Display the current week and scroll to other weeks.
	- **Month**: Display the current month and scroll to other months.
	- **List**: Display only event names and dates for a selected year.
- **3.** Swipe left or right across the screen to view other days or other weeks. Swipe up or down the screen to view other months or events list.
- **4.** Touch **Today** to return to the current date.
- **5.** Touch  $\mathbb{Q}$  **Search** or  $\equiv$  **Menu**  $\rightarrow$  **Search** to find an event. Use the on-screen keyboard to enter a search term. Possible events display as you type. Touch **Next** on the keyboard to remove it. Touch an event to send, edit, or delete the event.

**6.** [Touch](#page-122-0) **New event** and then touch **Done** to add a new event to your calendar. For more information, refer to *"Creating a Calendar Event"* on page 118.

Touch **Go to accounts and sync** and then touch **Done** to add a new account from which calendar events can be synced. For more information, refer to *"Customizing the Calendar"*  on page 119.

Touch **Never show again** to always go directly to the New event screen.

- **7.** Touch  $\equiv$  **Menu** [for these options:](#page-122-0)
	- **Search**: Use the keyboard to find an even in portrait mode.
	- **Go to**: Use the Set date pop-up to enter a date and then touch Set to display that date on your calendar.
	- **Delete**: Delete events for the day, week, month, before today, or all events, depending on the calendar view.
	- **Settings**: Customize the calendar. For more information, refer to *"Customizing the Calendar"* on page 119.
	- **Show controls**/**Hide controls**: Show or hide a small month calendar and a list of events in landscape mode.

#### *Creating a Calendar Event*

To create a calendar event:

- **1.** From a Home screen, touch **Apps → Calendar.**
- **2.** Touch and hold the date for which you want to enter an all day event. Use the keyboard to enter the event name.  $-$  or  $-$

Touch the date for which you want to enter an event, touch  $+$ , and then enter the event information in the New event screen.

**3.** Touch **Done**.

#### *Managing Calendar Events*

You can delete, send, and edit events on your mobile device:

- **1.** From a Home screen, touch **Apps → Calendar.**
- **2.** Touch an event.

A pop-up displays event information.

**3.** Touch **III** Delete and then touch OK to delete the event. Touch **Send via** and then touch **Bluetooth**, **Email**, or **Wi-Fi Direct** to share the event.

Touch **Edit** to update the event details.

#### <span id="page-122-0"></span>*Customizing the Calendar*

To add additional accounts:

**1.** From a Home screen, touch **Apps → Calendar**, touch **New event**, touch **Go to accounts and sync**, and then touch **Done.**

 $-$  or  $-$ 

From a Home screen, touch **Apps** ➔ **Settings**  ➔ **Accounts and sync**.

The Accounts and sync screen displays.

- **2.** Touch **Add account** to display the Add account option.
- **3.** Touch an account type and enter your account information.

To set up Calendar preferences:

- **1.** From a Home screen, touch **Apps → Researce Apps** Calendar.
- **2.** Touch  $\equiv$ , Menu  $\rightarrow$  Settings.

The following options display:

# **Calendar view settings**

**• Calendars**: Enable calendars for your various accounts.

- **Synchronize calendars**: Displays the General sync settings. For more information, refer to *"General Sync Settings"* on page 156.
- **Week view**: Display the Week in Analogue or Timeline format.
- **First day of week**: Choose a day to begin each week.
- **Font size**: Change the text size only when viewing event details. Options are: Huge, Large, Normal, Small, and Tiny.
- **Hide declined events**: Enable or disable display of events.
- **Hide contacts' anniversary events**: Enable or disable display of contacts' anniversary events.
- **Show week number**: Show the week number to the left of each week in the Month view and in the inset calendar when **Show controls** is enabled.
- **Lock time zone**: Allows you to lock event times and dates based on your selected time zone, which is defined by the following field.
- **Select time zone**: If **Lock time zone** is enabled, used this option to select a time zone to lock event times and dates.

#### **Reminder settings**

- **Notifications**: Touch to select, which allows you to set the Select ringtone and Pop-up notification options.
- **Select ringtone**: Choose a tone for calendar notifications.
- **Pop-up notification**: Set a pop-up notification as a calendar event notification.

**• Default reminder time**[: Set the default time for a notif](#page-95-0)ication before an event is to occur.

#### **About Calendar**

**• Software version**: Displays the Google and Samsung software version information.

#### Camera

[Take photos and record video with your devic](#page-52-0)e's built in Camera. For more information, refer to *"Camera"* on page 92.

**►** From the Home screen, touch **Apps** → **⊙** Camera.

#### **Contacts**

Store contact information for your friends, family and colleagues, to quickly access information or to send a message. For more information, refer to *"Contacts"* on page 49.

► From a Home screen, touch **Apps** → **Contacts**.

#### Downloads

Files, apps, and other items you download in Browser, Gmail, Email, or in other ways, are stored on your tablet's internal storage. Use the Downloads app to view, reopen, or delete what you have downloaded.

- **1.** From a Home screen, touch **APP** Apps → **Downloads**.
- **2.** Touch an item to open it.
- **3.** Touch headings for earlier downloads to view them.
- **4.** Touch items you want to send, to check them, and then touch **Share**. Touch an option to share the item. Options are: AllShare, Bluetooth, Email, Gmail, Photo editor, Picasa, YouTube, Social Hub, or Wi-Fi Direct.
- **5.** Touch items you want to delete, to check them, and then touch **III** Delete.

The items are deleted from your tablet.

**6.** Touch **Sort by size** or **Sort by date**, at the bottom of the Downloads pop-up, to switch back and forth.

# Dual Clock

Display the date and time for two different locations.

- **1.** Navigate to the desired Home screen, then touch and hold on the screen to display the **Add to Home screen** menu.
- **2.** Touch **Widgets** ➔ **Dual clock**.

The Dual clock widget displays, which is actually two widgets. Each widget displays the time, a city name, and the  $\overline{11}$ . Daylight Saving Time setting, if it is set.

**3.** Touch either widget to choose a different city than the one currently displayed.

# eBook

This application lets you access and read books on your device.

- From a Home screen, touch **Apps** ➔ **eBook**. The eBook main screen displays.

# *Options While Reading a Book*

- **1.** From a Home screen, touch **HH** Apps → eBook.
- **2.** Touch the cover of a book or PDF to start reading. Once the book displays, sweep across the screen to turn the page.
- **3.** Touch the screen to display options that can be used while reading a book.
	- **•** There are options on the top, left that let you highlight text, draw on the page, erase drawings, and configure the pen and highlighting.
	- **•** There are options on the top, right that let you set the font and theme, set the speed and pitch of text-to-speech, search the book, and bookmark pages in the book.
- **4.** Touch and hold a word in a book to display the following options: **Copy**, **Highlight**, **Memo**, and **Search**. Touch and drag either **that the tab to select more or less text. Select Memo** and use the keyboard to create a memo about the selected text.
- **5.** While reading a book or PDF, touch  $\equiv$ , **Menu** for these options:
	- **Table of contents**: Displays a table of contents for the book. Touch an entry to display that page in the book.
	- **Bookmarks**: Displays bookmarked pages. Touch an entry to display that page in the book.
	- **Highlights**: Displays pages on which highlights have been made.
	- **Memos**: Displays pages on which memos have been created and the memo text.
	- **Drawings**: Displays pages on which drawings have been made.

Applications and Widgets 121

**• Information**: Displays various information about the book, such as author, format, size, and download date.

**Note:** For Bookmarks, Highlights, Memos, and Drawings, touch  $\boxed{\text{m}}$  Delete and then touch entries or **Select all** to delete entries.

**6.** Touch **Back** to return to the eBook main screen.

#### *Managing Your Books*

- **1.** From a Home screen, touch  $\mathbf{H}$  Apps  $\rightarrow$   $\mathbf{F}$  eBook.
- **2.** In the Application bar, on the upper left of the eBook main screen, touch **All** to display all books and PDFs, **Book** to display only books, and **PDF** to display only PDFs.
- **3.** To find a book by title or author name, touch **Q** Search, use the keyboard to enter a key word or phrase to search for, and touch **Go** on the keyboard to search.
- **4.** Touch **List** to view your books in a list mode. Then touch **Recent**, **Title**, **Authors**, or **Categories** to view your books in a different way.
- **5.** To add more books to your library, touch  $\overline{M}$  Shop.

A pop-up displays several book sellers and their internet webpage addresses. Touch a link to shop for more books, touch **Add store** to add a new webpage, or touch Delete to delete one or more of the existing webpage entries.

- **6.** Touch **Menu** for these options:
	- **Edit**: Touch  $\bigcirc$  to select books to be deleted and then touch **Done**.
	- **Import**: Add books from My files.
	- **Accounts**: To read books, create or sign in to an Adobe accou[nt,](#page-102-0)  which allows you to open copyright protected books.

#### [Email](#page-102-0)

Send and receive email using popular email services. For more information, refer to *"Email"* on page 60.

**►** From a Home screen, touch **HH** Apps → **Email.** 

#### **Gallery**

Use Gallery to view, capture, and manage photos and videos. For more information, refer to *"Gallery"* on page 99.

-**From a Home screen, touch <b>Apps** → **Gallery.** 

#### Gmail

[Send and](#page-82-0) receive email with Gmail, Google's web-based email. For more information, refer to *"Gmail"* on page 58.

[From the Home screen, touch](#page-29-0)  $\mathbf{H}$  Apps  $\rightarrow \mathbf{C}$  [Gmail](#page-29-0).

# Google Search

Search the internet, and your device, using the Google<sup>TM</sup> search engine. For more information, refer to *"Google Search"* on page 79.

- **Tip:** The Google Search widget appears by default on a Home screen. For information about displaying widgets on the Home screen, see *"Adding Widgets to a Home screen"* on page 26.
	- - From a Hom[e screen,](#page-79-0) **Google**.
		- $-$  or  $-$

From a Home screen, touch **HH** Apps

➔ **Google Search**.

# Latitude

Use Google Latitude to locate your friends on a map and share or hide your location. For more information, refer to *"Latitude"* on page 76.

-From a Home screen, touch **Apps** ➔ **Latitude**.

# [Maps](#page-153-0)

<span id="page-126-0"></span>Use Google Maps to find your current location, get directions, and other location-based information. For more information, refer to *"Maps"* on page 75.

-From a Home screen, touch **Apps** ➔ **Maps**.

**Note:** You must enable location services to use Maps. Some features require Standalone or Google location services. For more information, refer to *"Location and Security"* on page 150.

# Market

Browse for new Android applications, games, or downloads for your device. You must have a Google account set up on your device to download a new application.

**Tip:** A shortcut to Market appears on the main Home screen by default.

**1.** From the Home screen, touch **Market**.

 $-$  or  $-$ 

From a Home screen, touch **Apps → Market**.

**2.** The first time you open Market, read the Terms of Service, then touch **Accept** to continue.

- **3.** Browse for items to install:
	- **Apps**: Displays applications, games, and more that you can browse by categories, such as games, business, entertainment, education, and so on.
	- **My apps**: Displays when **Apps** is active and displays downloads and updates to applications installed on your device. For more information, refer to *"My Apps"* on page 124.
	- **Books**: New arrivals and top selling books that you can also browse by categories, such as children's books, fantasy, fiction, history, and more.
	- **My books**: Transfers you to the Google ebookstore.
	- **Movies**: Displays movies that you can browse by categories, such as Action and Adventure, Comedy, and so on.
	- **My movies**: Displays your rentals and personal videos.
- **4.** While browsing, touch **Menu** for the following options:
	- **Accounts**: Touch the account you want to use.
	- **Clear search history**: Clear the history of previous searches.
	- **Purchase history**: Display a list of the apps you have purchased including free apps.
	- **App content filter**: Set which apps are displayed and can be downloaded to this device. The choices are apps rated for: Everyone, Low maturity, Medium maturity, High maturity, and Show all apps. Touch **OK** when you have made your choices.
- **Help**: Get help for using Android Market.
- **Contact us**: Contact the Market Help center.

#### *My Apps*

- **1.** Touch **My apps** in the Application Bar to display information about apps you have on your device. Touch an app and then touch:
	- **Open**: Launch the application.
	- **Update**: Check for updates for the app.
	- **Allow automatic updating**: Allow this app to be updated automatically.
	- **Uninstall updates**: Uninstall previously installed updates.
	- **Uninstall**: Uninstall the app and remove it from your device. You cannot uninstall the apps that are included with Android. You can only uninstall the apps you have downloaded.

**Warning!: Uninstall updates** and **Uninstall** do not ask for a confirmation.

- **2.** Touch **Menu** for the following options:
	- **Notify about app updates**: Enable or disable notifications for app updates.
	- **Add shortcuts for new apps**: Enable or disable the addition of shortcuts on the Home screen for new apps.

### Media Hub

Samsung Media Hub is your one stop for the hottest movie and TV content.

For more information, refer to *"Media Hub"* on page 105.

**Tip:** A shortcut to Media Hub appears on the main Home screen by default.

**Note:** Media Hub service requires a Media Hub account and depends on service availability.

-From the Home screen, touch **(44)** Media Hub.

 $-$  or  $-$ 

From a Home screen, touch **HH** Apps → (**∩**) Media Hub.

# Memo

[Create and manage text memos and use Bluetooth to send](#page-42-0) memos to paired Bluetooth devices.

#### *Composing a Memo*

- **1.** From a Home screen, touch **Apps → Memo**.
- **2.** Touch **X New memo**, compose the memo, then touch **Done** to save.

For more information, refer to *"Entering Text"* on page 39.

#### *Memo List Options*

While viewing the list of Memos:

- **1.** Touch **List** to view your memos in a list mode. Touch an entry in the list on the left to view the memo on the right of the screen.
- **2.** To delete one or more memos, touch **Delete**, select one or all memos, and touch **Delete**.
- **3.** Touch  $\equiv$  **Menu** for the following options:
	- **Sort by**: Set whether to sort the memo list by **Date**, **Title**, or **Color**.
	- **Send via**: Select one or all memos, touch **Send**, and then touch **Bluetooth**, **Email**, or **Wi-Fi Direct** to send memos to another device or another person.
	- **Print**: Select one or all memos, touch **Print**, and send the memos to a Samsung printer.
	- **Sync memo**: Sign in to Google and use Google docs to back up your memos.
	- **SNS log in**: Log in to your social network sites, Facebook, Twitter, or LinkedIn.
	- **PIN lock**: Set a PIN number to use to lock your memos.

Applications and Widgets 125 Download from Www.Somanuals.com. All Manuals Search And Download.

- **4.** Touch and hold a memo thu[mbnail or list entry to display](#page-111-0)  [the following options:](#page-111-0)
	- **Delete**: Delete the selected memo.
	- **Lock/Unlock**: Lock the memo or use your PIN number to remove the lock form the memo. Once you lock a memo, you have to use your PIN number to view the memo.
	- **Send via**: Touch **Bluetooth**, **Email**, or **Wi-Fi Direct** to send the memo by the selected method. For more information, refer to *"Bluetooth"* on page 108.
	- **Update SNS**: Lets you post the memo to one or more of your social network sites. Only site you are signed in to are displayed.

#### *Memo Options*

While viewing a Memo:

- **Touch 4 Memo options** for the following options:  **Delete**: Delete this Memo. 而
	- **GB**

**Color**: Choose a color for this memo.

**Lock/Unlock**: Lock the memo or use your PIN A number to remove the lock form the memo. Once you lock a memo, you have to use your PIN number to view the memo.

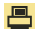

**Print**: Send this memo to a Samsung printer.

IJ

**Update SNS**: Lets you post the memo to one or more of your social network sites. Only site you are signed in to are displayed.

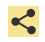

**Send via**: Touch **Bluetooth** or **Email** to send the memo by the selected method. For more information, refer to *"Bluetooth"* on page 108.

# Moviefone

Movie lovers can experience the fun and convenience of Moviefone on their Galaxy Tab. With Moviefone mobile apps and a custom mobile web experience, you are mere taps away from on-the-go movie planning. Browse a directory of movies, check the latest theater showtimes, find theater locations nearest to you, buy tickets in advance, view original movie content and news, and read movie reviews. With Moviefone and your Galaxy Tab, you have movies at your fingertips.

- **1.** From a Home screen, touch **APP** Apps → *m***<sup>†</sup> Moviefone**.
- **2.** Touch one of the following option tabs:
	- **Movies**: Displays a list of movies playing in your area. Touch an entry to get more information about the movie.
	- **Upcoming**: Displays a list of movies that will be coming soon, their release dates, and rating. Touch an entry to get more information about the movie.
- **Theaters**: Displays a list of theaters located near to your present location. Touch an entry to get more information about the theater including a list of movies offered there and showtimes for today.
- **Trailers**: Displays a list of video clips that show selected scenes from current and upcoming movies. Touch an entry to play the trailer.
- **News**: Displays a list of articles about movies, actors, and actresses from the past and present.
- **3.** While viewing one of the options, touch **Menu** (at the bottom left of the screen) for these options:
	- **Sort Movie**: Sort the list of movies By Release Date, By MPAA Rating, or Alphabetically.
	- **Search**: Enter a movie you want to find.
	- **Edit Location**[: Use your current location or use anot](#page-84-0)her location based on a ZIP code.
	- **Settings**: Allows you to log in to Facebook.
	- **About**: Lists information about Moviefone including the license agreement.

# **Music**

Play music and other audio files that you copy from your computer. For more information, refer to *"Music App"* on page 81.

-From the Home screen, touch  $\mathbf{H}$  Apps  $\rightarrow \mathbf{W}$  Music.

# Music Player

Play music and other audio files that you copy from your computer. For more information, refer to *"Viewing Your Music Library"* on page 86.

- **Example 3 From the Home screen, touch <b>Apps** 
	- ➔ **Music player**.

# My Files

Find, view, and manage folders and files, such as music files, photo files, video files, and so on, stored on your tablet. If the file is associated with an application on your device, you can launch the file in the application.

- **1.** From a Home screen, touch **Apps**  $\rightarrow$  **My files**.
- **2.** Touch a folder and scroll down or up until you locate a file.

**Note:** You may have to touch one or more subfolders before you encounter files.

**3.** Touch a file to launch it in the associated application, if the file is associated with an application.

**4.** While browsing files, use these controls:

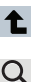

- **Up**: Display a higher directory.
- **Search**: Use the keyboard to enter a search term. The current folder is searched and results are displayed. Touch **X** to remove the search field.
- $\Gamma$ 
	- **Root**: Display the root directory.
- দি

**Add Folder**: Add a new folder in the current folder.

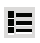

**Display mode**: Enable or disable thumbnails for each file.

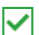

**Mark files**: Touch the box to the left of each file or next to the folder to select all files in the folder. Then touch send, copy, cut, or delete in the Application bar.

- **5.** While viewing a photo file:
	- Touch **Slideshow** to view a slideshow of the photos in the folder. Touch the screen to stop the slideshow and view the photo being displayed.
	- **•** Touch **Share** to share the file using AllShare, Social Hub, Photo Editor, Picasa, Wi-Fi Direct, Bluetooth, Gmail, or Email.
	- Touch  $\boxed{\blacksquare}$  Delete to delete the photo.
- Touch **Menu** to display the following options for photos:
	- **Details**: Provides details about the photo such as Title, Time, Location, Width, Height, File Size, and so on. Touch the **X** to close the pop-up.
- **Show on map**: This option displays if a Location exists for the photo. A Location is added to the photo if **GPS tag** is set **On** in the Camera settings. Touch this option to open the Map app and display the Location where the photo was taken. For more information, refer to *"Camera Settings"* on page 93.

**Caution!:** Be aware that your location may be present on a photo when posting your photos on the internet.

- **Rotate Left**: Allows you to rotate the picture counterclockwise 90 degrees.
- **Rotate Right**: Allows you to rota[te the picture clockwise 90 degrees.](#page-161-0)
- **Set picture as**[: Assign the photo as a](#page-161-0) Contact photo, Lock Screen, or Wallpaper.
- **Crop**: Allows you to crop the image. Touch and drag the crop box or the sides or corners of the crop box to create the crop area, then touch **Ok**. Touch **X** to stop without cropping the picture.
- **Print**: Print the current photo to a Samsung printer.
- **Copy**: Copy the current photo to the clipboard.
- **Motion**: Display Motion settings. For more information, refer to *"Motion Settings"* on page 158.

- **6.** While viewing a video file:
	- Touch **Bookmark** to mark your favorite areas of the video. A yellow mark appears on the progress bar.
	- Touch **Menu** for the following options:
		- **Share via:** Share this video by using **Social Hub**, **YouTube**, **Wi-Fi Direct**, **Bluetooth**, **Gmail**, or **Email**.
		- **Bookmarks**: If bookmarks have been set for this video, a thumbnail and time are displayed for each bookmark. Touch  $\bigodot$  to remove a bookmark.
		- [–](#page-81-0) **Color tone**: Set the color tone to Normal, Warm, or Cold.
		- **Outdoor visibility**: Turn outdoor visibility On or Off.
		- **Details**: Provides details about the video, such as Name, Size, Resolution, Duration, Format, and Date modified.

# Navigation

Use Google Navigation to find a destination and get walking or driving directions. For more information, refer to *"Navigation"* on page 78.

-**From a Home screen, touch <b>APP** Apps → **Navigation**.

# Next Issue

Next Issue offers enhanced [editions of the world's m](http://www.nextissue.com)ost popular magazines, optimized for tablets. Everything you love about the print edition plus exclusive photos, videos and stories.

New subscribers can get started with a FREE 30-day trial or purchase single issues. Already subscribe? Depending on the magazine title, existing print subscribers qualify for a free or discounted digital subscription.

For more information, go to http://www.nextissue.com.

**►** From a Home screen, touch **Apps** → **Next Issue**.

# Pen Memo

Create and manage memos that you create by typing text or writing with your finger or a stylus. You can even draw and save pictures as a memo. You can also share your memos.

#### *Composing a Pen Memo*

- **1.** From a Home screen, touch **Apps → ⊘ Pen memo.**
- **2.** Touch **K** New pen memo.
- **3.** Touch the **Enter title** field and use the keyboard to enter a title for the memo.

**4.** Touch the body of the memo and then touch:

#### Type the memo.  $\top$

- Write or draw with your finger or a stylus.  $\circ$
- Erase writing or drawing.
- Set Brush, Color, Pen size, Eraser size, and  $66$ [Theme.](#page-42-0)
- Undo the last writing or drawing.  $\mathcal{L}$
- Redo the last writing or drawing.  $\mathbf{\Omega}$
- **5.** Touch  $\checkmark$  **Done** to save.

For more information, refer to *"Entering Text"* on page 39.

#### *Pen Memo List Options*

While viewing the list of Memos:

**1.** To find a memo, touch **Search**, use the keyboard to enter a key word or phrase to search for, and touch  $\mathbf{Q}$ on the keyboard to search.

- **2.** Touch **List** to view your memos in a list mode. Touch an entry in the list on the left to view the memo on the right of the screen.
- **3.** To delete one or more memos, touch **Delete**, select one or all memos, and touch **Delete**.
- **4.** Touch **Menu** for the following options:
	- **Sort by**: Set whether to sort the memo list by **Date**, **Title**, **Text first**, **Drawing first**, or **Auto tag first**.
	- **Share via**: Select one or all memos, touch **Share**, and then touch **AllShare**, **Bluetooth**, **Email**, **Gmail**, **Photo editor**, **Picasa**, **Social Hub**, or **Wi-Fi Direct** to send memos to another device or another person.
	- **Export**: Touch **To Gallery** (drawings) or **To Memo** (text), select one or all memos, and touch **Export**.
	- **Print**: Select one or all memos, touch **Print**, and send the memos to a Samsung printer.
	- **Memo sync**: Sign in to Google and use Google docs to back up your memos.
	- **Auto tag settings**: Touch **Enable auto tag** to enable auto tagging of your memos.
- **5.** Touch and hold a memo [thumbnail or list entry to display](#page-111-0)  [the following options:](#page-111-0)
	- **Delete**: Delete the selected memo.
	- **Export**: Touch **To Gallery** (drawings) or **To Memo** (text), select one or all memos, and touch **Export**.
	- **Share**: Touch **AllShare**, **Bluetooth**, **Email**, **Gmail**, **Photo editor**, **Picasa**, **Social Hub**, or **Wi-Fi Direct** to send memos to another device or another person. For more information, refer to *"Bluetooth"* on page 108.

# *Memo Options*

While viewing a Memo:

- **1.** Touch **III Delete** to delete this memo.
- **2.** Touch  $\equiv$  **Menu** for the following options:
	- **Share via**: Touch **AllShare**, **Bluetooth**, **Email**, **Gmail**, **Photo editor**, **Picasa**, **Social Hub**, or **Wi-Fi Direct** to send memos to another device or another person.
	- **Export**: Touch **To Gallery** (drawings) or **To Memo** (text) to export the memo to the selected app.
	- **Print**: Send the memo to a Samsung printer.
	- **Set as**: Use this memo as a **Contact photo**, a **Lock screen**, or **Wallpaper** image.

**3.** Touch the body of the memo to edit the memo. [Options display for editing. For more information, refer to](#page-106-0)  *"Composing a Pen Memo"* on page 129.

# Photo Editor

The Photo editor application provides basic editing functions for pictures that you take on your phone. Along [with basic image](#page-81-1)  [tuning like brightness, contrast, and color i](#page-81-1)t also provides a wide variety of effects used for editing the picture. For more information, refer to *"Photo Editor"* on page 103.

# Places

Google Places uses your location to help you find nearby destinations, such as restaurants, bars, hotels, attractions, ATMs and gas stations, or you can enter a location. For more information, refer to *"Places"* on page 78.

**►** From a Home screen, touch **Apps → ♥** Places.

### Polaris Office

Polaris® Office Mobile for Android is a Microsoft Office compatible office suite. This application provides a central place for managing your documents online or offline.

The application can also open Adobe PDF (Portable Document Format) files.

- **1.** From the Home screen, touch  $\mathbf{H}$  Apps  $\rightarrow$ **Polaris Office.**
- **2.** Touch **legal notice** to read the Polaris privacy principles
- **3.** Enter your Email information, if desired, and touch **Register** to complete the process.
	- $-$  or  $-$

Touch **Later** to ignore this registration.

The main Polaris Office screen displays. **Recent Files** displays a list of recently opened documents.

**4.** Touch **Q.** Search to search for document files by using a text string.

- **5.** Several options are listed under **Category**. Touch one of the following:
	- **Local Storage**: Where you keep documents on this device. You can manage documents or send them to others, and upload the documents.For more information, refer to *"My Files"* on page 127.
	- **Web Storage**: Provides your online storage information at Box.net. You can also share your documents to others without using email attachments.
	- **Add Account**: Once you sign up at **Box.net**, enter your email address and password to add your account on this device.
	- **New File**: Create a new office document. Touch the type of document you want to create.
	- **Settings**: Displays the following options:

#### **File list settings**

- **Create back-up file**: Touch the check box to enable creating a backup file when you save documents.
- **Display file extensions**: Touch the check box to enable the display of file extensions.
- **Clear Recent Files**: Touch to clear your recently opened documents list.

#### **General settings**

- **Update**: Touch to make sure you have the latest version of Polaris Office.
- **About**: Displays the Polaris Office version and build numbers.

# Pulse

Pulse News gives you news visually in bite-sized pieces. Each article is a small square filled with the headline and an associated image. Pulse incorporates colorful panning story bars and fills them with content from your favorite websites.

-From a Home screen, touch **Apps** ➔ **Pulse**.

The Pulse main menu displays.

# Samsung Apps

Connect to Samsung Apps and make your smart device even smarter. Simply and easily download an abundance of applications to your phone such as games, news, reference, social networking, navigation, and more.

**Tip:** A shortcut to Samsung Apps appears on the main Home screen by default.

-From the Home screen, touch **A** Samsung Apps.

 $-$  or  $-$ 

From a Home screen, touch **APP** Apps

➔ **Samsung Apps**.

# Screensaver

When your tablet screen automatically times out, instead of a blank screen, enable the Galaxy Tab Screensaver, which is actually an action-packed video tour of all the fantastic features that you will find on your Galaxy Tab.

-From the Home screen, touch **APP** Apps

# ➔ **Screensaver**.

The Galaxy Tab 7.0 Plus Screensaver Settings screen displays.

#### *Screensaver Options*

Use the Screensaver options to:

- **Enable Screensaver**: Touch the check box to enable the Screensaver to play when your screen automatically times out.
- **Enable Touch To Stop**: Touch the check box to enable the touch to stop feature, which means you can touch anywhere on the screen to stop the Screensaver video once it starts playing.
- **Tip:** Touch **Back** to stop the Screensaver video even if Enable Touch To Stop is enabled.
- **Start Screensaver**: Start the Screensaver video without waiting for automatic screen timeout.

• **Device Screen timeout**: Set the length of delay between the last key press or screen touch and the automatic screen timeout. For more information, refer to *"Timeout"* on page 149.

#### **Settings**

Configure your device to you[r preferences. For m](http://www.peel.com)ore information, refer to *"Settings"* on page 141.

**►** From a Home screen, touch **Apps → Soles Settings**.

### Smart Remote

Allows you to locate and watch programming on your tv and then control your entertainment system with gestures from the device.

For more information, go to: http://www.peel.com.

Discover and control TV programming right from your device. Lose your remotes, once and for all. Quit scrolling those tiresome grid guides. See what you want, right at your own fingertips: your shows, your controls, your friends.

Peel suggests Top Pick TV shows for you based on what you watch and like. Instead of a long, boring channel grid, Peel presents an easy-to-use mosaic of your favorite shows, filtered by type and genre in the order you like.

- **Tip:** A shortcut to Smart Remote appears on the main Home screen by default.
	- **1.** From the Home screen, touch **Remote**.  $-$  or  $-$ 
		- From a Home screen, touch **Apps**
		- ➔ **Smart Remote**.
	- **2.** Read the on-screen information and touch **Set Up Peel**.

# Social Hub

Access your social networks, like Facebook, Twitter, and LinkedIn, and your email all in one place.

**Tip:** A shortcut to Social Hub appears on the main Home screen by default.

**1.** From a Home screen, touch **Social Hub.** 

 $-$  or  $-$ 

From a Home screen, touch **Apps → Social Hub**.

The Welcome to Social Hub screen displays.

- **2.** Touch **Set up now** to add an account.
	- $-$  or  $-$

Touch **Set up later** to skip adding an account and display the Social Hub Feeds screen.

**3.** Touch the **Feeds** tab to display your social network feeds or touch the **Messages** tab to display your email and SNS messages.

#### *Add an Account*

To add an account:

**1.** Touch **Add account**.

 $-$  or  $-$ 

Touch **Menu** ➔ **Accounts** ➔ **Add account**.

The Add account screen displays.

**2.** Touch the account you want to add and then enter the required information, such as email address and password.

The added account now appears on the Social Hub Accounts screen with any other accounts.

**3.** Touch an account entry to start the application.

#### *Update Your Status*

To update your status:

- **1.** Touch the Feeds tab.
- **2.** Touch  $\Box$  Status update and use the keyboard to enter your status.
- **3.** Touch **Upload photo** to upload a picture or video, or take a picture or capture a video to upload.
- **4.** Touch  $\checkmark$  to post your status and photos.

#### *Social Hub Messages Options*

To display Social Hub messages options:

 $\blacktriangleright$  Touch Messages  $\rightarrow \equiv$ , Menu.

The following options display:

- **Delete**: Touch the check box to select each message to delete, or touch **Select all**, then touch **Delete**.
- **Accounts**: Lists all accounts accessed by Social Hub.
	- Touch **Add account** to add another account.
	- Touch **Delete** and touch the check box next to each account you want to delete, then touch **Delete**.
- **Mark as unread**: Touch the check box to select each message to mark as unread, then touch **Mark**.
- **List by**: Set how you want to list messages. Options ar[e: Date \(Most](#page-12-0)  recent), Date (Oldest), or Sender.

# [Talk](#page-12-0)

Use Google Talk to chat with other Google Talk users. For more information, refer to *"Google Talk"* on page 64.

 $\blacktriangleright$  From the Home screen, touch  $\blacktriangleright$  **Apps**  $\rightarrow$   $\blacklozenge$  **Talk**.

# Task Manager

View and manage active applications on your device. For more information, refer to *"Task Manager"* on page 9.

**Tip:** [To quickly launch Task Manager, touch and hold](#page-101-0) **A** Home.

- **From a Home screen, touch HAPPI Apps** 
	- ➔ **Task Manager**.

# Video Player

View and manage videos stored on your tablet.

For more information, refer to *"Video Player"* on page 98.

- **Example 3 From a Home screen, touch FH Apps** 
	- ➔ **Video Player**.

#### Videos

The Videos app is a new application for select Android devices. Any movie you rent from the Android Market can be downloaded for offline viewing through this application. In addition, the [Videos](#page-82-1)  [app can be used to stream your Android Market movie](#page-82-1) rentals as well as play any of your personal videos stored on your tablet.

-From a Home screen, touch **Apps** ➔ **Videos**.

For more information touch **E Menu → Help**.

# Voice Search

Perform Google searches by speaking your search terms. For more information, refer to *"Voice Search"* on page 79.

- -From a Home screen, touch **HH** Apps
	- ➔ **Voice Search**.

**Tip:** Voice Search is available on the Google Search bar widget, which appears on a Home screen by default.

# World Clock

View the date and time in any time zone.

- **1.** From a Home screen, touch **APP** Apps
	- ➔ **World Clock**.

A map of the world displays with the locations you have added flagged.

**2.** Touch  $\frac{1}{\sqrt{2}}$  **Add** to add a city to display.

A list of world cities displays. Scroll through the list and touch the city you want to add. A pop-up displays the city name, the current time and date there, and the GMT offset.

The list of cities only displays in landscape mode. In portrait or landscape mode, touch and turn the globe to locate a city. Touch the city you want to add.

Touch the  $+$  on the pop-up to add the city.

**3.** Touch  $\equiv$  **Reorder** to change the order of the cities. Touch the grid  $\frac{1}{2}$  on an entry and drag the entry to a new position in the list. Touch **Done** to change the order.

- **4.** Touch **Remove** to delete entries. Touch the box to check the cities you want to delete (a green check mark appears), then touch **Remove**.
- **5.** Touch and hold an entry to remove it or to set the **DST settings**, which enable or disable Daylight Savings Time adiustments.

# Yahoo Finance

Stay on top of the markets with the Yahoo Finance app for Android devices. Get real-time quotes, follow the market, or check out a particular stock. View headline news, top stories, and videos from Tech Ticker. Yahoo Finance lets you keep up with the market movers from your Android phone.

To add the Yahoo Finance widget:

- **1.** Navigate to the desired Home screen, then touch and hold on the screen to display the **Add to Home screen** menu.
- **2.** Touch **Widgets** ➔ **Yahoo! finance**.

The Yahoo Finance widget displays.

# *Adding Your First Stock*

To add your first stock:

- **1.** From a Home screen, touch the Yahoo Finance widget. The Add screen displays with the **Search symbols** search bar.
- **2.** Type in a stock name.
- **3.** Touch  $\bigcirc$  key on the keyboard to start the search and touch an entry in the list of stocks that is displayed.
- **4.** The Yahoo Finance widget displays with information about the stock just added.

### *Managing Stocks*

Once you add a stock, there are additional Yahoo Finance options you can use to add more stocks and set up how they are displayed and refreshed.

**1.** From a Home screen, touch an entry in the Yahoo Finance widget.

Information about the stock displays.

**2.** Touch **Refresh** to update the information.

- **3.** Touch  $\leftarrow$  Add to add another stock. For more information, refer to *"Adding Your First Stock"* on page 138.
- **4.** Touch **Menu** to display the following options:
	- **Delete**: Touch to delete the stock being displayed.
	- **Change order**: Displays your stocks list. Touch and drag stocks to change the order in which they are displayed.
	- **Search**: Touch to search for a new stock.
	- **Settings**: Displays the following options:
	- **Auto scrolling**: If you have added more than one stock, the Yahoo Finance widget displays information for each stock on a rotating basis.
	- **Auto refresh**: Choose a time interval for automatic refreshing of stock information. The choices are: None, Every 30 minutes, Every 1 hour, and Every 3 hours. When the setting is None, touch the refresh icon on the Yahoo Finance widget to update stock information.
- **5.** Under the **My Stocks** tab, touch a stock entry to display the full stock information screen.
- **6.** Touch the **Major indices** tab to display a summary of the performance of major groupings of stocks, classified by the exchange on which they trade.
- **7.** Touch the **Currencies** tab to display the currency exchange rate for various currencies.

# *Additional Options*

There are more options available from the full stock information screen.

- **1.** From a Home screen, touch the Yahoo Finance widget. The full stock information screen for one of your stocks displays.
- **2.** If you have added more than one stock, touch a heading bar to display the full stock information screen for the stock.
- **3.** Near the center of the screen, touch **1d** (1 day), **5d** (5 days), **1m** (1 month), **3m** (3 months), **6m** (6 months), or **1y** (1 year) to view a stock performance graph for the requested period.
- **4.** At the bottom, right of the screen, touch **Y! More Information** to link to the Yahoo! Finance website. Touch **Go to Mobile Website** to view more financial information.
- **5.** At the bottom of the screen, touch **Quotes delayed** to read about real-time exchange quotes and access other Yahoo Finance online options, such as Top Stories and a currency converter.

# YouTube

View and upload YouTube videos, right from your device. For more information, refer to *"YouTube"* on page 80.

**►** From a Home screen, touch **Apps** →  $\begin{bmatrix} y_{01} \\ y_{02} \end{bmatrix}$  YouTube.
# Section 11: Settings

This section explains [Settings for customizing your device.](#page-26-0)

# [Accessing Settings](#page-26-0)

**►** From a Home screen, touch **Apps → Soles Settings**.  $-$  or  $-$ 

From any screen, touch the Time in the System bar, touch anywhere in the Status Details, and then touch **Settings**. For more information, refer to *"Quick Settings"* on page 23.

# Wireless and Networks

Control your device's wireless connections.

# *Flight Mode*

Flight mode allows you to use many of your tablet's features, such as Camera, Games, and more, when you are in an airplane or in any other area where accessing data is prohibited.

**Important!:** When your tablet is in Flight Mode, it cannot access online information or applications.

- **1.** From a Home screen, touch **Apps →** *S* [Settings](#page-26-0) ➔ **[Wireless and networks](#page-26-0)**.
- **2.** Touch the **Flight mode** check box to enable Flight mode. A check mark displayed next to the feature indicates Flight mode is active.

 $-$  or  $-$ 

[Set Flight mode us](#page-109-0)ing the Quick Settings menu. For more information, refer to *"Quick Settings"* on page 23.

# *Wi-Fi Settings*

Your device supports Wi-Fi a/b/g/n. Use Wi-Fi settings to manage your device's Wi-Fi connections.

For more information about using your device's Wi-Fi features, see *"Wi-Fi"* on page 106

#### Turning Wi-Fi On or Off

Turn your device's Wi-Fi service on or off. When you turn Wi-Fi service on, your device automatically searches for available, inrange Wireless Access Points (WAPs).

- **1.** From a Home screen, touch **Apps → Settings** ➔ **Wireless and networks**.
- **2.** Touch **Wi-Fi** to turn Wi-Fi On or Off. When on, a check appears in the checkbox.

#### Network Notification

Have your device alert you to new Wireless Access Points (WAPs).

- **1.** From a Home screen, touch **HH** Apps → *Settings* ➔ **Wireless and networks**.
- **2.** Touch **Wi-Fi settings**, then touch **Network notification** to turn notifications On or Off. When on, a check appears in the checkbox.

## Wi-Fi Sleep Policy

Specify when to disconnect from Wi-Fi.

- **1.** From a Home screen, touch **APP** Apps →  $\langle \bullet \rangle$  **Settings** ➔ **Wireless and networks**.
- **2.** Touch **Wi-Fi settings**, then touch **Wi-Fi sleep policy**.
- **3.** Touch **When screen turns off**, **Never when plugged in**, or **Never**.

## Advanced Settings

Set up and manage wireless access points.

- **1.** From a Home screen, touch **HH** Apps → **Settings** ➔ **Wireless and networks** ➔ **Wi-Fi settings**.
- **2.** Touch  $\equiv$  **Menu** for these settings:
	- **Scan**: The tablet scans for available Wi-Fi networks and displays the names of those it finds. Secured networks are indicated with a Lock icon. If the tablet finds a network that you connected to previously, it connects to it.
	- **Advanced**:
		- **MAC address**: View your device's MAC address, required when connecting to some secured networks (not configurable).
		- **IP address**: View your device's IP address.

#### Add Wi-Fi Network

To open a dialog where you can add a Wi-Fi network by entering its Network SSID (the name it broadcasts), security type, and other properties:

- **1.** From a Home screen, touch **Apps →** *S* Settings ➔ **Wireless and networks**.
- **2.** Touch **Wi-Fi settings**, then touch **Add Wi-Fi network**.
- **3.** Use the keyboard to enter **Network SSID**.
- **4.** Touch the **Security** field and then touch a security type.
- **5.** Use the keyboard to enter the **Password**.
- **6.** Touch **Save**.

# *Wi-Fi Direct Settings*

You can configure your device to connect directly with other Wi-Fi capable devices. This is an easy way to transfer data between devices. These devices must be enabled for Wi-Fi Direct communication. This connection is direct and not via a hot spot or WAP.

**Note:** Activating this feature will disconnect your current Wi-Fi network connection.

- **1.** From a Home screen, touch **Apps → 8** Settings ➔ **Wireless and networks Wi-Fi Direct settings**.
- **2.** Touch **Device name** and use the keyboard to change your device's name.
- **3.** Touch **Wi-Fi Direct**.

A check mark displayed next to the feature indicates it is enabled. Your device will begin to search for other devices enabled with Wi-Fi direct connections.

**4.** After scan, touch a device name to begin the connection process to another Wi-Fi Direct compatible device.

**Note:** The target device must also have Wi-Fi Direct service active and running before it can be detected by your device.

# **5.** [Touch](#page-110-0) **Connect**.

The direct connection is then established.

- **6.** When prompted to complete the connection, touch **OK**. The status field now reads "Connected" and your connected device is listed within the Wi-Fi Direct devices listing.
- For more information, refer to *"Wi-Fi Direct"* on page 107.

## *Kies via Wi-Fi*

Wi-Fi configuration and usage by Kies Air.

- **1.** From a Home screen, touch **APP** Apps → 3. Settings
	- ➔ **Wireless and networks** ➔ **Kies via Wi-Fi**.
- **2.** Select the source of the Wi-Fi connection for Kies air.

## *Bluetooth Settings*

Use Bluetooth settings to manage Bluetooth connections, set your device's name, and control your device's visibility.

### Turning Bluetooth On or Off

Turn your device's Bluetooth service On or Off. For more information about using Bluetooth to exchange information with other Bluetooth devices, see *"Bluetooth"* on page 108

- **1.** From a Home screen, touch **HH** Apps → **but Settings** ➔ **Wireless and networks**.
- **2.** Touch **Bluetooth** to turn Bluetooth On or Off. When On, a check appears in the checkbox.

## Additional Bluetooth Settings

When Bluetooth is on, additional settings are available.

- **1.** From a Home screen, touch **APP** Apps →  $\langle \bullet \rangle$  **Settings** 
	- ➔ **Wireless and networks** ➔ **Bluetooth settings**.
- **2.** Touch a setting to configure Bluetooth:

#### **Device settings**

- **Device Name**: Your device's default name appears on screen. Touch to change the device name. Available when Bluetooth is turned On.
- **Visible**: Control your device's visibility to other devices' Bluetooth searches. Touch to turn On or Off. Available when Bluetooth is turned On.
- **Visible time-out**[: Use this setting to control when to automatically](#page-112-0)  [turn off the](#page-112-0) Discoverable option: 2 minutes, 5 minutes, 1 hour, or Never.
- **Show received files**: Show the list of files received by using Bluetooth.

### **Paired devices**

**• Search for nearby devices**: Touch to scan for nearby discoverable devices. After searching, touch a device to pair with it. For more information, refer to *"Pairing with a Bluetooth Device"* on page 109.

## *VPN Settings*

The VPN settings menu allows you to set up and manage Virtual Private Networks (VPNs).

**Important!:** Before you can use a VPN you must establish and configure one.

### *Adding a VPN*

Before you add a VPN you must determine which VPN protocol to use: PPTP (Point-to-Point Tunneling Protocol), L2TP (Layer 2 Tunneling Protocol), L2TP/IPSec PSK (Pre-shared key based L2TP/IPSec), or L2TP/IPSec CRT (Certificate based L2TP/IPSec).

- **1.** From a Home screen, touch **Apps → 8** Settings ➔ **Wireless and networks** ➔ **VPN settings**.
- **2.** Touch **Add VPN**.
- **3.** To establish a PPTP (Point-to-Point Tunneling Protocol):
	- **•** Touch **Add PPTP VPN**.
	- **•** Touch **VPN name**, add a name for this connection using the keyboard, then touch **OK**.
	- **•** Touch **Set VPN server**, add a name using the keyboard, then touch **OK**.
	- **•** Touch **Enable Encryption** to make a check mark (if desired).
	- **•** Touch **DNS search domains**, add a name for DNS search using the keyboard, then touch **OK**.
- **4.** To establish a L2TP (Layer 2 Tunneling Protocol):
	- **•** Touch **Add L2TP VPN**.
	- **•** Touch **VPN name**, add a name for this connection using the keyboard, then touch **OK**.
	- **•** Touch **Set VPN server**, add a name using the keyboard, then touch **OK**.
	- **•** Touch **Enable L2TP secret** to make a check mark (if desired).
	- **•** Touch **Set L2TP security** and enter a password (if desired), then touch **OK**.
	- **•** Touch **DNS search domains**, add a name for DNS search using the keyboard, then touch **OK**.
- **5.** To establish a L2TP/IPSec PSK (Pre-shared key based L2TP/IPSec):
	- **•** Touch **Add L2TP/IPSec PSK VPN**.
	- **•** Touch **VPN name**, add a name for this connection using the keyboard, then touch **OK**.
	- **•** Touch **Set VPN server**, add a name using the keyboard, then touch **OK**.
	- **•** Touch **Set IPsec pre-shared key**, enter a key and touch **OK**.
	- **•** Touch **Enable L2TP secret** to make a check mark (if desired).
	- **•** Touch **Set L2TP security** and enter a password (if desired), then touch **OK**.

- **•** Touch **DNS search domains**, add a name for DNS search using the keyboard, then touch **OK**.
- **6.** To establish a L2TP/IPSec CRT (Certificate based L2TP/ IPSec):
	- **•** Touch **Add L2TP/IPSec CRT VPN**.
	- **•** Touch **VPN name**, add a name for this connection using the keyboard, then touch **OK**.
	- **•** Touch **Set VPN server**, add a name using the keyboard, then touch **OK**.
	- **•** Touch **Enable L2TP secret** to make a check mark (if desired).
	- **•** Touch **Set L2TP security** and enter a password (if desired), then touch **OK**.
	- **•** Touch **Set user certificate**, then touch **OK**.
	- **•** Touch **Set CA certificate**, then touch **OK**.
	- **•** Touch **DNS search domains**, add a name for DNS search using the keyboard, then touch **OK**.

# Sound

# *Vibrate Mode*

When enabled, your device vibrates to alert you to new notifications.

**1.** From a Home screen, touch **Apps → 8** Settings

➔ **Sound**.

- **2.** Touch **Vibrate** to for these settings:
	- **Always**: The device vibrates for all notifications, regardless of other sound settings.
	- **Never**: No vibration is used for notifications.
	- **Only in Silent mode**: The device vibrates for notifications when in Silent mode.
	- **Only when not in Silent mode**: The device vibrates for notifications when not in Silent Mode.

#### *Volume*

Set the volume level for all types of sounds.

**Note:** You can only set volume when Silent Mode is disabled.

- **1.** From a Home screen, touch **Apps → 5** Settings ➔ **Sound** ➔ **Volume**.
- **2.** Touch and drag the sliders to set the volume for:
	- **Notification**: Sounds for alerts to new messages and other events.
	- **Media**: Sounds made by music apps, video apps, and so on.
	- **Alarm**: Notifications for alarms set in the Alarm app.
	- **System:** Application sounds and other sounds made by your device.

- **Tip:** You can also set System volume from the Home screen by pressing the Volume Key.
	- **3.** Touch **OK** to save your setting.

#### *Vibration Intensity*

Set the intensity of vibration for screen touch feedback.

- **1.** From a Home screen, touch **APP** Apps → **solution** Settings ➔ **Sound**.
- **2.** Touch **Vibration intensity**.
- **3.** Touch and drag the slider to set Notification and Haptic feedback vibration intensity.
- **4.** Touch **OK** to save your setting.

## *Notification Ringtone*

Select a default ringtone for message, alarm, and other notifications.

- **1.** From a Home screen, touch **Apps →** *i***o settings** ➔ **Sound** ➔ **Notification ringtone**.
- **2.** Touch a ringtone to hear a sample and select it.
- **3.** Touch **OK** to save the setting.

# *Audible Selection*

When enabled, tones play when you touch screen items.

- **1.** From a Home screen, touch **HH** Apps → *S* Settings ➔ **Sound**.
- **2.** Touch **Audible selection** to enable or disable tones. When enabled, a check mark appears in the check box.

## *Screen Lock Sounds*

When enabled, tones play when unlocking and locking the screen.

- **1.** From a Home screen, touch **Apps → ↓** Settings ➔ **Sound**.
- **2.** Touch **Screen lock sounds** to enable or disable tones. When enabled, a check mark appears in the check box.

## *Haptic Feedback*

When enabled, the device vibrates to indicate screen touches and other interactions.

- **1.** From a Home screen, touch **Apps →**  is Settings ➔ **Sound**.
- **2.** Touch **Haptic feedback** to enable or disable vibration. When enabled, a check mark appears in the check box.

### Screen

### *Brightness*

Set the default screen brightness.

- **1.** From a Home screen, touch **HH** Apps → 3 Settings ➔ **Screen** ➔ **Brightness**.
- **2.** Touch and drag the slider to set the brightness or touch **Automatic brightness**.
- **3.** Touch **OK** to save the setting.

# *Screen Display*

## Font Style

Set the font for screen displays.

- **1.** From a Home screen, touch **HH** Apps → **Settings** ➔ **Screen** ➔ **Screen display**.
- **2.** Touch **Font style** to choose a font style or touch **Get fonts online** to browse and download a new font.

## Home Screen and Lock Screen

Set the Home screen and Lock screen wallpaper.

- **1.** From a Home screen, touch **HH** Apps → **b** Settings
	- ➔ **Screen** ➔ **Screen display**.
- **2.** Under **Home screen**, touch **Wallpaper**. The **Select wallpaper from** pop-up displays. Touch **Gallery**, **Live wallpapers**, or **Wallpapers**. For more information, refer to *"Wallpapers"* on page 31.
- **3.** Under **Lock screen**, touch **Wallpaper**. Touch **Gallery** to select one of your photos or touch **Wallpapers** to select a wallpaper. Touch the album to display the photos. Touch a photo to select it, then crop and resize the picture, if desired. Touch **OK** to save the picture as wallpaper. Touch **X** to cancel.

# *Mode*

Set the screen mode.

- **1.** From a Home screen, touch **HH** Apps → **solutions** ➔ **Screen** ➔ **Mode**.
- **2.** Touch **Dynamic**, **Standard**, or **Movie** then touch **OK**.

#### *Auto-Rotate Screen*

When this option is checked, the screen orientation changes when you rotate the device. When this option is not checked, the screen orientation locks in the current orientation (landscape or portrait) and the orientation does not change when you rotate the device.

- **1.** [From a Home screen, touch](#page-26-0) **HH** Apps → *i***s** Settings ➔ **Screen**.
- **2.** Touch **Auto-rotate screen** to enable or disable the auto-rotate feature.
- **Tip:** Touch the Time in the System bar to display the Quick Settings pop-up. Touch **Auto Rotation** to enable or disable the auto-rotate feature. For more information, refer to *"Quick Settings"* on page 23.

#### *Animation*

Set the level of animations for transitions between screens.

- **1.** From a Home screen, touch **HH** Apps → **solutions** 
	- ➔ **Screen** ➔ **Animation**.
- **2.** Touch **No animations**, **Some animations**, or **All animations**.

#### *Timeout*

Set the length of delay between the last key press or screen touch and the automatic screen timeout (dim and lock).

- **1.** From a Home screen, touch **Apps → 8** Settings
	- ➔ **Screen** ➔ **Timeout**.
- **2.** Touch a setting to select it.

## *Auto Adjust Screen Power*

When enabled, your device automatically analyzes the screen and adjusts the brightness to conserve battery power.

- **1.** From a Home screen, touch **HH** Apps → **Settings** ➔ **Screen**.
- **2.** Touch **Auto adjust screen power** to enable or disable the mode. When enabled, a check appears in the check box.

### *Horizontal Calibration*

Horizontal calibration allows you to horizontally calibrate your display using the accelerometer.

- **1.** From a Home screen, touch **Apps → 8** Settings ➔ **Screen** ➔ **Horizontal calibration**.
- **2.** Place your device on a level surface and touch **Calibrate**.

# Power Saving Mode

When enabled, your device automatically analyzes the screen and adjusts the brightness to conserve battery power.

- **1.** From a Home screen, touch **HH** Apps → **solutions** ➔ **Screen** ➔ **Power saving mode**.
- **2.** Touch **Use Power saving mode** to enable or disable the mode. When enabled, a check appears in the check box.
- **3.** Refine you settings by checking options listed under **Power saving mode settings**. Check the appropriate box to turn off Wi-Fi, Bluetooth, GPS, or Sync.
- **4.** Touch **Brightness** to adjust screen brightness. Touch the second **Brightness** option to set the brightness to 10, 30, 50, 70, or 100 percent.
- **5.** Touch **Timeout** to set the length of delay between the last key press or screen touch and the automatic screen timeout (dim and lock).
- **6.** Touch **Power saving tips** to display power saving tips.

# Location and Security

You value your privacy. So, by default, your device only acquires your location when you allow it. To use Location-Based Services, you must first enable location services on your device.

## *My Location*

### Use Wireless Networks

Before you use applications such as Google Maps and find your location or search for places of interest, you must enable the Use wireless networks option or enable the GPS satellites.

- **1.** From a Home screen, touch **HH** Apps → **Settings** ➔ **Location and security**.
- **2.** Touch **Use wireless networks** to enable location information using the wireless network.

## Use GPS Satellites

- **1.** From a Home screen, touch **Apps →** *Settings* ➔ **Location and security**.
- **2.** Touch **Use GPS satellites** to enable the GPS satellite.

#### Use Location for Google Search

- **1.** From a Home screen, touch **Apps →**  is Settings ➔ **Location and security**.
- **2.** Touch **Use location data for Google search** [to use your](#page-15-0)  [location to im](#page-15-0)prove Google Search results and other Google services.

#### *Lock Screen*

### Configure Lock Screen

Choose settings for unlocking your screen. For more information about using the lo[ck and unlock features, see](#page-15-1) *"Securing Your Device"* [on page 12](#page-15-1)

- **1.** From a Home screen, touch **HH** Apps → **solutions** ➔ **Location and security**.
- **2.** Touch **Configure lock screen** for these settings:
	- **Off**: Never lock the screen.
	- **Unsecure**: Enable the lock screen, but no pattern, PIN, or password is required. For more information, refer to *"Unlocking the Device"* on page 12.
	- **Pattern**: A screen unlock pattern is a touch gesture you create and use to unlock your device. Follow the prompts to create or change your screen unlock pattern.
- **PIN**: Select a PIN to use for unlocking the screen.
- **Password**: Create a password for unlocking the screen.

#### Owner Information

This option is available only if you set **Configure lock screen** to display the lock screen (any setting other than **Off**).

Use this option to enable or disable whether to show owner information on the lock screen.

- **1.** From a Home screen, touch **Apps → 8** Settings ➔ **Location and security**.
- **2.** Touch **Owner information** and then touch **Show owner info on lock screen** to enable or disable the option.
- **3.** Touch the text field and use the keyboard to enter the text to display on the lock screen.

### *Encryption*

To require a numeric PIN or password to decrypt your tablet each time you power it on or encrypt the data on your SD card each time it is connected:

- **1.** From a Home screen, touch **HH** Apps → **i** Settings
	- ➔ **Location and security**.
- **2.** Touch **Encrypt device**. For more information, read the displayed help screen.

**3.** Touch **Encrypt SD card** to enable the encryption on SD card data that requires a password be entered each time the microSD card is connected.

**Tip:** Make sure your battery is charged more than 80 percent. Encryption takes an hour or more.

### *Find My Mobile*

To allow your device to be locked and tracked, and for your data to be deleted remotely:

- **1.** From a Home screen, touch **APP** Apps →  $\langle \bullet \rangle$  Settings ➔ **Location and security**.
- **2.** Touch the check box next to **Remote controls**.
- **3.** Select a country and touch **OK**.

The Samsung account Terms and Conditions displays.

**4.** Touch the **I accept all the terms above** check box and touch **Accept**.

The Samsung account screen displays.

**5.** Touch **Sign-up** to create a Samsung account. – or –

Touch **Sign in**, if you already have a Samsung account, enter your Email address and your Samsung account password, and touch **Sign in**.

A Remote controls checked message displays.

**6.** Touch **OK**.

To disable remote controls:

- **1.** From a Home screen, touch **HH** Apps → **Settings** ➔ **Location and security**.
- **2.** Touch the check box next to **Remote controls**.
- **3.** Enter your Samsung account password in the pop-up **Password** field.
- **4.** Touch **OK**.

The check mark is removed from the Remote controls check box.

#### *Passwords*

#### Visible Passwords

When enabled, password characters display briefly as you touch them while entering passwords.

- **1.** From a Home screen, touch **APP** Apps → **solution** Settings ➔ **Location and security**.
- **2.** Touch **Visible passwords** to enable or disable brief displays of password characters. When enabled, a check mark appears in the check box.

## *Device Administration*

Add or remove device administrators.

- **1.** From a Home screen, touch **Apps →** *S* Settings ➔ **Location and security**.
- **2.** Touch **Device administrators**.

# *Credential Storage*

## Use Secure Credentials

This feature is not available for your device.

## Install from USB Storage

Install encrypted certificates from a storage device, such as a PC, with the USB cable.

- **1.** From a Home screen, touch **HH** Apps → **Settings** ➔ **Location and security**.
- **2.** Touch **Install encrypted certificates from SD card**, then choose a certificate and follow the prompts to install.

#### Set Password

Set or change a password to protect credentials.

- **1.** From a Home screen, touch **Apps → 8** Settings ➔ **Location and security**.
- **2.** Touch **Set password**, then follow the prompts.

## Clear Storage

Clear stored credentials and reset the password.

**Note:** This setting only appears if you have installed encrypted certificates.

- **1.** From a Home screen, touch **Apps → ↓** Settings ➔ **Location and security**.
- **2.** Touch **Clear storage** to clear stored credentials and reset the password.

## Applications

You can download and install applications from Android Market or create applications using the Android SDK and install them on your device. Use Applications settings to manage applications.

**Warning!:** Because this device can be configured with system software not provided by or supported by Google or any other company, endusers operate these devices at their own risk.

### *Manage Applications*

[Manage and remove applications from your device.](#page-113-0)

- **1.** From a Home screen, touch **APP** Apps → **8** Settings ➔ **Applications** ➔ **Manage applications**.
- **2.** Touch an application to view and update information about the application, including memory usage, default settings, and permissions.

For more information, refer to *"Uninstalling an App"* on page 110.

# *Running Services*

View and control services running on your device.

**Warning!:** Not all services can be stopped. Stopping services may have undesirable consequences on the application or Android System.

- From a Home screen, touch **Apps** ➔ **Settings** ➔ **Applications** ➔ **Running services**.

To stop a service:

- **1.** Touch the service.
- **2.** Touch **Stop**.

The **Stop system service?** pop-up displays.

**3.** Touch **OK**.

# *Memory Usage*

See how memory is being used by Downloaded, All, or Running applications.

- **1.** From a Home screen, touch **Apps →** *S* Settings ➔ **Applications** ➔ **Memory usage**.
- **2.** Touch **Downloaded**, **All**, or **Running** to display memory usage for that category of applications.

## *Battery Use*

See how the battery is being used by device activities.

- **1.** From a Home screen, touch **APP** Apps →  $\langle \bullet \rangle$  **Settings** ➔ **Applications**.
- **2.** Touch **Battery use** to view how the display, the Android system, and Wi-Fi are affecting battery use.
- **3.** Touch **Screen**, **Android OS**, **Android System**, **Mobile data**, or **Twl auncher** to view details.

**Note:** Other applications may be running that affect battery use.

## *Unknown Sources*

Enable or disable installation of non-Market applications.

- **1.** From a Home screen, touch **APP** Apps → **solution** Settings ➔ **Applications**.
- **2.** Touch **Unknown sources** and touch **OK** to allow installation of non-Market applications.

**Warning!:** Enabling this option causes your tablet and personal data to be more vulnerable to attack by applications from unknown sources.

## *Development*

Set options for application development.

## USB Debugging

When enabled, allows debugging when the device is attached to a PC by a USB cable.

**Note:** This setting is used for development purposes.

- **1.** From a Home screen, touch **Apps → Settings** ➔ **Applications** ➔ **Development**.
- **2.** Touch **USB debugging** to enable or disable the setting. When enabled, a check mark appears in the check box.

## Stay Awake

When enabled, the screen does not go to sleep (lock) while connected to a PC with a USB cable. This can be useful when using some applications because the device disconnects a Wi-Fi connection when the screen locks.

**Note:** This setting is used for development purposes.

- **1.** From a Home screen, touch **HH** Apps → **i**s Settings
	- ➔ **Applications** ➔ **Development**.

**2.** Touch **Stay awake** to enable or disable the setting. When enabled, a check mark appears in the check box.

### Allow Mock Locations

This setting is used by developers when developing locationbased applications.

**Note:** This setting is used for development purposes.

- **1.** From a Home screen, touch **Apps → Solens** Settings ➔ **Applications** ➔ **Development**.
- **2.** Touch **Allow mock locations** to enable or disable the setting. When enabled, a check mark appears in the box.

## *Samsung Apps*

Using the Samsung Apps option the device notifies you when you are using Wi-Fi or Packet data for Samsung applications.

- **1.** From a Home screen, touch **Apps →** *S* Settings ➔ **Applications** ➔ **Samsung Apps**.
- **2.** Touch **New application notification** to enable the setting.
- **3.** Touch **Reset locale** to delete Samsung Apps' locale data.

# Accounts and Sync

Set up and manage accounts, including your Google and Backup Assistant accounts.

## *General Sync Settings*

### Background Data

When enabled, all accounts can sync, send, and receive data at any time, in the background.

- **Important!:** Disabling background data can extend battery life and lower data use. Some applications may still use the background data connection, even if this setting is disabled.
	- **1.** From a Home screen, touch **APP** Apps → **Settings** ➔ **Accounts and sync**.
	- **2.** Touch **Background data** to enable or disable the setting. When enabled, a check mark appears in the check box.

#### Auto-Sync

When enabled, all accounts sync data at any time, automatically.

- **1.** From a Home screen, touch **APP** Apps → **soles** Settings ➔ **Accounts and sync**.
- **2.** Touch **Auto-sync** to enable or disable the setting. When enabled, a check mark appears in the check box.

#### *Manage Accounts*

Use Manage accounts to set up and configure your accounts.

- **Note:** Available settings depend on the type of acco[unt. Not all settings are](#page-52-0)  [available for all accounts.](#page-52-0)
	- **1.** From a Home screen, touch **Apps → 8** Settings ➔ **Accounts and sync**.
	- **2.** Under **Manage accounts**, touch the account to modify its settings.

For more information about accounts, see *"Setting Up Your Accounts"* on page 49

#### Adding an Account

- **1.** From a Home screen, touch **APP** Apps → **Settings** ➔ **Accounts and sync**.
- 2. Touch **+ Add account.**
- **3.** Touch one of the account types.
- **4.** Use the keyboard and follow the prompts to enter your credentials and set up the account.

**Tip:** For more information about adding accounts, see *"Setting Up Your Accounts"* on page 49

#### Removing an Account

- **Important!:** Removing an account also deletes all of its messages, contacts and other data from the device.
	- **1.** From a Home screen, touch **HH** Apps → **i**s Settings ➔ **Accounts and sync**.
	- **2.** Touch an account to display its settings.
	- **3.** Touch **Remove account**, then touch **Remove account** at the prompt to remove the account and delete all its messages, contacts, and other data.

#### Account Settings

To v[iew the account settings for an acco](#page-66-0)[unt:](#page-62-0)

- **1.** From a Home screen, touch **Apps**  $\rightarrow$  **Settings** 
	- ➔ **Accounts and sync**.
- **2.** Touch an account to display its settings.
- **3.** Touch **Settings**, if available.

For more information, see *"Gmail Account Settings"* on page 59 and see *"Account Settings"* on page 63.

Settings 157

# Motion Settings

It is possible to control certain aspects of your tablet by simply tilting it. You can tilt your tablet to reduce or enlarge the screen. You can move an icon from one Home page to another by panning your device to the left or right while holding the icon.

- **1.** From a Home screen, touch **APP** Apps → **solutions** ➔ **Motion settings**.
- **2.** Touch **Motion activation** to make the following options available.
	- **Tilt to zoom**: Touch **Tilt** to activate the tilt option and then touch **Sensitivity** to set the sensitivity by dragging the slider between **Slow** and **Fast**. Touch **Try** to test your setting.
	- **Pan to edit**: Touch **Panning** to activate the panning option and then touch **Sensitivity** to set the sensitivity by dragging the slider between **Slow** and **Fast**. Touch **Try** to test your setting.

# **Privacy**

Manage your device's use of personal information.

## *Backup and Restore*

## Back Up My Data

Enable or disable backup of your information to the Google server.

- **1.** From a Home screen, touch **PH** Apps → *i***s** Settings ➔ **Privacy**.
- **2.** Touch **Back up my data** to enable or disable back up of application data, WI-Fi passwords, and other settings to the Google server.

## Backup Account

If you have enabled the **Back up my data** option, then the **Backup account** option is available.

- **1.** From a Home screen, touch **APP** Apps →  $\langle \bullet \rangle$  **Settings** ➔ **Privacy**.
- **2.** Touch **Backup account** and touch your Google Gmail account or touch **Add account** to set your Google Gmail account to be backed up to the Google server.

#### Automatic Restore

When enabled, backed-up settings are restored when you reinstall an application.

- **1.** From a Home screen, touch **HH** Apps → **solutions** ➔ **Privacy**.
- **2.** Touch **Automatic restore** to enable or disable automatic restoration of settings from the Google server.

#### *Personal Data*

#### Factory Data Reset

Use Factory data reset to return your device to its factory defaults. This setting erases all data from the device, including Google or other email account settings, system and application data and settings, and downloaded applications, as well as your music, photos, videos, and other files. If you reset the tablet in this way, the next time you turn on your tablet you are prompted to reenter the same kind of information as when you first started Android.

- **1.** From a Home screen, touch **HH** Apps → *i***s** Settings
	- ➔ **Privacy**.
- **2.** Touch **Factory data reset**.

The Factory data reset screen displays reset information.

**3.** Touch **Reset device**, then follow the prompts to perform the reset.

## **Storage**

Use this option to view device memory usage and SD card storage.

- **1.** From a Home screen, touch **HH** Apps → *S* Settings ➔ **Storage**.
- **2.** Under **Device memory**:
	- **Total space** and **Available** display usage of the internal device memory.
	- **Applications**, **Pictures, videos**, **Downloads**, and **[Miscellaneous](#page-14-0)  files** [displays the amount of intern](#page-14-0)al device memory being used by each of the categorie[s.](#page-114-0)
- **3.** Under **[SD card](#page-114-0)**:
	- **Total space** and **Available** display memory usage on an installed memory card.
	- **•** Touch **Unmount SD card** to prepare the memory card for safe removal or formatting. For more information, refer to *"Removing a Memory Card"* on page 11.
	- **•** Touch **Format SD card** to erase the memory card and prepare it for use with your device. For more information, refer to *"Formatting a Memory Card"* on page 111.

# Language and Input

## *Select Language*

Set the language used by your device.

**1.** From a Home screen, touch **Apps →** *S* Settings

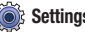

- ➔ **Language and input** ➔ **Select language**.
- **2.** Touch a language/locale from the list.

# *Voice Input and Output*

Use Voice input and output settings to customize your device's voice recognition feature and audible readout of text, for example, the contents of email messages.

## **Voice Recognition Settings**

**1.** From a Home screen, touch **Apps → ↓** Settings

➔ **Language and input** ➔ **Voice recognition settings** to configure:

- **Language**: Choose a language for your voice input.
- **SafeSearch**: Set the sensitivity for filtering of explicit images from the results of your voice-input Google searches.
- **Block offensive words**: Enable or disable blocking of recognized offensive words from the results of your voice-input Google searches.

## Text-to-Speech Settings

Voice output provides audible readout of text, for example, the contents of email messages.

**1.** From a Home screen, touch **HH** Apps → **Settings** ➔**Language and input** ➔ **Text-to-speech settings** to

configure:

- **Listen to example**: Play a sample of speech synthesis (available if voice data is installed).
- **Always use my settings**: When enabled, settings you make override the application's default settings.

**Default settings: Configure settings to your preferences.** When Always use my settings is enabled, these settings override the application's default settings.

- **Default engine**: Choose the default text-to-speech engine application.
- **Install voice data:** Download and install the speech synthesis data needed to activate Text-to-speech from Android Market (free).
- **Speech rate**: Set the speed at which the text is spoken.
- **Language**: Set the language voice for spoken text.

**Engines**: Configure settings for installed voice recognition engine(s).

- <span id="page-164-0"></span>**• Samsung TTS**: Set **Default settings** ➔ **Default engine** to Samsung TTS. Touch **Voice effects** to apply the various voice effects for the spoken text. Options are: Normal, deep, high, thin, thick, and robot voice, and, just for fun, the helium gas effect.
- **Pico TTS**: Install text-to-speech engine applications.

# *Keyboard Settings*

Configure text entry options to your preferences.

# Current Input Method

Choose the default text entry method.

- **1.** From a Home screen, touch **Apps →** *S* Settings ➔ **Language and input** ➔ **Current input method**.
- **2.** Touch **English (US) Keyboard**, **English Voice**, **Samsung keypad**, or **Swype** to set the default method.

# Input Method Selector

Set whether you want the Input Selector button to appear in the System bar to the left of the time.

- **1.** From a Home screen, touch **Apps →** *S* Settings
	- ➔ **Language and input** ➔ **Input method selector**.

**2.** Touch **Automatic**, **Always show**, or **Always hide** to enable or disable the setting you want.

# Configure Input Methods

This screen lists settings for the input methods you have installed. For more information, refer to *"Entering Text"* on page 39.

- **1.** Fr[om a Home screen, touch](#page-164-0) **HH** Apps → **Settings** ➔ **[Languag](#page-164-0)e and input** ➔ **Configure input methods**.
- **2.** Under **Swype**, touch **Settings** to display a screen where you can touch items to configure the Swype settings. Settings include:

# **Select Input Method**

**•** For more information, refer to *"Current Input Method"* on page 161.

# **How to Swype**

**•** Displays Swype help information. Touch a topic to view the information.

# **Personal dictionary**

**•** Add words to or delete words from your personal Swype dictionary. Touch **+** to add words and **–** to remove words.

#### **Preferences**

- **Audio Feedback**: When enabled, plays sounds as you enter text.
- **Vibrate on keypress**: When enabled, the device vibrates on text entry.
- **Show tips**: Turn on helpful tips from Swype.
- **Auto-spacing**: When enabled, inserts spaces automatically when you pause entering text.
- **Auto-capitalization**: When enabled, automatically capitalizes the first letter of the first word in a sentence.
- **Show complete trace**: When enabled, briefly display the Swype trace.
- **Word suggestion**: When enabled, suggests possible matching words as you enter text.
- **Speed vs. accuracy**: Send the sensitivity of Swype text recognition.
- **Reset Swype's dictionary**: Delete all words you have added to the Swype dictionary.

#### **About**

**• Version**: View the current Swype software version.

## **Language Options**

**•** Allows you to select the languages available from the Swype keyboard. To choose the desired language, touch the language  $key$   $\Box$ .

**3.** Under **Android keyboard**, touch **Active input methods** to display a screen where you can check the languages you want available for typing and speaking when using the on-screen keyboard and voice input.

Touch **Settings** to display the following options:

### **General**

- **Auto-capitalization**: Check to have the on-screen keyboard automatically capitalize the first letter of the first word after a period, the first word in a text field, and each word in name fields.
- **Vibrate on keypress**: Check to vibrate each time you touch a key on the on-screen keyboard.
- **Sound on keypress**: Check to play a brief sound each time you touch a key on the on-screen keyboard.
- **Show settings key**: Set whether to show the settings key. Choices are: Automatic, Always show, and Always hide.

### **Text correction**

- **Auto-correction:** Check to automatically enter a suggested word, highlighted in the strip above the keyboard, when you enter a space or punctuation.
- **Show correction suggestions:** Check to show suggested words in a strip above the on-screen keyboard as you type.
- **4.** Under **Samsung keypad**, touch **Settings** to display the following options:
	- **Input language**: Used to set a default text entry language. Touch this field, scroll through the options, and touch the desired input language. When activated, a check appears in the box.
	- **XT9**: Enable or disable XT9 predictive text. When enabled the system suggests words matching your text entries, and, optionally, completes common words automatically.
	- **XT9 advanced settings**: When XT9 is enabled, touch this field to set the following options:
		- **Word completion**: Enable or disable automatic word completion for words matching your text entries.
		- **Word completion point**: Choose the number of letters for the system to use to predict words for automatic completion.
		- **Spell correction**: Enable or disable automatic spell checking and correction.
		- **Next word prediction**: When enabled, the system predicts the next word based on common usage patterns.
		- **Auto-substitution**: When enabled, the system automatically replaces words you enter with words from the XT9 auto-substitution list.
		- **Regional correction**: When enabled, the system automatically changes the spelling of words based on norms for your locale.
		- **Recapture**: When enabled, the system re-displays matching words when you make corrections to a word inserted by the system.
		- **XT9 my words**: Add words to your XT9 predictive text dictionary.
- **XT9 auto-substitution**: Manage the list of words the system uses for auto-substitution (Auto-substitution setting must be enabled).
- **Automatic period**: Enable or disable automatic insertion of a "full stop" (period and space to end a sentence) by touching the space bar twice.
- **Sound on keypress**: Check to play a brief sound each time you touch a key on the on-screen keyboard.
- **Auto-capitalization**: Enable or disable auto-capitalization. When enabled, the system automatically capitalizes words in your text based on common usage, such as at the beginning of sentences.
- **Voice input**: Enable or disable the Voice input feature. When enabled, you can choose to enter text by speaking the words, using Google's networked speech recognition feature.
- **Handwriting settings**: Touch to display the following options:
	- **Recognition time**: Set the recognition time to 100, 300, 500, 1000, or 2000 milliseconds.
	- **Pen thickness**: Set the pen thickness to 1, 3, 5, 7, or 9 pixels.
	- **Pen colour**: Choose a pen color.
	- **Recognition type**: Set the recognition after each stroke or after completion.
	- **Gesture guide**: Displays examples of the various gestures that can be used to edit handwriting.
	- **About**: Displays information about the handwriting software.
- **Tutorial**: Displays help for using Samsung keypad and XT9 predictive text.

# **Accessibility**

Accessibility services are special features to make using the device easier for those with certain physical disabilities. Use the Accessibility settings to activate these services.

**Note:** You can download accessibility applications from Android Market and manage their use here.

- **1.** From a Home screen, touch **APP** Apps →  $\langle \bullet \rangle$  Settings ➔ **Accessibility**.
- **2.** Touch **Accessibility** to activate or deactivate accessibility services. When activated, a check appears in the box.

## *Accessibility Applications*

Enable or disable accessibility services.

**Note:** You must activate **Accessibility** before enabling services.

- **1.** From a Home screen, touch **APP** Apps →  $\langle \bullet \rangle$  **Settings** ➔ **Accessibility**.
- **2.** Touch **TalkBack** to install TalkBack.
- **Note:** TalkBack, when installed and enabled, is a speech synthesizer that speaks the labels or names of items as you navigate the tablet's user interface.
	- **3.** Touch a service to enable or disable the service. When enabled, a check mark appears in the check box.

## *Accessibility Scripts*

Use this option to allow or disallow applications to download accessibility scripts from Google.

- **1.** From a Home screen, touch **Apps →** *S* Settings ➔ **Accessibility**.
- **2.** Touch **Download accessibility scripts** to enable or disable the option.

# *Touch Screen Controls*

Use this option to set the delay time for touch and hold.

- **1.** From a Home screen, touch **APP** Apps → *S* Settings ➔ **Accessibility**.
- **2.** Touch **Tap and hold delay** and then select from **Short**, **Medium**, or **Long**.

## *Torch Light for Vision*

Use this option to activate the torch list option for visually impaired users.

- **1.** From a Home screen, touch **HH** Apps → **i** Settings ➔ **Accessibility**.
- **2.** Touch **Torch light** to place a check mark in the adjacent field and activate the feature.

# *Audio Accessibility*

Use this option to activate a mono audio output for listening to on-screen options with a mono earphone.

- **1.** From a Home screen, touch **Apps → ↓** Settings ➔ **Accessibility**.
- **2.** Tap **Mono audio** to place a check mark in the adjacent field and activate the feature.

## *Easy Access*

 $\blacksquare$ 

Use this option to add an accessibility shortcut to the device's options menu after pressing and holding the **Power/Lock Key**

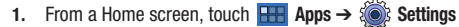

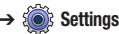

➔ **Accessibility**.

**2.** Tap **Accessibility shortcut** to place a check mark in the adjacent field and activate the feature.

# Date and Time

By default, your device receives date and time information from the wireless network. When you are outside network coverage, you may want to set date and time information manually using the Date & time settings.

- **1.** From a Home screen, touch **Apps → 3.** Settings ➔ **Date & time**.
- **2.** Touch a setting to configure:
	- **Set date**: Enter the current date (only available when the Automatic setting is disabled).
	- **Set time**: Enter the current time (only available when the Automatic setting is disabled).
	- **Select time zone**: Choose your local time zone (only available when the Automatic setting is disabled).
	- **Use 24-hour format**: Set the format for time displays.
	- **Select date format**: Set the format for date displays.

## About Device

[View information about your device, including status, legal](#page-169-0)  information, hardware and software versions, and battery use.

- **1.** From a Home screen, touch **ARPI Apps →** *S***ortings** ➔ **About device**.
- **2.** Touch items to view details:
	- **Software update**: Connect to the network and download new software. For more information, refer to *"Software Update"* on page 166.
	- **Status**: View Battery status, Battery level, IP address, Wi-Fi MAC address, Bluetooth address, Serial number, and Up time.
	- **Battery use**: View how the screen, the Android system, and Wi-Fi are affecting battery use. Touch **Screen**, **Android System**, or **Wi-Fi** to view details.
	- **Legal Information**: Display **License settings**, **Open source licenses**, and **Google legal** information.

**Tip:** To find your device's DivX® registration code and information about registering your device to play DivX protected video, touch **License settings** ➔ **DivX**® **VOD**.

- **Model number**: Display your device's model number.
- **Android version**: Display the firmware version of your device.
- **Kernel version**: Display the kernel version of your device.
- **Build number**: Display your device's build number.

## <span id="page-169-0"></span>*Software Update*

The Software Update feature enables you to use your device to connect to the network and download any new software directly to your device. The device automatically updates with the latest available software when you access this option.

To check for system updates:

- **1.** From a Home screen, touch **Apps → 8** Settings ➔ **About device** ➔ **Software update**.
- **2.** Touch **Update** and then touch **Wi-Fi settings**, if you need to enable Wi-Fi, or touch **OK**.

The **Select Country** list of countries displays.

**3.** Touch a country in the list (for example, United States) and touch **Done**.

The Samsung account Terms and conditions and Privacy Policy screen displays.

**4.** Touch **I accept all the terms above**, for both, and then touch **Confirm** to continue or touch **Cancel** to return to the previous screen.

The device automatically updates the software, if available. Otherwise, when the **No update available** prompt displays, touch **OK**.

- **5.** Touch **Auto update** to enable this option, which allows your device to automatically check for updates monthly.
- **6.** Touch **Push messages** to enable or disable whether you want to be notified of an available software update.

This section outlines the safety precautions associated with using your Galaxy Tab. The terms "GALAXY" or "mobile device" are used in this section to refer to your Galaxy Tab. **Read this information before using your GALAXY.**

# Exposure to Radio Frequency (RF) Signals

Although GALAXY is not a cell phone, it can operate on the same network as cell phones and can use the same Radio Frequency (RF) signals to communicate with the network as a cell phone. Therefore, although the following information refers specifically to RF exposure from wireless phones, it may apply similarly to GALAXY when it is being used on a cell phone network.

The U.S. Food and Drug Administration (FDA) has published information for consumers relating to Radio Frequency (RF) exposure from wireless phones. The FDA publication includes the following information:

#### *Do cell phones pose a health hazard?*

Many people are concerned that cell phone radiation will cause cancer or other serious health hazards. The weight of scientific evidence has not linked cell phones with any health problems.

Cell phones emit low levels of Radio Frequency (RF) energy. Over the past 15 years, scientists have conducted hundreds of studies looking at the biological effects of the radio frequency energy emitted by cell phones. While some researchers have reported biological changes associated with RF energy, these studies have failed to be replicated. The majority of studies published have failed to show an association between exposure to radio frequency from a cell phone and health problems.

The low levels of RF cell phones emit while in use are in the microwave frequency range. They also emit RF at substantially reduced time intervals when in the stand-by mode. Whereas high levels of RF can produce health effects (by heating tissue), exposure to low level RF that does not produce heating effects causes no known adverse health effects.

The biological effects of radio frequency energy should not be confused with the effects from other types of electromagnetic energy.

Very high levels of electromagnetic energy, such as is found in X-rays and gamma rays, can ionize biological tissues. Ionization is a process where electrons are stripped away from their normal locations in atoms and molecules. It can permanently damage biological tissues including DNA, the genetic material.

The energy levels associated with radio frequency energy, including both radio waves and microwaves, are not great enough to cause ionization of atoms and molecules. Therefore, RF energy is a type of non-ionizing radiation. Other types of non-ionizing radiation include visible light, infrared radiation (heat), and other forms of electromagnetic radiation with relatively low frequencies.

While RF energy does not ionize particles, large amounts can increase body temperatures and cause tissue damage. Two areas of the body, the eyes and the testes, are particularly vulnerable to RF heating because there is relatively little blood flow in them to carry away excess heat.

## Research Results to Date: Is there a connection between RF and certain health problems?

The results of most studies conducted to date say no. In addition, attempts to replicate and confirm the few studies that have shown a connection have failed.

The scientific community at large therefore believes that the weight of scientific evidence does not show an association between exposure to Radio Frequency (RF) from cell phones and adverse health outcomes. Still the scientific community has supported additional research to address gaps in knowledge. Some of these studies are described below.

#### Interphone Study

Interphone is a large international study designed to determine whether cell phones increase the risk of head and neck cancer. A report published in the International Journal of Epidemiology (June, 2010) compared cell phone usage for more than 5,000 people with brain tumors (glioma and meningioma) and a similar number of healthy controls.

[R](http://www.iarc.fr/en/media-centre/pr/2010/pdfs/pr200_E.pdf)esults of this study did NOT show that cell phones caused brain cancer. In this study, most people had no increased risk of brain cancer from using cell phones. For people with the heaviest use of cell phones (an average of more than ½ hour per day, every day, for over 10 years) the study suggested a slight increase in brain cancer. However, the authors determined that biases and errors prevented any conclusions being drawn from this data. Additional information about Interphone can be found at http://www.iarc.fr/en/media-centre/pr/2010/pdfs/pr200\_E.pdf.

Interphone is the largest cell phone study to date, but it did not answer all questions about cell phone safety. Additional research is being conducted around the world, and the FDA continues to monitor developments in this field.

#### Internati[onal Cohort Study on Mobile Ph](http://www.ukcosmos.org/index.html)one Users (COSMOS)

The COSMOS study aims to conduct long-term health monitoring of a large group of people to determine if there are any health [issues linked to long-term exposure to radio frequency energy](http://www.creal.cat/programes-recerca/en_projectes-creal/view.php?ID=39)  from cell phone use. The COSMOS study will follow approximately 300,000 adult cell phone users in Europe for 20 to [30 years. Additional information about the COSMOS study can be](http://www.creal.cat/programes-recerca/en_projectes-creal/view.php?ID=39)  found at http://www.ukcosmos.org/index.html.

### Risk of Brain Cancer from Exposure to Radio Frequency Fields [in](http://www.creal.cat/programes-recerca/en_projectes-creal/view.php?ID=39) Childhood and Adolescence (MOBI-KIDS)

MOBI-KIDS is an international study investigating the relationship between exposure to radio frequency energy from communication technologies including cell phones and brain cancer in young people. This is an international multi-center study involving 14 European and non-European countries. Additional information about MOBI-KIDS can be found at http://www.creal.cat/programes-recerca/en\_projectes-creal/ view.php?ID=39.

## Surveillance, Epidemiology, and End Results (SEER) Program of the National Cancer Institute

The National Cancer Institute (NCI) actively follows cancer statistics in the United States to detect any change in rates of new cases for brain cancer. If cell phones play a role in risk for brain cancer, rates should go up, because heavy cell phone use has been common for quite some time in the U.S. Between 1987 and 2005, the overall age-adjusted incidence of brain cancer did not increase. Additional information about SEER can be found at http://seer.cancer.gov/.

#### Cell Phone Industry Actions

Although the existing scientific data do not justify FDA regulatory actions, the FDA has urged the cell phone industry to take a number of steps, including the following:

- **•** Support-needed research on possible biological effects of RF for the type of signal emitted by cell phones;
- **•** Design cell phones in a way that minimizes any RF exposure to the user; and
- **•** Cooperate in providing users of cell phones with the current information on cell phone use and human health concerns.

# *Reducing Exposure: Hands-Free Kits and Other Accessories*

#### Steps to Reduce Exposure to Radio Frequency Energy

If there is a risk from being exposed to Radio Frequency (RF) energy from cell phones — and at this point we do not know that there is — it is probably very small. But, if you are concerned about avoiding even potential risks, you can take a few simple steps to minimize your RF exposure.

• Reduce the amount of time spent using your cell phone;

• Use speaker mode or a headset to place more distance between your head and the cell phone.

#### Hands-Free Kits

Hands-free kits may include audio or Bluetooth® headsets and various types of body-worn accessories such as belt-clips and holsters. Combinations of these can be used to reduce RF energy absorption from cell phones.

Headsets can substantially reduce exposure because the phone is held away from the head in the user's hand or in approved body-worn accessories. Cell phones marketed in the U.S. are required to meet RF exposure compliance requirements when used against the head and against the body.

Because there are no known risks from exposure to RF emissions from cell phones, there is no reason to believe that hands-free kits reduce risks. Hands-free kits can be used for convenience and comfort. They are also required by law in many states if you want to use your phone while driving.

## Cell Phone Accessories that Claim to Shield the Head from RF Radiation

Because there are no known risks from exposure to RF emissions from cell phones, there is no reason to believe that accessories which claim to shield the head from those emissions reduce risks. Some products that claim to shield the user from RF absorption use special phone cases, while others involve nothing more than a metallic accessory attached to the phone. Studies have shown that these products generally do not work as advertised. Unlike "hands-free" kits, these so-called "shields" may interfere with proper operation of the phone. The phone may be forced to boost its power to compensate, leading to an increase in RF absorption.

## *Children and Cell Phones*

The scientific evidence does not show a danger to any users of cell phones from RF exposure, including children and teenagers. The steps adults can take to reduce RF exposure apply to children and teenagers as well.

- Reduce the amount of time spent on the cell phone:
- Use speaker mode or a headset to place more distance between the head and the cell phone.

Some groups sponsored by other national governments have advised that children be discouraged from using cell phones at all. For example, The Stewart Report from the United Kingdom made such a recommendation in December 2000. In this report, a group of independent experts noted that no evidence exists that using a cell phone caus[es brain tumors or other ill eff](http://www.fcc.gov/oet/rfsafety/)ects. Their recommendation to limit cell phone use by children was strictly pr[ecautionary; it was not based on scientific e](http://www.eap.gov/radtown/wireless-tech.html)vidence that any health hazard exists.

[Additional information on the safety of RF exposu](http://www.osha.gov/SLTC/radiofrequencyradiation/)res from various sources can be obtained from the following organizations (updated 10/1/2010):

- [FCC RF Safety Program: ht](http://www.cdc.gov/niosh/)tp://www.fcc.gov/oet/rfsafety/.
- Environmental Protection Agency [\(EPA\):](http://www.who.int/peh-emf/en/) http://www.epa.gov/radtown/wireless-tech.html.
- [Occupational Safety a](http://www.icnirp.de)nd Health Administration (OSHA): http://www.osha.gov/SLT[C/radiofrequencyradiation/.](http://www.hpa.org.uk/Topics/Radiation/) **Note:** This web address is case sensitive.
- National Institute for Occupational Safety and Health (NIOSH): http://www.cdc.gov/niosh/.
- World Health Organization (WHO): http://www.who.int/peh-emf/en/.
- International Commission on Non-Ionizing Radiation Protection: http://www.icnirp.de.
- Health Protection Agency: http://www.hpa.org.uk/Topics/Radiation/.

• US Food and Drug Administration: http://www.fda.gov/Radiation-EmittingProducts/RadiationEmittingProductsandProcedures/ HomeBusinessandEntertainment/CellPhones/default.htm.

# Specific Absorption Rate (SAR) Certification Information

Your mobile device is a radio transmitter and receiver. It is designed and manufactured not to exceed the exposure limits for Radio Frequency (RF) energy set by the Federal Communications Commission (FCC) of the U.S. Government.

These FCC exposure limits are derived from the recommendations of two expert organizations: the National Council on Radiation Protection and Measurement (NCRP) and the Institute of Electrical and Electronics Engineers (IEEE).

In both cases, the recommendations were developed by scientific and engineering experts drawn from industry, government, and academia after extensive reviews of the scientific literature related to the biological effects of RF energy.

The exposure limit set by the FCC for wireless mobile devices employs a unit of measurement known as the Specific Absorption Rate (SAR). The SAR is a measure of the rate of absorption of RF energy by the human body expressed in units of watts per kilogram (W/kg). The FCC requires wireless devices to comply with a safety limit of 1.6 watts per kilogram (1.6 W/kg).

The FCC exposure limit incorporates a substantial margin of safety to give additional protection to the public and to account for any variations in measurements.

SAR tests are conducted using standard operating positions accepted by the FCC with the mobile device transmitting at its highest certified power level in all tested frequency bands. Although the SAR is determined at the highest certified power level, the actual SAR level of the mobile device while operating can be well below the maximum value. This is because the mobile device is designed to operate at multiple power levels so as to use only the power required to reach the network. In general, the closer you are to a wireless base station antenna, the lower the power output.

Before a new model mobile device is available for sale to the public, it must be tested and certified to the FCC that it does not exceed the exposure limit established by the FCC. Tests for each model of a device are performed in positions and locations (e.g. near the body) as required by the FCC.

For typical operations, this mobile device has been tested and meets FCC RF exposure guidelines.

Use of other accessories may not ensure compliance with FCC RF exposure quidelines.

The FCC has granted an Equipment Authorization for this mobile device with all reported SAR levels evaluated as in compliance with the [FCC RF exposure guidelines. T](http://www.fcc.gov/oet/ea/fccid/)he maximum SAR values for this model device as reported in the FCC equipment authorization grant are:

Head: <0.10 W/kg

Body-worn: 0.78 W/kg

Simultaneous transmission use: 0.78 W/kg

S[AR information on this and](http://www.fcc.gov/cgb/sar/) other model devices can be viewed online at http://www.fcc.gov/oet/ea/fccid/. To find information that pertains to this particular model GALAXY, this site uses the FCC ID number, which is printed on the rear case of your GALAXY.

Follow the instructions on the website and it should provide values for typical or maximum SAR for a particular mobile device. Additional product specific SAR information can also be obtained at http://www.fcc.gov/cgb/sar.

## Smart Practices While Driving

The primary responsibility of every driver is the safe operation of his or her vehicle.

Responsible drivers understand that no secondary task should be performed while driving whether it be eating, drinking, talking to passengers, or using a mobile device — unless the driver has assessed the driving conditions and is confident that the secondary task will not interfere with their primary responsibility. **Do not engage in any activity while driving a moving vehicle which may cause you to take your eyes off the road or become so absorbed in the activity that your ability to concentrate on the act of driving becomes impaired.** Samsung is committed to promoting responsible driving and giving drivers the tools they need to understand and address distractions.

Notice regarding legal restrictions on mounting this device in an automobile:

Laws in some states may prohibit mounting this device on or near the windshield of an automobile. In other states, the law may permit mounting this device only in specific locations in the automobile. Be sure to consult the state and local laws or ordinances where you drive before mounting this device in an automobile. Failure to comply with these restrictions could result in fines, penalties, or other damages.

Never mount this device in [a manner that will](http://www.ctia.org) obstruct the driver's clear view of the street and traffic.

**Never use wireless data services such as Web browsing or e-mail while operating a vehicle.**

**Never watch videos, such as a movie or clip, or play video games while operating a vehicle.**

For more information, go to http://www.ctia.org.

# Battery Use and Safety

The battery in GALAXY is not intended to be replaced by the consumer. If you believe the battery is damaged or needs to be replaced, take the GALAXY to a service center for inspection and replacement.

• **Do not let the GALAXY or battery come in contact with liquids.** Liquids can get into the GALAXY's circuits, leading to corrosion. Even when the GALAXY appears to be dry and appears to operate normally, the circuitry could slowly corrode and pose a safety hazard. If the GALAXY and/or battery get wet, have them checked by your service provider or contact Samsung, even if they appear to be working properly.

- **Do not place your battery in or near a heat source.** Excessive heating can damage the GALAXY or the battery and could cause the GALAXY or the battery to explode. Do not dry a wet or damp battery with an appliance or heat source such as a microwave oven, hair dryer, iron, or radiator. Avoid leaving your GALAXY in your car in high temperatures.
- **Do not dispose of the GALAXY or the battery in a fire.** The GALAXY or the battery may explode when overheated.
- **Avoid dropping the GALAXY.** Dropping the GALAXY, especially on a hard surface, can potentially cause damage to the GALAXY. If you suspect damage to the GALAXY or battery, take it to a service center for inspection.
- **Never use any charger or battery that is damaged in any way.**

**Important!:** Use only Samsung-approved batteries, and recharge your battery only with Samsung-approved chargers which are specifically designed for your GALAXY.

# **WARNING!**

**Use of a non-Samsung-approved battery or charger may present a risk of fire, explosion, leakage, or other hazard**. Samsung's warranty does not cover damage to the GALAXY caused by non-Samsung-approved batteries and/or chargers.

- **Do not use incompatible batteries and chargers.** Some websites and second-hand dealers not associated with reputable manufacturers and carriers, might be selling incompatible or even counterfeit batteries and chargers. Consumers should purchase manufacturer or carrier-recommended products and accessories. If unsure about whether a replacement battery or charger is compatible, contact the manufacturer of the battery or charger.
- **Misuse or use of incompatible batteries and charging devices could result in damage to the equipment and a possible risk of fire, explosion, or leakage, leading to serious injuries, damages to your phone, or other serious hazard.**

## *Samsung Mobile Products and Recycling*

Samsung cares for the environment and encourages its customers to recycle Samsung mobile devices and genuine [Samsung accessories, and other unwanted el](http://mobile.samsungusa.com/recycling/index.jsp)ectronics, in accordance with local regulations and through an approved recycler.

Proper disposal of your mobile device and its battery is not only important for safety, it benefits the environment. Batteries must be recycled or disposed of properly.

For more information about recycling your GALAXY, go to: http://mobile.samsungusa.com/recycling/index.jsp or call 1-800-822-8837 for more information.

Health and Safety Information 175

To find the nearest recycling location, go to: www.samsung.com/recyclingdirect or call 1-877-278-0799.

**Warning!:** Never dispose of batteries in a fire because they may explode.

## *UL Certified Travel Charger*

The Travel Charger for this mobile device has met applicable UL safety requirements. Please adhere to the following safety instructions per UL guidelines:

> **FAILURE TO FOLLOW THE INSTRUCTIONS OUTLINED MAY LEAD TO SERIOUS PERSONAL INJURY AND POSSIBLE PROPERTY DAMAGE.**

**IMPORTANT SAFETY INSTRUCTIONS - SAVE THESE INSTRUCTIONS.**

## **DANGER - TO REDUCE THE RISK OF FIRE OR ELECTRIC SHOCK, CAREFULLY FOLLOW THESE INSTRUCTIONS.**

FOR CONNECTION TO A SUPPLY NOT IN NORTH AMERICA, USE AN ATTACHMENT PLUG ADAPTOR OF THE PROPER CONFIGURATION FOR THE POWER **OUTLET.** 

THIS POWER UNIT IS INTENDED TO BE CORRECTLY ORIENTED IN A VERTICAL OR HORIZONTAL OR FLOOR MOUNT POSITION.

## Display / Touch-Screen

Please note the following information when using your mobile device:

#### **WARNING REGARDING DISPLAY**

The display on your mobile device is made of glass or acrylic and could break if your mobile device is dropped or if it receives significant impact. Do not use if screen is broken or cracked as this could cause injury to you.

# **WARRANTY DISCLAIMER: PROPER USE OF A TOUCH-SCREEN MOBILE DEVICE**

[If your mobile device has a touch-screen dis](#page-186-0)play, please note that a touch-screen responds best to a light touch from the pad of your finger or a non-metallic stylus. Using excessive force or a metallic object when pressing on the touch-screen may damage the tempered glass surface and void the warranty. For more information, refer to *"Standard Limited Warranty"* on page 183.
### *GPS*

GALAXY can use a Global Positioning System (GPS) signal for location-based applications. A GPS uses satellites controlled by the U.S. Government that are subject to changes implemented in accordance with the Department of Defense policy and the 2008 Federal Radio navigation Plan (FRP). Changes may affect the performance of location-based technology on your mobile device.

#### *Your Location*

Location-based information includes information that can be used to determine the approximate location of a mobile device. Mobile devices which are connected to a wireless network transmit location-based information. Additionally, if you use applications that require location-based information (e.g. driving directions), such applications transmit location-based information. The location-based information may be shared with third-parties, including your wireless service provider, applications providers, Samsung, and other third-parties providing services.

### *Navigation*

Maps, directions, and other navigation data may contain inaccurate or incomplete data, and circumstances can and do change over time. In some areas, complete information may not be available. Therefore, **you should always visually confirm that the navigational instructions are consistent with what you see before following them. All users should pay attention to road conditions, closures, traffic, and all other factors that may impact safe driving or walking. Always obey posted road signs**.

### *Emergency Communication*

GALAXY should not be relied upon for essential communications (medical emergencies, calls to 911, or communications to emergency services). GALAXY is not designed or intended to be used for such communications. Voice Over Internet Protocol (VOIP) services which may be used on GALAXY to make phone calls do not support 911 calls and are only intended for talking with friends.

#### *Care and Maintenance*

Your mobile device is a product of superior design and craftsmanship and should be treated with care. The suggestions below will help you fulfill any warranty obligations and allow you to enjoy this product for many years:

#### **Keep your Samsung Mobile Device away from:**

### **Liquids of any kind**

Keep the mobile device dry. Precipitation, humidity, and liquids contain minerals that will corrode electronic circuits. If the mobile device does get wet, do not accelerate drying with the use of an oven, microwave, or dryer, because this may damage the mobile device and could cause a fire or explosion. Do not use the mobile device with a wet hand. Doing so may cause an electric shock to you or damage to the mobile device.

#### **Extreme heat or cold**

Avoid temperatures below 0°C / 32°F or above 45°C / 113°F.

### **Microwaves**

Do not try to dry your mobile device in a microwave oven. Doing so may cause a fire or explosion.

### **Dust and dirt**

Do not expose your mobile device to dust, dirt, or sand.

### **Cleaning solutions**

Do not use harsh chemicals, cleaning solvents, or strong detergents to clean the mobile device. Wipe it with a soft cloth slightly dampened in a mild soap-and-water solution.

### **Shock or vibration**

Do not drop, knock, or shake the mobile device. Rough handling can break internal circuit boards.

#### **Paint**

Do not paint the mobile device. Paint can clog the device's moving parts or ventilation openings and prevent proper operation.

### *Responsible Listening*

#### **Caution!: Avoid potential hearing loss.**

Damage to hearing occurs when a person is exposed to loud sounds over time. The risk of hearing loss increases as sound is played louder and for longer durations. Prolonged exposure to loud sounds (including music) is the most common cause of preventable hearing loss. Some scientific research suggests that using portable audio devices, such as portable music players and cell phones, at high volume settings for long durations may lead to permanent noise-induced hearing loss. This includes the use of headphones (including headsets, earbuds, and Bluetooth® or other wireless devices). Exposure to very loud sound has also

been associated in some studies with tinnitus (a ringing in the ear), hypersensitivity to sound, and distorted hearing. Individual susceptibility to noise-induced hearing loss and potential hearing problem varies. Additionally, the amount of sound produced by a portable audio device varies depending on the nature of the sound, the device settings, and the headphones that are used. As a result, there is no single volume setting that is appropriate for everyone or for every combination of sound, settings, and equipment.

You should follow some common sense recommendations when using any portable audio device:

- Always turn the volume down before plugging the earphones into an audio source.
- Set the volume in a quiet environment and select the lowest volume at which you can hear adequately.
- Be aware that you can adapt to higher volume settings over time, not realizing that the higher volume may be harmful to your hearing.
- When using headphones, turn the volume down if you cannot hear the people speaking near you or if the person sitting next to you can hear what you are listening to.
- Do not turn the volume up to block out noisy surroundings. If you choose to listen to your portable device in a noisy environment, use noise-cancelling headphones to block out background environmental noise. By blocking background environment noise, noise cancelling

headphones should allow you to hear the music at lower volumes than when using earbuds.

- Limit the amount of time you listen. As the volume increases, less time is required before you hearing could be affected.
- Avoid using headphones after exposure to extremely loud noises, such as rock concerts, that might cause temporary hearing loss. Temporary hearing loss might cause unsafe volumes to sound normal.
- Do not listen at any volume that causes you discomfort. If you experience ringing in your ears, hear muffled speech, or experience any temporary hearing difficulty after listening to your portable audio device, discontinue use and consult your doctor.

You can obtain additional information on this subject from the followi[ng sources:](http://www.audiology.org/Pages/default.aspx)

#### **American Academy of Audiology**

11730 Plaza American Drive, Suite 300

Reston, VA 20190

Voice: (800) 222-2336

Email: info@audiology.org

Internet: http://www.audiology.org/Pages/default.aspx

#### **National Institute on Deafness and Other Communication Disorders**

National Institutes of Health 31 Center Drive, MSC 2320 Bethesda, MD 20892-2320 Email: nidcdinfo@nih.gov Internet: http://www.nidcd.nih.gov/ **National Institute for Occupational Safety and Health (NIOSH)** 395 E Street, S.W. Suite 9200 [Patriots P](http://www.cdc.gov/niosh/topics/noise/default.html)laza Building Washington, DC 20201 Voice: 1-800-35-NIOSH (1-800-356-4674) 1-800-CDC-INFO (1-800-232-4636) Outside the U.S. 513-533-8328 Email: cdcinfo@cdc.gov Internet: http://www.cdc.gov/niosh/topics/noise/default.html 1-888-232-6348 TTY

### *Operating Environment*

Remember to follow any special regulations in force in any area, and always switch your mobile device off whenever it is forbidden to use it, or when it may cause interference or danger. When connecting the mobile device or any accessory to another device, read its user's guide for detailed safety instructions. Do not connect incompatible products.

#### Using Your Mobile Device Near Other Electronic Devices

Most modern electronic equipment is shielded from Radio Frequency (RF) signals. However, certain electronic equipment may not be shielded against the RF signals from your wireless mobile device. Consult the manufacturer to discuss alternatives.

#### Implantable Medical Devices

A minimum separation of six (6) inches should be maintained between a handheld wireless mobile device and an implantable medical device, such as a pacemaker or implantable cardioverter defibrillator, to avoid potential interference with the device.

Persons who have such devices:

- Should ALWAYS keep the mobile device more than six (6) inches from their implantable medical device when the mobile device is turned ON;
- Should not carry the mobile device in a breast pocket;
- Should turn the mobile device OFF immediately if there is any reason to suspect that interference is taking place;

• Should read and follow the directions from the manufacturer of your implantable medical device. If you have any questions about using your wireless mobile device with an implantable medical device, consult your health care provider.

For more information see:

http://www.fcc.gov/oet/rfsafety/rf-faqs.html#.

#### Other Medical Devices

If you use any other personal medical devices, consult the manufacturer of your device to determine if it is adequately shielded from external RF energy. Your physician may be able to assist you in obtaining this information. Switch your mobile device off in health care facilities when any regulations posted in these areas instruct you to do so. Hospitals or health care facilities may be using equipment that could be sensitive to external RF energy.

#### Vehicles

RF signals may affect improperly installed or inadequately shielded electronic systems in motor vehicles. Check with the manufacturer or its representative regarding your vehicle before using your mobile device in a motor vehicle. You should also consult the manufacturer of any equipment that has been added to your vehicle.

#### Posted Facilities

Switch your mobile device off in any facility where posted notices require you to do so.

#### Potentially Explosive Environments

Switch your mobile device off when in any area with a potentially explosive atmosphere and obey all signs and instructions. Sparks in such areas could cause an explosion or fire resulting in bodily injury or even death. Users are advised to switch the mobile device off while at a refueling point (service station). Users are reminded of the need to observe restrictions on the use of radio equipment in fuel depots (fuel storage and distribution areas), chemical plants, or where blasting operations are in progress. Areas with a potentially explosive atmosphere are often, but not always, clearly marked. They include below deck on boats, chemical transfer or storage facilities, vehicles using liquefied petroleum gas (such as propane or butane), areas where the air contains chemicals or particles, such as grain, dust, or metal powders, and any other area where you would normally be advised to turn off your vehicle engine.

### *Restricting Children's Access to Your Mobile Device*

Your mobile device is not a toy. Do not allow children to play with it because they could hurt themselves and others, damage the mobile device, or use services that increase your mobile device bill.

Keep the mobile device and all its parts and accessories out of the reach of small children.

## *FCC Notice and Cautions*

# **FCC Notice**

The mobile device may cause TV or radio interference if used in close proximity to receiving equipment. The FCC can require you to stop using the mobile device if such interference cannot be eliminated. Vehicles using liquefied petroleum gas (such as propane or butane) must comply with the National Fire Protection Standard (NFPA-58). For a copy of this standard, contact the National Fire Protection Association.

# **Cautions**

Any changes or modifications to your mobile device not expressly approved in this document could void your warranty for this equipment and void your authority to operate this equipment. Only use approved batteries, antennas, and chargers. The use of any unauthorized accessories may be dangerous and void the mobile device warranty if said accessories cause damage or a defect to the mobile device. Although your mobile device is quite sturdy, it is a complex piece of equipment and can be broken. Avoid dropping, hitting, bending, or sitting on it.

## *Other Important Safety Information*

- Only qualified personnel should service the mobile device. Faulty service may be dangerous and may invalidate any warranty applicable to the device.
- Ensure that any mobile devices or related equipment used in your vehicle are securely mounted.
- Check regularly that all wireless mobile device equipment in your vehicle is mounted and operating properly.
- Do not store or carry flammable liquids, gases, or explosive materials in the same compartment as the mobile device, its parts, or accessories.
- For vehicles equipped with an air bag, remember that an air bag inflates with great force. Do not place objects, including portable wireless equipment near or in the area over the air bag or in the air bag deployment area. If wireless equipment is improperly installed and the air bag inflates, serious injury could result.
- Switch your mobile device off before boarding an aircraft. The use of wireless mobile devices in aircraft is illegal and may be dangerous to the aircraft's operation. Check with appropriate authorities before using any function of a mobile device while on an aircraft.
- Failure to observe these instructions may lead to the suspension or denial of network services to the offender, or legal action, or both.

## Standard Limited Warranty

#### **What is covered and for how long?**

SAMSUNG ELECTRONICS AMERICA, INC. ("SAMSUNG") warrants that SAMSUNG's Tablets and accessories ("Products") are free from defects in material and workmanship under normal use and service for the period commencing upon the date of purchase by the first consumer purchaser and continuing for the following specified period of time after that date:

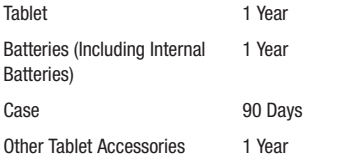

#### **What is not covered?**

This Limited Warranty is conditioned upon proper use of the Product. This Limited Warranty does not cover: (a) defects or damage resulting from accident, misuse, abnormal use, abnormal conditions, improper storage, exposure to liquid, moisture, dampness, sand or dirt, neglect, or unusual physical, electrical or electromechanical stress; (b) scratches,

dents and cosmetic damage, unless caused by SAMSUNG; (c) defects or damage resulting from excessive force or use of a metallic object when pressing on a touch screen; (d) equipment that has the serial number or the enhancement data code removed, defaced, damaged, altered or made illegible; (e) ordinary wear and tear; (f) defects or damage resulting from the use of Product in conjunction or connection with accessories, products, or ancillary/peripheral equipment not furnished or approved by SAMSUNG; (g) defects or damage resulting from improper testing, operation, maintenance, installation, service, or adjustment not furnished or approved by SAMSUNG: (h) defects or damage resulting from external causes such as collision with an object, fire, flooding, dirt, windstorm, lightning, earthquake, exposure to weather conditions, theft, blown fuse, or improper use of any electrical source; (i) defects or damage resulting from cellular signal reception or transmission, or viruses or other software problems introduced into the Product; or (j) Product used or purchased outside the United States. This Limited Warranty covers batteries only if battery capacity falls below 80% of rated capacity or the battery leaks, and this Limited Warranty does not cover any battery if (i) the battery has been charged by a battery charger not specified or approved by SAMSUNG for charging the battery; (ii) any of the seals on the battery are broken or show evidence of tampering; or (iii) the battery has been used in equipment other than the SAMSUNG Tablet for which it is specified.

Warranty Information 183

### **What are SAMSUNG's obligations?**

During the applicable warranty period, provided the Product is returned in accordance with the terms of this Limited Warranty, SAMSUNG will repair or replace the Product, at SAMSUNG's sole option, without charge. SAMSUNG may, at SAMSUNG's sole option, use rebuilt, reconditioned, or new parts or components when repairing any Product, or may replace the Product with a rebuilt, reconditioned or new Product. Repaired/ replaced cases will be warranted for a period of ninety (90) days. All other repaired/replaced Products will be warranted for a period equal to the remainder of the original Limited Warranty on the original Product or for ninety (90) days, whichever is longer. All replaced Products, parts, components, boards and equipment shall become the property of SAMSUNG. Except to any extent expressly allowed by applicable law, transfer or assignment of this Limited Warranty is prohibited.

### **What must you do to obtain warranty service?**

To obtain service under this Limited Warranty, you must return the Product to an authorized Tablet service facility in an adequate container for shipping, accompanied by the sales receipt or comparable proof of sale showing the original date of purchase, the serial number of the Product and the seller's name and address. To obtain assistance on where to deliver the Product, please call SAMSUNG Customer Care at 1-888-987-4357. If SAMSUNG determines that any Product is not covered by this

Limited Warranty, you must pay all parts, shipping, and labor charges for the repair or return of such Product.

You should keep a separate backup copy of any contents of the Product before delivering the Product to SAMSUNG for warranty service, as some or all of the contents may be deleted or reformatted during the course of warranty service.

### **What are the limits on SAMSUNG's liability?**

THIS LIMITED WARRANTY SETS OUT THE FULL EXTENT OF SAMSUNG'S RESPONSIBILITIES, AND THE EXCLUSIVE REMEDY REGARDING THE PRODUCTS. ALL IMPLIED WARRANTIES, INCLUDING WITHOUT LIMITATION, IMPLIED WARRANTIES OF MERCHANTABILITY AND FITNESS FOR A PARTICULAR PURPOSE, ARE LIMITED TO THE DURATION OF THIS LIMITED WARRANTY. IN NO EVENT SHALL SAMSUNG BE LIABLE FOR DAMAGES IN EXCESS OF THE PURCHASE PRICE OF THE PRODUCT OR FOR, WITHOUT LIMITATION, COMMERCIAL LOSS OF ANY SORT; LOSS OF USE, TIME, DATA, REPUTATION, OPPORTUNITY, GOODWILL, PROFITS OR SAVINGS; INCONVENIENCE; INCIDENTAL, SPECIAL, CONSEQUENTIAL OR PUNITIVE DAMAGES; OR DAMAGES ARISING FROM THE USE OR INARILITY TO USE THE PRODUCT. SOME STATES AND JURISDICTIONS DO NOT ALLOW LIMITATIONS ON HOW LONG AN IMPLIED WARRANTY LASTS, OR THE DISCLAIMER OR LIMITATION OF INCIDENTAL OR CONSEQUENTIAL DAMAGES. SO THE ABOVE LIMITATIONS AND DISCLAIMERS MAY NOT APPLY TO YOU. SAMSUNG MAKES NO WARRANTIES OR REPRESENTATIONS, EXPRESS OR IMPLIED, STATUTORY OR OTHERWISE, AS TO THE QUALITY, CAPABILITIES, OPERATIONS, PERFORMANCE OR SUITABILITY OF ANY THIRD-PARTY SOFTWARE OR EQUIPMENT USED IN CONJUNCTION WITH THE PRODUCT, OR THE ABILITY TO INTEGRATE ANY SUCH SOFTWARE OR EQUIPMENT WITH THE PRODUCT, WHETHER SUCH THIRD-PARTY SOFTWARE OR FOLLIPMENT IS INCLUDED WITH THE PRODUCT DISTRIBUTED BY SAMSUNG OR OTHERWISE. RESPONSIBILITY FOR THE QUALITY, CAPABILITIES, OPERATIONS, PERFORMANCE AND SUITABILITY OF ANY SUCH THIRD-PARTY SOFTWARE OR EQUIPMENT RESTS SOLELY WITH THE USER AND THE DIRECT VENDOR, OWNER OR SUPPLIER OF SUCH THIRD-PARTY SOFTWARE OR EQUIPMENT.

Nothing in the Product instructions or information shall be construed to create an express warranty of any kind with respect to the Products. No agent, employee, dealer, representative or reseller is authorized to modify or extend this Limited Warranty or to make binding representations or claims, whether in advertising, presentations or otherwise, on behalf of SAMSUNG regarding the Products or this Limited Warranty. This Limited Warranty gives you specific legal rights, and you may also have other rights that vary from state to state.

#### **What is the procedure for resolving disputes?**

ALL DISPUTES WITH SAMSUNG ARISING IN ANY WAY FROM THIS LIMITED WARRANTY OR THE SALE, CONDITION OR PERFORMANCE OF THE PRODUCTS SHALL BE RESOLVED EXCLUSIVELY THROUGH FINAL AND BINDING ARBITRATION, AND NOT BY A COURT OR JURY. Any such dispute shall not be combined or consolidated with a dispute involving any other person's or entity's Product or claim, and specifically, without limitation of the foregoing, shall not under any circumstances proceed as part of a class action. The arbitration shall be conducted before a single arbitrator, whose award may not exceed, in form or amount, the relief allowed by the applicable law. The arbitration shall be conducted according to the American Arbitration Association (AAA) Commercial Arbitration Rules applicable to consumer disputes. This arbitration provision is entered pursuant to the Federal Arbitration Act. The laws of the State of Texas, without reference to its choice of laws principles, shall govern the interpretation of the Limited Warranty and all disputes that are subject to this arbitration provision. The arbitrator shall decide all issues of interpretation and application of this arbitration provision and the Limited Warranty. For any arbitration in which your total damage claims, exclusive of attorney fees and expert witness fees, are \$5,000.00 or less ("Small Claim"), the arbitrator may, if you prevail, award your reasonable attorney fees, expert witness fees and costs as part

of any award, but may not grant SAMSUNG its attorney fees, expert witness fees or costs unless it is determined that the claim was brought by the Purchaser in bad faith. In a Small Claim case, you shall be required to pay no more than half of the total administrative, facility and arbitrator fees, or \$50.00 of such fees, whichever is less, and SAMSUNG shall pay the remainder of such fees. Administrative, facility and arbitrator fees for arbitrations in which your total damage claims, exclusive of attorney fees and expert witness fees, exceed \$5,000.00 ("Large Claim") shall be determined according to AAA rules. In a Large Claim case, the arbitrator may grant to the prevailing party, or apportion among the parties, reasonable attorney fees, expert witness fees and costs. Judgment may be entered on the arbitrator's award in any court of competent jurisdiction. This arbitration provision also applies to claims against SAMSUNG's employees, representatives and affiliates if any such claim arises from the Product's sale, condition or performance.

**You may opt out of this dispute resolution procedure by providing notice to SAMSUNG no later than 30 calendar days from the date of the first consumer purchaser's purchase of the Product. To opt out, you must send notice by e-mail to optout@sta.samsung.com, with the subject line: "Arbitration Opt Out." You must include in the opt out e-mail (a) your name and address; (b) the date on which the Product was purchased; (c) the Product model name or model number; and (d) the IMEI or MEID or Serial Number, as applicable, if you have it (the IMEI or MEID or Serial Number can be found (i) on the Product box; (ii) on the Product information screen, which can be found under "Settings;" (iii) on a label on the back of the Product beneath the battery, if the battery is removable; and (iv) on the outside of the Product if the battery is not removable). Alternatively, you may opt out by calling 1-888-987-4357 no later than 30 calendar days from the date of the first consumer purchaser's purchase of the Product and providing the same information. These are the only two forms of notice that will be effective to opt out of this dispute resolution procedure. Opting out of this dispute resolution procedure will not affect the coverage of the Limited Warranty in any way, and you will continue to enjoy the benefits of the Limited Warranty.**

### **Severability**

If any portion of this Limited Warranty is held to be illegal or unenforceable, such partial illegality or unenforceability shall not affect the enforceability of the remainder of the Limited Warranty.

Samsung Electronics America, Inc.

85 Challenger Road Ridgefield Park, New Jersey 07660 Phone: 1-800-SAMSUNG

©2011 Samsung Electronics America, Inc. All rights reserved. No reproduction in whole or in part allowed without prior written approval.

Specifications and availability subject to change without notice. [060111]

### *Precautions for Transfer and Disposal*

If data stored on this device is deleted or reformatted using the standard methods, the data only appears to be removed on a superficial level, and it may be possible for someone to retrieve and reuse the data by means of special software.

To avoid unintended information leaks and other problems of this sort, it is recommended that the device be returned to SAMSUNG's Customer Care Center for an Extended File System (EFS) Clear which will eliminate all user memory and return all settings to default settings. Please contact the **SAMSUNG Customer Care Center** for details.

**Important!:** Please provide warranty information (proof of purchase) to SAMSUNG's Customer Care Center in order to provide this service at no charge. If the warranty has expired on the device, charges may apply.

### End User License Agreement for Software

IMPORTANT. READ CAREFULLY: This End User License Agreement ("EULA") is a legal agreement between you (either an individual or a single entity) and Samsung Electronics Co., Ltd. for software owned by Samsung Electronics Co., Ltd. and its affiliated companies and its third party suppliers and licensors that accompanies this EULA, which includes computer software and may include associated media, printed materials, "online" or electronic documentation ("Software"). BY CLICKING THE "I ACCEPT" BUTTON (OR IF YOU BYPASS OR OTHERWISE DISABLE THE "I ACCEPT", AND STILL INSTALL, COPY, DOWNLOAD, ACCESS OR OTHERWISE USE THE SOFTWARE), YOU AGREE TO BE BOUND BY THE TERMS OF THIS FULA. IF YOU DO NOT ACCEPT THE TERMS IN THIS EULA, YOU MUST CLICK THE "DECLINE" BUTTON, AND DISCONTINUE USE OF THE SOFTWARE.

1. GRANT OF LICENSE. Samsung grants you the following rights provided that you comply with all terms and conditions of this EULA: You may install, use, access, display and run one copy of the Software on the local hard disk(s) or other permanent storage media of one computer and use the Software on a single computer or a mobile device at a time, and you may not make the Software available over a network where it could be used by multiple computers at the same time. You may make one copy of the Software in machine-readable form for backup purposes

only; provided that the backup copy must include all copyright or other proprietary notices contained on the original.

2. RESERVATION OF RIGHTS AND OWNERSHIP. Samsung reserves all rights not expressly granted to you in this EULA. The Software is protected by copyright and other intellectual property laws and treaties. Samsung or its suppliers own the title, copyright and other intellectual property rights in the Software. The Software is licensed, not sold.

3. LIMITATIONS ON END USER RIGHTS. You may not reverse engineer, decompile, disassemble, or otherwise attempt to discover the source code or algorithms of, the Software (except and only to the extent that such activity is expressly permitted by applicable law notwithstanding this limitation), or modify, or disable any features of, the Software, or create derivative works based on the Software. You may not rent, lease, lend, sublicense or provide commercial hosting services with the Software.

4. CONSENT TO USE OF DATA. You agree that Samsung and its affiliates may collect and use technical information gathered as part of the product support services related to the Software provided to you, if any, related to the Software. Samsung may use this information solely to improve its products or to provide customized services or technologies to you and will not disclose this information in a form that personally identifies you.

5. UPGRADES. This EULA applies to updates, supplements and add-on components (if any) of the Software that Samsung may provide to you or make available to you after the date you obtain your initial copy of the Software, unless we provide other terms along with such upgrade. To use Software identified as an upgrade, you must first be licensed for the Software identified by Samsung as eligible for the upgrade. After upgrading, you may no longer use the Software that formed the basis for your upgrade eligibility.

6. SOFTWARE TRANSFER. You may not transfer this EULA or the rights to the Software granted herein to any third party unless it is in connection with the sale of the mobile device which the Software accompanied. In such event, the transfer must include all of the Software (including all component parts, the media and printed materials, any upgrades, this EULA) and you may not retain any copies of the Software. The transfer may not be an indirect transfer, such as a consignment. Prior to the transfer, the end user receiving the Software must agree to all the EULA terms.

7. EXPORT RESTRICTIONS. You acknowledge that the Software is subject to export restrictions of various countries. You agree to comply with all applicable international and national laws that apply to the Software, including the U.S. Export Administration Regulations, as well as end user, end use, and destination restrictions issued by U.S. and other governments.

8. TERMINATION. This EULA is effective until terminated. Your rights under this License will terminate automatically without notice from Samsung if you fail to comply with any of the terms and conditions of this EULA. Upon termination of this EULA, you must cease all use of the Software and destroy all copies, full or partial, of the Software.

9. THIRD-PARTY APPLICATIONS. Certain third-party applications may be included with, or downloaded to this mobile device. SAMSUNG makes no representations whatsoever about any of these applications. Since SAMSUNG has no control over such applications, Purchaser acknowledges and agrees that SAMSUNG is not responsible for the availability of such applications and is not responsible or liable for any content, advertising, products, services, or other materials on or available from such applications. Purchaser expressly acknowledges and agrees that use of third-party applications is at Purchaser's sole risk and that the entire risk of unsatisfactory quality, performance, accuracy and effort is with Purchaser. It is up to Purchaser to take precautions to ensure that whatever Purchaser selects to use is free of such items as viruses, worms. Troian horses, and other items of a destructive nature. References on this mobile device to any names, marks, products, or services of any third-parties are provided solely as a convenience to Purchaser, and do not constitute or imply an endorsement, sponsorship, or recommendation of, or affiliation with the third-

party or its products and services. Purchaser agrees that SAMSUNG shall not be responsible or liable, directly or indirectly, for any damage or loss caused or alleged to caused by, or in connection with, use of or reliance on any such third-party content, products, or services available on or through any such application. Purchaser acknowledges and agrees that your use of any third-party application is governed by such third-party application provider's Terms of Use, License Agreement, Privacy Policy, or other such agreement and that any information or personal data you provide, whether knowingly or unknowingly, to such third-party application provider, will be subject to such third-party application provider's privacy policy, if such a policy exists. SAMSUNG DISCLAIMS ANY RESPONSIBILITY FOR ANY DISCLOSURE OF INFORMATION OR ANY OTHER PRACTICES OF ANY THIRD-PARTY APPLICATION PROVIDER.

10. Disclaimer of Warranty Regarding Third-Party Applications. SAMSUNG DOES NOT WARRANT OR MAKE ANY REPRESENTATIONS REGARDING THE AVAILABILITY, USE, TIMELINESS, SECURITY, VALIDITY, ACCURACY, OR RELIABILITY OF, OR THE RESULTS OF THE USE OF, OR OTHERWISE RESPECTING, THE CONTENT OF ANY THIRD-PARTY APPLICATION WHETHER SUCH THIRD-PARTY APPLICATION IS INCLUDED WITH THE PRODUCT DISTRIBUTED BY SAMSUNG, IS DOWNLOADED, OR OTHERWISE OBTAINED. USE OF ANY THIRD-PARTY APPLICATION IS DONE AT PURCHASER'S OWN DISCRETION AND RISK AND

PURCHASER IS SOLELY RESPONSIBLE FOR ANY DAMAGE TO YOUR MOBILE DEVICE OR LOSS OF DATA THAT RESULTS FROM THE DOWNLOADING OR USE OF SUCH THIRD-PARTY APPLICATIONS. SAMSUNG EXPRESSLY DISCLAIMS ANY WARRANTY REGARDING WHETHER PURCHASER'S PERSONAL INFORMATION IS CAPTURED BY ANY THIRD-PARTY APPLICATION PROVIDER OR THE USE TO WHICH SUCH PERSONAL INFORMATION MAY BE PUT BY SUCH THIRD-PARTY APPLICATION PROVIDER. ANY THIRD-PARTY APPLICATIONS PROVIDED WITH THIS MOBILE DEVICE ARE PROVIDED "AS IS" AND ON AN "AS AVAILABLE" BASIS, WITHOUT WARRANTIES OF ANY KIND FROM SAMSUNG, EITHER EXPRESS OR IMPLIED. TO THE FULLEST EXTENT POSSIBLE PURSUANT TO APPLICABLE LAW, SAMSUNG DISCLAIMS ALL WARRANTIES EXPRESS, IMPLIED, OR STATUTORY, INCLUDING, BUT NOT LIMITED TO, IMPLIED WARRANTIES OF MERCHANTABILITY, SATISFACTORY QUALITY OR WORKMANLIKE EFFORT, FITNESS FOR A PARTICULAR PURPOSE, RELIABILITY OR AVAILABILITY, ACCURACY, LACK OF VIRUSES, QUIET ENJOYMENT, NON-INFRINGEMENT OF THIRD PARTY RIGHTS OR OTHER VIOLATION OF RIGHTS. SAMSUNG DOES NOT WARRANT AGAINST INTERFERENE WITH YOUR ENJOYMENT OF THE THRID-PARTY APPLICATION, THAT THE FUNCTIONS CONTAINED IN THE THIRD-PARTY APPLICATION WILL MEET PURCHASER'S REQUIREMENTS, THAT THE OPERATION OF THE THIRD-PARTY APPLICATION WILL BE UNINTERRUPTED OR

ERROR-FREE, OR THAT DEFECTS IN THE THIRD-PARTY APPLICATION WILL BE CORRECTED. PURCHASER ASSUMES THE ENTIRE COST OF ALL NECESSARY SERVICING, REPAIR, OR CORRECTION. SOME JURISDICTIONS DO NOT ALLOW EXCLUSIONS OR LIMITATIONS ON HOW LONG AN IMPLIED WARRANTY LASTS, SO THE ABOVE LIMITATIONS OR EXCLUSIONS MAY NOT APPLY TO YOU. NO ADVICE OR INFORMATION, WHETHER ORAL OR WRITTEN, OBTAINED BY PURCHASER FROM SAMSUNG SHALL BE DEEMED TO ALTER THIS DISCLAIMER OF WARRANTY REGARDING THIRD-PARTY APPLICATIONS, OR TO CREATE ANY WARRANTY.

11. Limitation of Liability. SAMSUNG WILL NOT BE LIABLE FOR ANY DAMAGES OF ANY KIND ARISING OUT OF OR RELATING TO THE LISE OR THE INARILITY TO LISE ANY THIRD-PARTY APPLICATION, ITS CONTENT OR FUNCTIONALITY, INCLUDING BUT NOT LIMITED TO DAMAGES CAUSED BY OR RELATED TO ERRORS, OMISSIONS, INTERRUPTIONS, DEFECTS, DELAY IN OPERATION OR TRANSMISSION, COMPUTER VIRUS, FAILURE TO CONNECT, NETWORK CHARGES, AND ALL OTHER DIRECT, INDIRECT, SPECIAL, INCIDENTAL, EXEMPLARY, OR CONSEQUENTIAL DAMAGES EVEN IF SAMSUNG HAS BEEN ADVISED OF THE POSSIBILITY OF SUCH DAMAGES. SOME JURISDICTIONS DO NOT ALLOW THE EXCLUSION OR LIMITATION OF INCIDENTAL OR CONSEQUENTIAL DAMAGES, SO THE ABOVE LIMITATION OR EXCLUSION MAY NOT APPLY TO YOU.

NOTWITHSTANDING THE FOREGOING, SAMSUNG'S TOTAL LIABILITY TO PURCHASER FOR ALL LOSSES, DAMAGES, CAUSES OF ACTION, INCLUDING BUT NOT LIMITED TO THOSE BASED ON CONTRACT, TORT, OR OTHERWISE, ARISING OUT OF PURCHASER'S USE OF THIRD-PARTY APPLICATIONS ON THIS MOBILE DEVICE, OR ANY OTHER PROVISION OF THIS EULA, SHALL NOT EXCEED THE AMOUNT PURCHASER PAID SPECIFICALLY FOR ANY SUCH THIRD-PARTY APPLICATION THAT WAS INCLUDED WITH THIS MOBILE DEVICE. THE FOREGOING LIMITATIONS, EXCLUSIONS, AND DISCLAIMERS (INCLUDING SECTIONS 9, 10, AND 11) SHALL APPLY TO THE MAXIMUM EXTENT PERMITTED BY APPLICABLE LAW, EVEN IF ANY REMEDY FAILS ITS ESSENTIAL PURPOSE.

12. U.S. GOVERNMENT END USERS. The Software is licensed only with "restricted rights" and as "commercial items" consisting of "commercial software" and "commercial software documentation" with only those rights as are granted to all other end users pursuant to the terms and conditions herein.

13. APPLICABLE LAW. This EULA is governed by the laws of TEXAS, without regard to conflicts of laws principles. This EULA shall not be governed by the UN Convention on Contracts for the International Sale of Goods, the application of which is expressly excluded. If a dispute, controversy or difference is not amicably settled, it shall be finally resolved by arbitration in Seoul, Korea in accordance with the Arbitration Rules of the Korean Commercial Arbitration Board. The award of arbitration shall be final and binding upon the parties.

14. ENTIRE AGREEMENT; SEVERABILITY. This EULA is the entire agreement between you and Samsung relating to the Software and supersedes all prior or contemporaneous oral or written communications, proposals and representations with respect to the Software or any other subject matter covered by this EULA. If any provision of this EULA is held to be void, invalid, unenforceable or illegal, the other provisions shall continue in full force and effect.

# Index

**[A](#page-118-0) Accessibility** 165 Shortcut 165 **Accessibility s[et](#page-46-0)[tings](#page-126-0)** 164 **Accounts** setting up 4[9](#page-33-0) **Adobe PDF** 132 **AllShare** configuring [115](#page-36-0) **Android keyboar[d](#page-29-0)** configuring 43 **Android Market** 123 **Android System [Recovery](#page-158-0)** [13](#page-159-0) **App Shortcuts** [30](#page-157-0) **Application Bar** 19 **Applications** 33 downloading new 123 Smart Remote 26, 37 **Applications settings** allow mock locations 156 development 155 managing 154 running services 154

stay awake [155](#page-9-0) USB debugging 155 **Audio Accessibility** 16[5](#page-112-0) **[B](#page-147-0) Back button** 21 **Battery** chargi[ng](#page-72-0) 6 indicator 6 installi[ng and removing](#page-120-0) 6 **Bluetooth** pairing with a d[evice](#page-98-0) 109 settings 144 turning [on or off](#page-99-0) 109 **Browser** 69

## **[C](#page-95-0)**

**Calculator** 117 **Calendar** 117 **Camcorder** recording video 95 settings 96 **Camera** settings 93 taking photos 92

**Children a[nd C](#page-56-0)[ell Phones](#page-57-0)** 171 **Contacts** creating 50 display options 51 exporting [and importing](#page-54-0) 54 groups 54 joining 53 linking 53 namecards 54 separating [joined](#page-152-0) 53 setting a [photo as contact icon](#page-151-0) 101 starred contacts [56](#page-169-0) updating 51 **D Date & time [sett](#page-171-0)ings** 165

**Display settings** animation 149 font style 148 **DivX®** registration code 166 **Do cell phones pose a health hazard?** 168

#### **Downloads**

# managing 109

#### **[E](#page-113-0)**

#### **Easy Ac[cess](#page-102-0)** 165 **Email** Combined view 63

composing and sending 6[2](#page-103-0) configuring acco[unts](#page-62-0) 60 **F**

**Firmware Update** 110 **G**

### **Gallery** 99

sharing photos [and video](#page-126-0) 103 viewin[g photos and video](#page-61-0) 100

#### **Gmail**

accou[nt settings](#page-78-0) 59 composing [and sending](#page-81-0) 59 refreshing your account 58 setting up your account 58

### **Google**

Android Market 123 Gmail 58 Latitude 76 Maps 75 Navigation 78

Places 7[8](#page-57-1) Search 7[9, 123](#page-49-0) Voice Search 79 your account 8 YouTube 8[0,](#page-24-0) [140](#page-21-0) **GPS Applications** 1[13](#page-33-1) **Groups** creating 54

### **[H](#page-23-0)**

**Handwriting** 46 **Health and S[afety Information](#page-34-0)** 168 **Home button** 21 **Home screen** 18 adding sho[rtcuts](#page-27-0) 30 adding [widgets](#page-65-0) 26 customizing 20 pr[imary shortcuts](#page-65-0) [25](#page-19-0) wallpaper 31 **I**

#### **Icons**

Status Bar 24 **Information Rights Management (IRM)** 62 **Infrared Blaster** 16 **IRM** 62

# **K**

**Kies** 110 via Wi-Fi 144 **[L](#page-153-0) Language and [ke](#page-153-1)[yboard settings](#page-154-0)** select input method [161](#page-156-0) select locale 160 **Location a[nd security settings](#page-105-0)** credential storage 153 device administration [153](#page-150-0) location services 150 my location 150 scr[een](#page-78-0) unlock 151 visibl[e pa](#page-126-0)[sswords](#page-126-1) 153 **Lock Screen** setting 102 **Locking and Unlocking** screen lock sounds 147 unlocking the keypad 12 **M**

**Maps** 75, 123 **Market** 123

#### **Memory [Card](#page-61-1)**

formatting [111](#page-22-0) installing 11 removing 11 **Menu** context-[sensitive](#page-84-0) 21 **Messages** Gmail 58 types 58 **Mini App Tray** [19](#page-24-1)[,](#page-57-0) [33](#page-24-1) **Music** creating a playlist [84, 87](#page-28-0) Music [player](#page-24-2) 86 **Music app** 81 **[N](#page-25-0)**

# **Namecards**

sending 5[4](#page-25-1) **Navigation** 21 command keys 25 Primary Shortcuts 25 screen 21 **Navigation button** 21 **Notification Panel** 22 **Notifications** 22

# **[P](#page-102-0)**

**Pairing with Bluetooth** [109](#page-105-1) **Peel** 26, [37, 134](#page-106-0) Set up [134](#page-95-0) **Photo ID** setting 1[01](#page-87-0) **Photos** Gallery 99 setting as lock screen [102](#page-10-0) setting as wallpaper [102](#page-161-0) sharing 103 taking 92 **Playlists** creating 84, 87 **Polaris® Office** 132 **Powering [On and Off](#page-137-0)** 7 **Privacy settings** backup and restore 158 factory data reset 159 personal data 159**R**

## **Remote**

Smart 134

# **Reset** factory data [159](#page-176-0) **Ringtones** notification 147 **[S](#page-151-1) Samsung [keypad](#page-152-1)** entering text 42 **Samsung Kies** 110

**SAR Values** 173 **Screen settings** auto adjust screen power [149](#page-15-0) auto-rotate screen [149](#page-15-1) brightness 148 timeout 149 **Securing your dev[ice](#page-154-1)** locking and unlocking 12 screen unlock settings 151 **Security** locking and unlocking 12 locking your device 12 screen unlock pattern 151 **Security settings** set screen lock 151

**Settings** 141 **Shortcuts** 30 **Silent mode** 146 **Smart Remote** see Peel 134 **Software Update** [166](#page-149-0) **Sound settings** audible sele[ction tones](#page-44-0) 147 haptic feedback [147](#page-43-0) notifi[cation ringtone](#page-44-1) 147 ringer volume 146 screen loc[k sounds](#page-159-1) 147 silent mode 146 **Standard Limited [Warranty](#page-16-0)** 183 **Swype** configuring 41 entering text 40 help 41 **Synchronization settings** auto-sync 156 background data 156 **System Recovery** 13

# **[T](#page-168-0)**

**Text** changing input method 39 entering 39 input methods 39 using Swype 40 virtual QWERTY keyboard [39](#page-115-0) **Torch Light** 165 **Turning Your Device O[n and Off](#page-115-1)** 7 **U Unlocking your device** set an unlock pattern 151 **USB connections** as a m[ass](#page-102-0) [storage device](#page-98-0) 112 **USB settings** as a ma[ss storag](#page-106-0)[e device](#page-168-1) 112 mass storage device 112 Windows Media Player 111 **V Videos**

# Gallery 99 recording 95 sharing 103 **Visually Impaired** 165

**Voice Search** 79 **Volume Key** 16

### **[W](#page-146-0)**

**Wallpaper** setting 1[02](#page-79-1) **Warranty I[nformation](#page-144-0)** 183 **Widgets** 26 **Wi-Fi** adding a c[onn](#page-28-1)[e](#page-109-0)[ction manually](#page-110-0) 107 Direct 54 Direct settings 143 enabling 76 scanning [and connecting](#page-111-0) 107 settings 141 turning on or off [106, 142](#page-140-0) **WiFi (see Wi-Fi)** 106 **Wi-Fi Dir[ect](#page-83-0)** 2[5, 107](#page-143-0) **Windows Media Player** synchronizing with 111 **Wireless Networking** Bluetooth 108 Wi-Fi 106 **World Clock** 137 **Y**

**YouTube** 80, 140

Free Manuals Download Website [http://myh66.com](http://myh66.com/) [http://usermanuals.us](http://usermanuals.us/) [http://www.somanuals.com](http://www.somanuals.com/) [http://www.4manuals.cc](http://www.4manuals.cc/) [http://www.manual-lib.com](http://www.manual-lib.com/) [http://www.404manual.com](http://www.404manual.com/) [http://www.luxmanual.com](http://www.luxmanual.com/) [http://aubethermostatmanual.com](http://aubethermostatmanual.com/) Golf course search by state [http://golfingnear.com](http://www.golfingnear.com/)

Email search by domain

[http://emailbydomain.com](http://emailbydomain.com/) Auto manuals search

[http://auto.somanuals.com](http://auto.somanuals.com/) TV manuals search

[http://tv.somanuals.com](http://tv.somanuals.com/)